### **NEC Express5800シリーズ Express5800/110Gb-C**

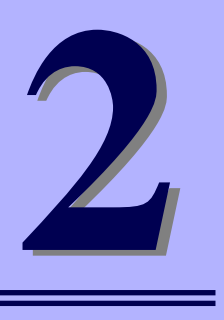

**ハードウェア編**

本装置のハードウェアについて説明します。

#### 各部の名称と機能(64ページ)

本体の各部の名称と機能についてパーツ単位に説明しています。

設置と接続(71ページ)

本体の設置にふさわしい場所や背面のコネクタへの接続について説明していま す。

基本的な操作(77ページ)

電源のONやOFFの方法、およびフロッピーディスクやCD-ROMのセット方法 などについて説明しています。

#### 内蔵オプションの取り付け(86ページ)

別売の内蔵型オプションを取り付けるときにご覧ください。

#### ケーブル接続(118ページ)

本体内部のケーブル接続例を示します。背面にあるコネクタへのケーブル接続 については「設置と接続」を参照してください。

システムBIOSのセットアップ (SETUP)(124ページ)

専用のユーティリティを使ったBIOSの設定方法について説明しています。

#### リセットとクリア(153ページ)

リセットする方法と内部メモリ(CMOS)のクリア方法について説明していま す。

#### 割り込みラインとI/Oポートアドレス(157ページ)

I/Oポートアドレスや割り込み設定について説明しています。

#### RAIDコンフィグレーション(159ページ)

本装置内蔵のハードディスクドライブをディスクアレイドライブとして運用す るための方法について説明しています。

# **各部の名称と機能**

本体の各部の名称を次に示します。

## **本体前面**

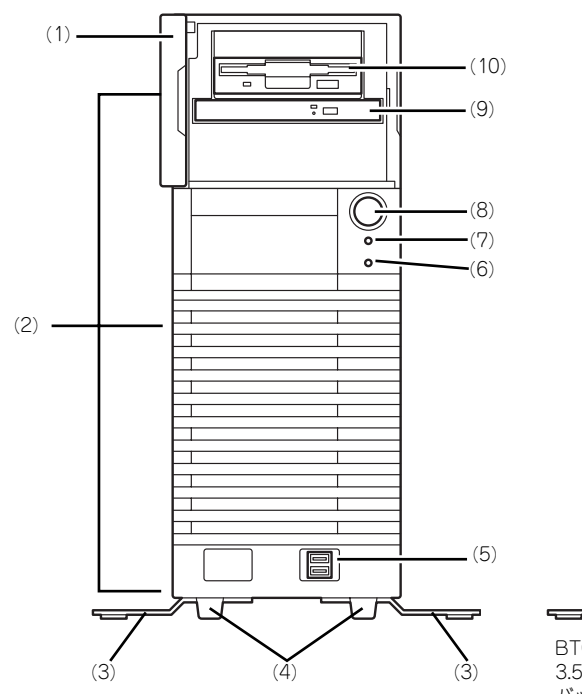

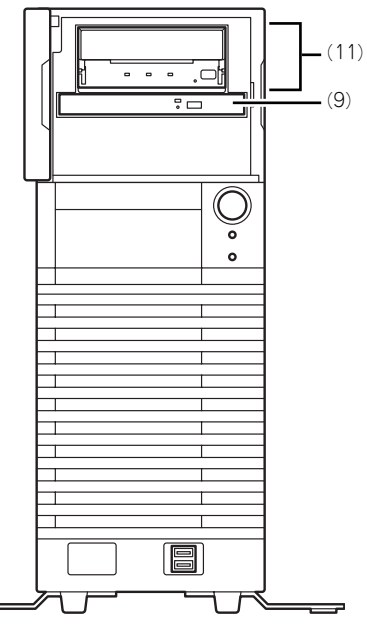

BTO(工場組み込み出荷)で指定して購入した 3.5インチデバイスベイにオプションの内蔵 バックアップ装置を取り付けた場合

#### (1) デバイス用フロントマスク (フロントドア)

光ディスクドライブを保護しているマスクドア。

- (2) リリースタブ(フロントマスク側面に3個) フロントマスクのロックを解除するタブ(→91 ページ)。 フロントマスクを取り外すときに使用。
- (3) スタビライザ 転倒防止用のストッパ。
- (4) 足 本体を支える部材。
- (5) USBコネクタ(2ポート) USB 2.0に対応したポート。USBインタフェース を持つ装置と接続する(→74ページ)。対応する ソフトウェア(ドライバ)が必要。
- (6) DISKアクセスランプ(緑色)

本体内蔵のハードディスクドライブにアクセスし ているときに緑色に点灯する(→70ページ)。内 蔵ハードディスクドライブをオプションボードに 接続している場合は別売の専用ケーブルを接続す ることにより点灯する。

- (7) POWER/SLEEPランプ(緑色/橙色) 電源をONにすると緑色に点灯する(→70ペー ジ)。省電力モード中は橙色に点灯する。
- (8) POWERスイッチ

本体の電源をON/OFFするスイッチ。一度押すと POWER/SLEEPランプが緑色に点灯し、ONの状 態になる。もう一度押すとOFFの状態になる(→ 77ページ)。

省電力モード(スリープ)に切り替える機能を持 たせることもできる。

設定後、一度押すと、POWER/SLEEPランプが 橙色に点灯し、省電力モードになる。もう一度押 すと、通常の状態になる(搭載されているオプ ションボードによっては、機能しないものもあ る)。

#### (9) 光ディスクドライブ

セットしたディスクのデータの読み出し(または 書き込み)を行う。(→84ページ)。

モデルや購入時のオーダーによって以下のドライ ブが標準で搭載される。

- DVD-ROMドライブ
- DVD-RAMドライブ

各ドライブには、トレーをイジェクトするための オープン/クローズボタン、ディスクへのアクセ ス状態を表示するアクセスランプ(アクセス中に 点灯)、トレーを強制的にイジェクトさせるため の強制イジェクトホールが装備されている。

#### (10)3.5インチフロッピーディスクドライブ

3.5インチフロッピーディスクを挿入して、デー タの書き込み/読み出しを行う装置(→82ペー ジ)。

ドライブには、フロッピーディスクをイジェクト するためのイジェクトボタン、フロッピーディス クへのアクセス状態を表示するアクセスランプ (アクセス中に点灯)が装備されている。 モデル購入時のオーダーによっては内蔵バック - アップが搭載されている (フロッピーディスクド .<br>ライブとは排他で使用)。

#### (11)内臓バックアップ装置

モデル購入時のオーダーによってはフロッピー ーディスクのかわりに搭載されている (フロッピー ディスクドライブとは排他で使用)。

OS再インストール時や保守時にフロッピーディ スクを使用する場合には、外付けFDD(USB FDD)が必要。また、その場合はBIOSセット アップメニューを立ち上げて 「Main」-「Legacy Diskette A:」を「Disabled」 に設定を変更すること。

## **本体背面**

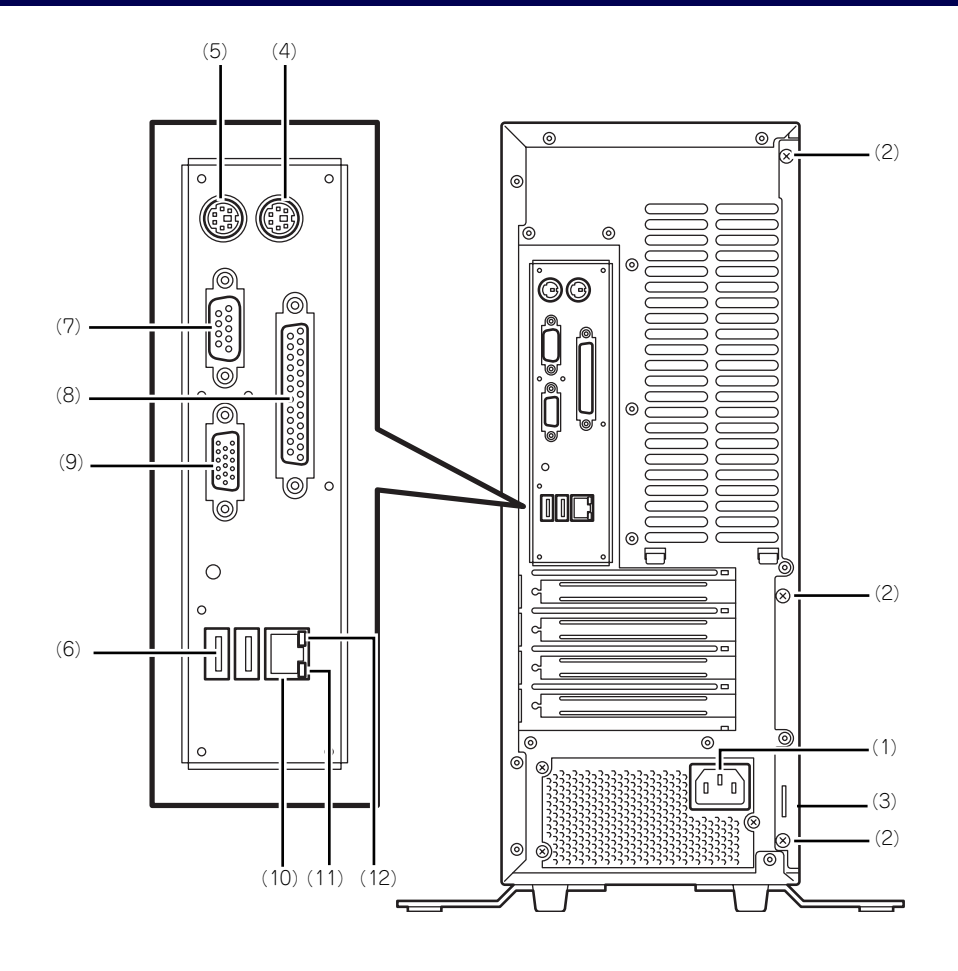

- (1) 電源コネクタ 添付の電源コードを接続する(→73ページ)。
- (2) 固定ネジ(3個) 左側のサイドカバーを取り外すときに外すネジ (→89ページ)。
- (3) 筐体ロック 盗難防止用器具を取り付けることで装置内部の部 品の盗難を防止することができる。

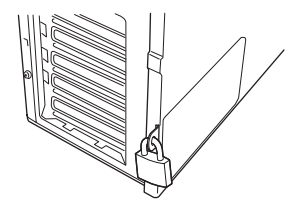

- (4) マウスコネクタ 添付のマウスを接続する(→73ページ)。
- (5) キーボードコネクタ 添付のキーボードを接続する(→73ページ)。
- (6) USBコネクタ USBインタフェースを持つ装置と接続する(→ 73ページ)。 対応するソフトウェア(ドライバ)が必要です。
- (7) シリアルポートコネクタ シリアルインタフェースを持つ装置と接続する (→73ページ)。なお、本体標準のシリアルポート は専用線接続は不可です。
- (8) プリンタポートコネクタ セントロニクスインタフェースを持つプリンタと 接続する(→73ページ)。
- (9) モニタコネクタ ディスプレイ装置を接続する(→73ページ)。
- (10)LANコネクタ LAN上のネットワークシステムと接続する 1000BASE-T/100BASE-TX/10BASE-T対応の コネクタ(→73ページ)。

#### (11)LINK/ACTランプ

LANポートのアクセス状態を示すランプ(→70 ページ)。

#### (12)1000/100/10ランプ

LANポートの転送速度を示すランプ(→70ペー ジ)。

## **本体内部**

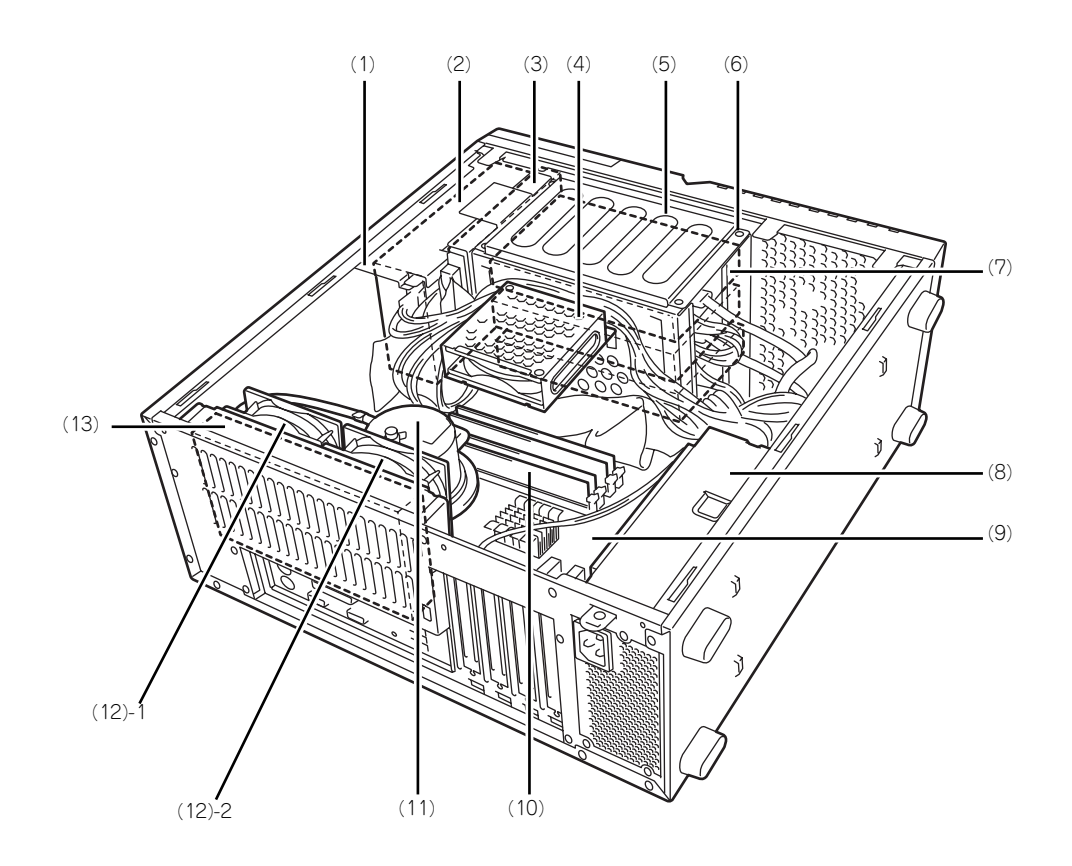

- (1) 内蔵バックアップ装置用ベイ(3.5インチ フロッピーディスクドライブと排他)
- (2) 3.5インチフロッピーディスクドライブ
- (3) 光ディスクドライブ
- (4) メモリ用ファン
- (5) ハードディスクドライブベイ (6) デバイスベイ固定ネジ(4本) ハードディスクドライブベイを外すときにゆる め、ファイルベイを取り外すときに外すネジ。
- (7) 3.5インチハードディスクドライブ
- (8) 電源ユニット
- (9) マザーボード
- (10)メモリ(DIMM)
- (11)CPUと水冷ジャケット
- (12)冷却ファン(リア)(末尾の数字は冷却 ファンの順番)
- (13)ラジエータ

## **マザーボード**

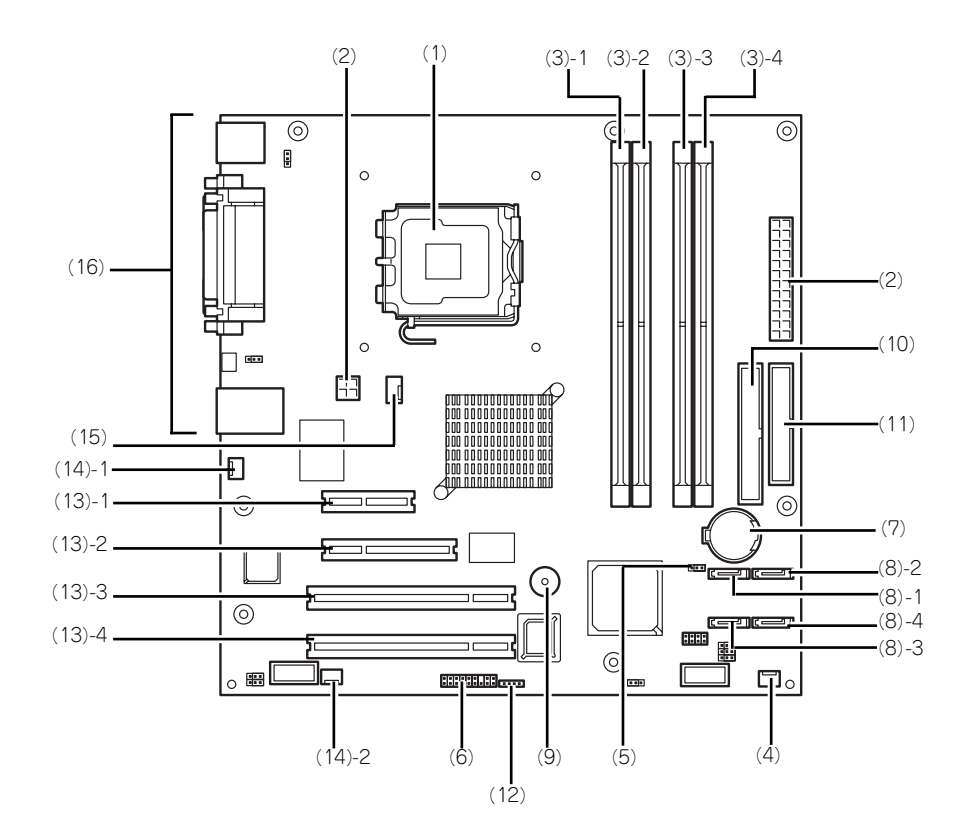

- (1) プロセッサソケット
- (2) 電源コネクタ
- (3) DIMMソケット(末尾の数字はDIMM番号 を示す)
- (4) メモリ用ファンコネクタ
- (5) CMOSコンフィグレーションジャンパ
- (6) フロントパネルコネクタ
- (7) リチウムバッテリ
- (8) シリアルATAコネクタ(末尾の数字はコネ クタ番号を示す)
- (9) スピーカ
- (10)IDEコネクタ
- (11)フロッピーディスクドライブコネクタ
- (12)RAID LEDコネクタ
- (13)PCIボードスロット
	- (13) 1 PCI Express x4(形状:x4 性能:x1)
	- $(13) 2$  PCI Express  $x8$
	- (13) 3 32-bit/33MHz
	- (13) 4 32-bit/33MHz
- (14)冷却ファンコネクタ(リアファン用)(末 尾の数字はファンの順番)
- (15)冷却ファンコネクタ(CPU用)
- (16)外部接続コネクタ

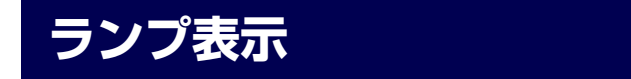

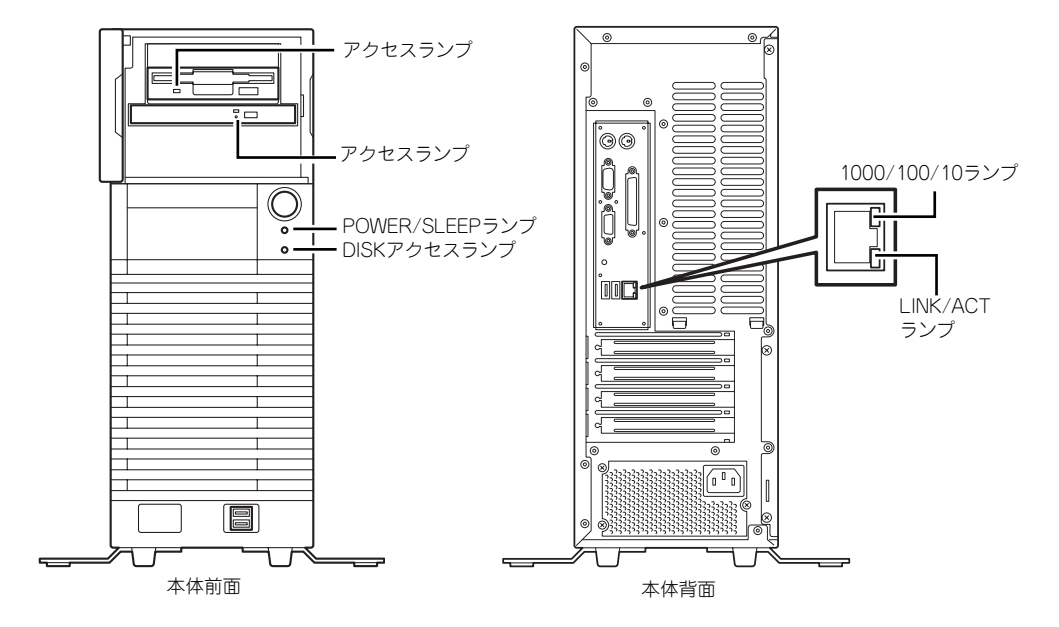

本体のランプの表示とその意味は次のとおりです。

#### POWER/SLEEPランプ

本体の電源がONの間、緑色に点灯します。またシステムが省電力モードに切り替わるとラン プが緑色に点滅します。省電力モードは本体のPOWER/SLEEPスイッチを押すと起動します。 また、OSによっては一定時間以上、操作しないと自動的に省電力モードに切り替わるよう設 定したり、OSのコマンドによって省電力モードに切り替えたりすることもできます(オプショ ンボードによっては機能しないものもあります)。POWER/SLEEPスイッチを押すと元に戻り ます。

#### DISKアクセスランプ

DISKアクセスランプは本体内部のハードディスクドライブにアクセスしているときに緑色に 点灯します。フロッピーディスクドライブ、光ディスクドライブのアクセスランプは、それぞ れにセットされているディスクにアクセスしているときに点灯します。

#### LINK/ACTランプ

本体標準装備のネットワークポートの状態を表示します。本体とHUBに電力が供給されてい て、かつ正常に接続されている間、点灯します(LINK)。ネットワークポートが送受信を行っ ているときに点滅します(ACT)。

LINK状態なのにランプが点灯しない場合は、ネットワークケーブルの状態やケーブルの接続 状態を確認してください。それでもランプが点灯しない場合は、ネットワーク(LAN)コント ローラが故障している場合があります。お買い求めの販売店、または保守サービス会社に連絡 してください。

### 1000/100/10ランプ

標準装備のLANポートは、1000BASE-T(1Gbps)と100BASE-TX(100Mbps)、10BASE-T(10Mbps)をサポートしています。

このランプは、ネットワークポートの通信モードがどのネットワークインタフェースで動作さ れているかを示します。橙色に点灯しているときは、1000BASE-Tで動作していることを、緑 色に点灯しているときは100BASE-TXで動作していることを示します。消灯しているときは、 10BASE-Tで動作していることを示します。

# **設置と接続**

本体の設置と接続について説明します。

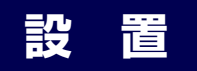

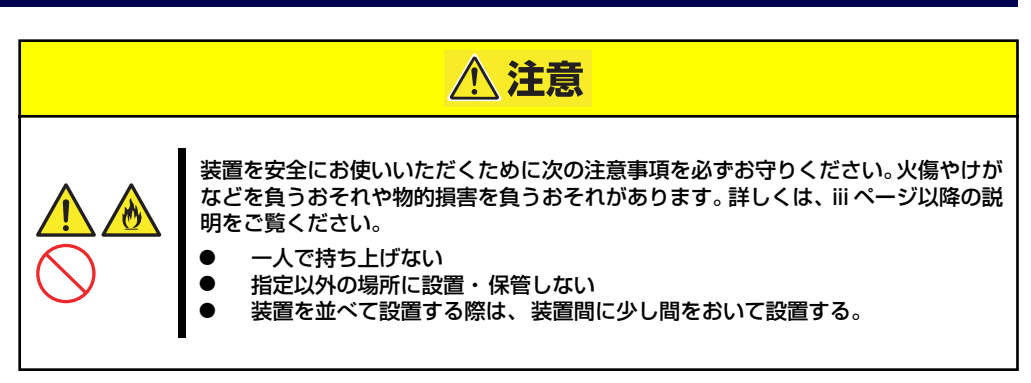

本体の設置にふさわしい場所は次のとおりです。 本体をしっかりと持ち、ゆっくりと静かに設置場所に置いてください。

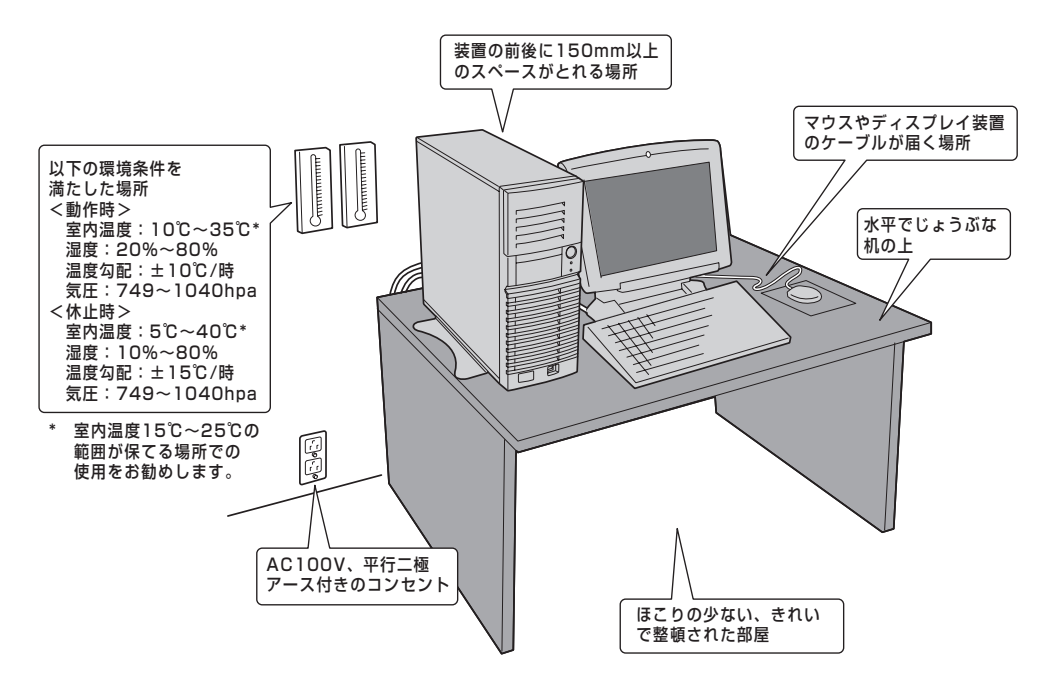

次に示す条件に当てはまるような場所には、設置しないでください。これらの場所に本体を設 置すると、誤動作の原因となります。

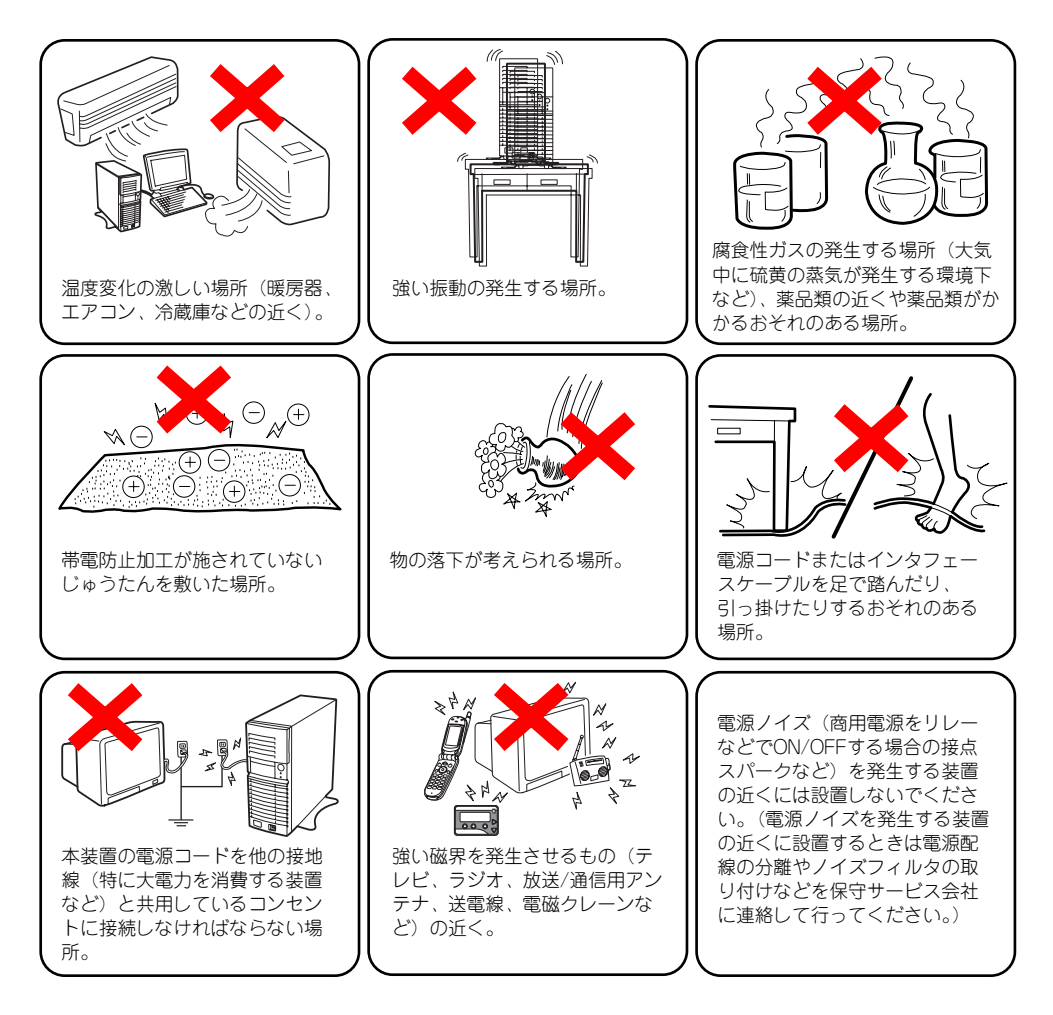

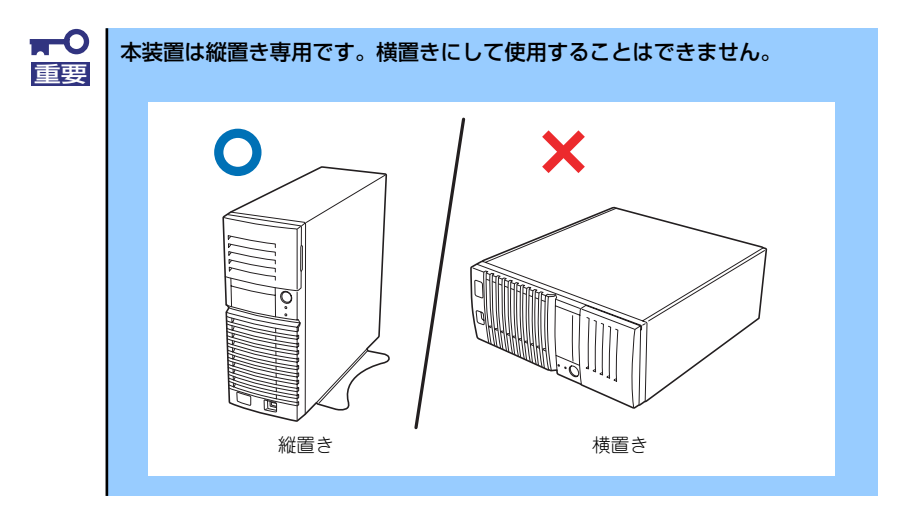

## **接 続**

本体と周辺装置を接続します。本体の背面には、さまざまな周辺装置と接続できるコネクタが 用意されています。次の図は標準の状態で接続できる周辺機器とそのコネクタの位置を示しま す。周辺装置を接続してから添付の電源コードを本体に接続し、電源プラグをコンセントにつ なげます。

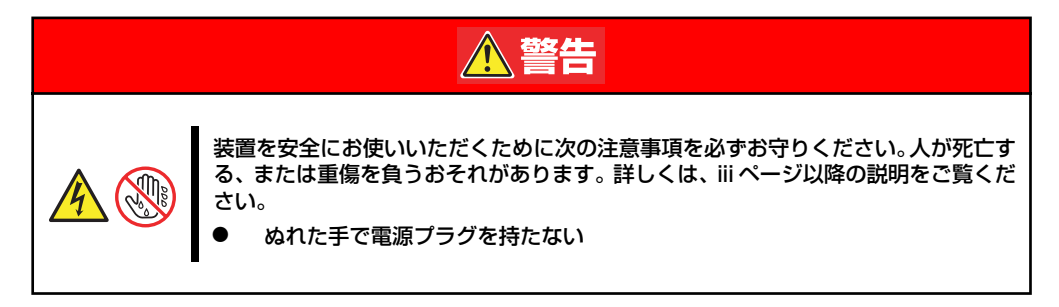

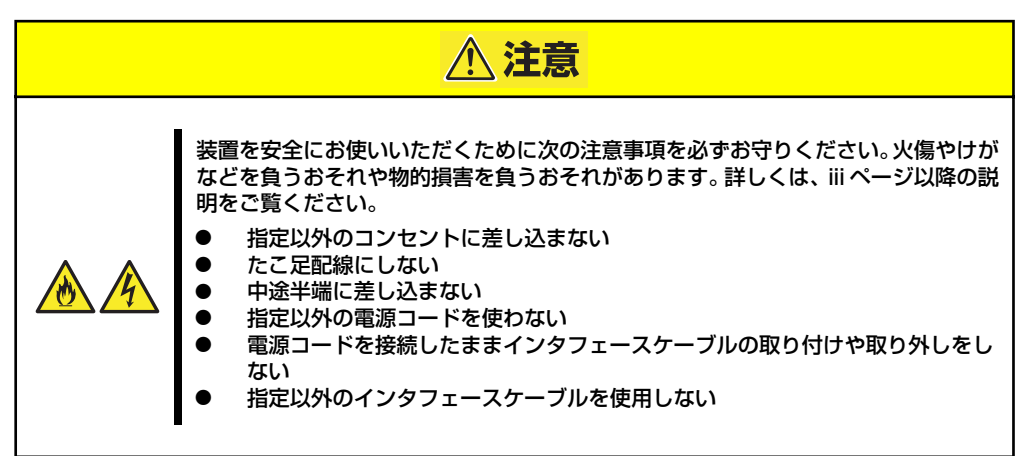

本体前面

### インタフェースケーブル

インタフェースケーブルを接続してから電源コードを接続します。

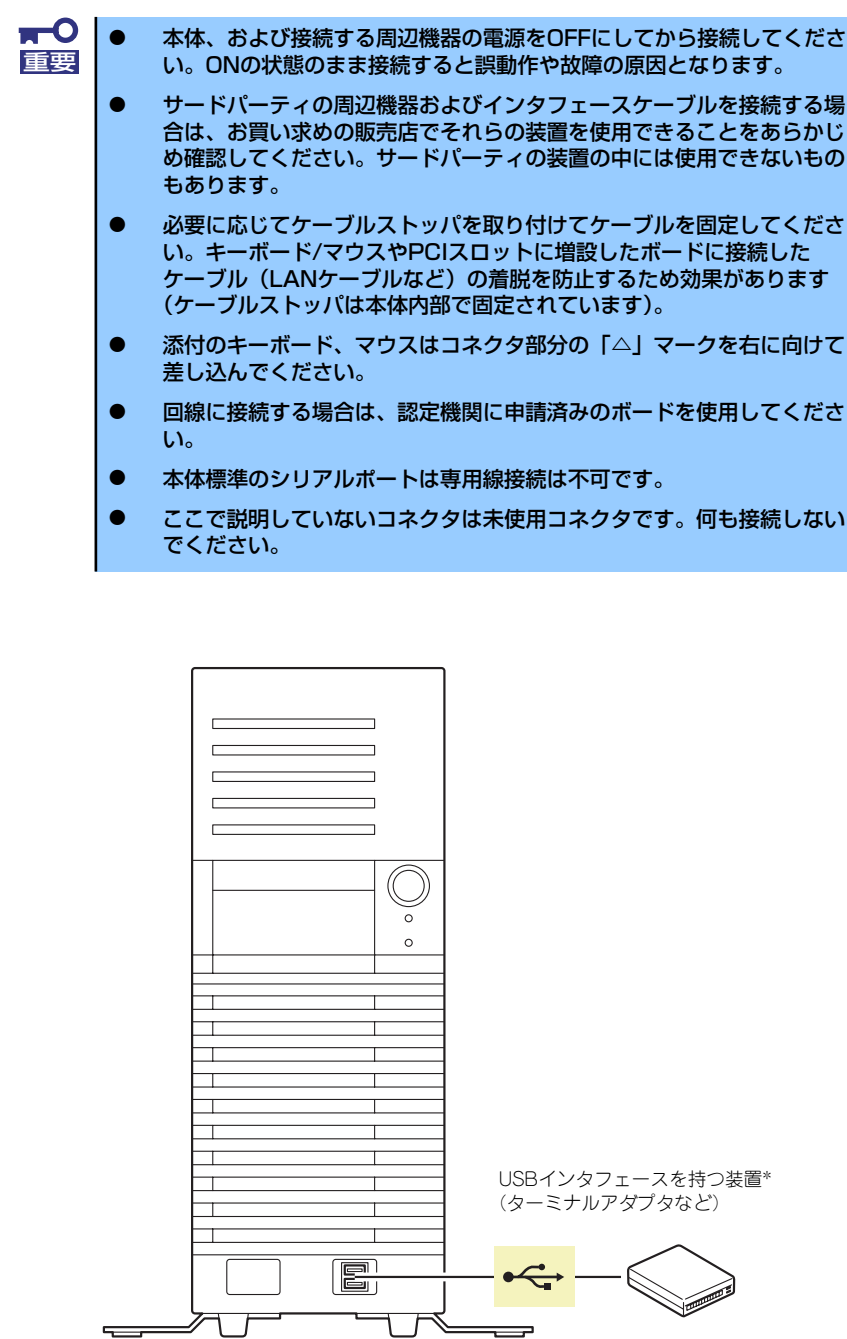

 $\overline{\phantom{a}}$ 

ΙI

\* 対応するドライバが必要です。

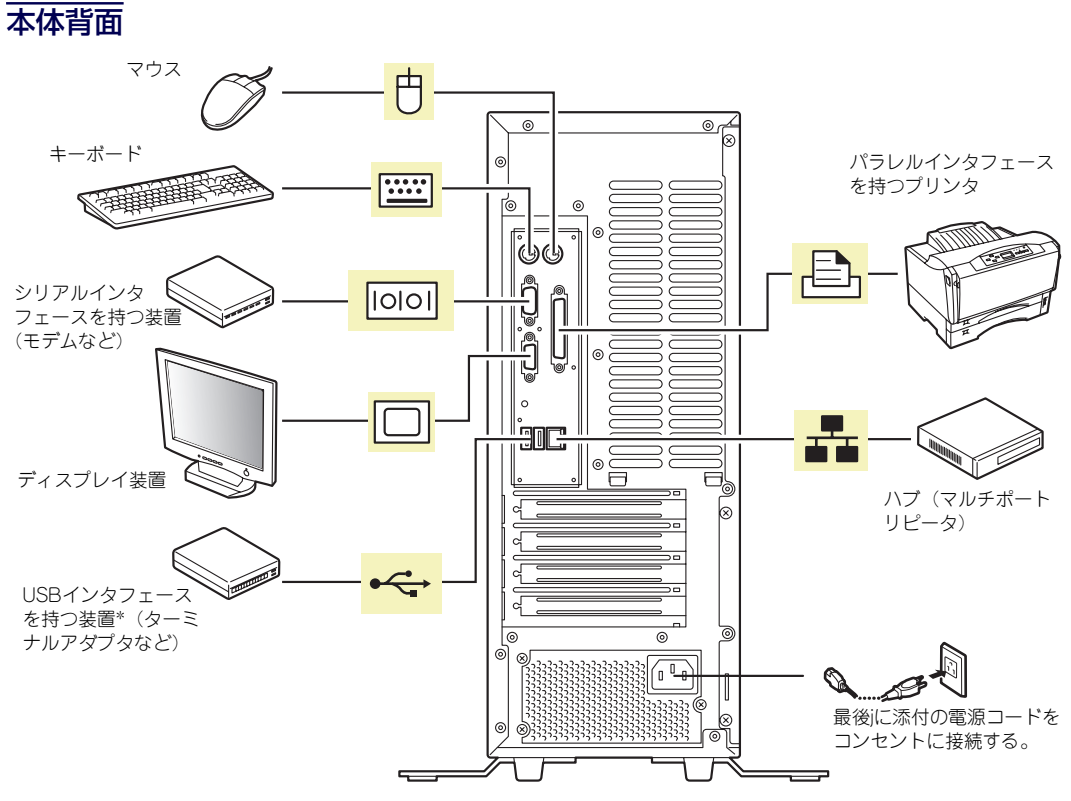

<sup>\*</sup> 対応するドライバが必要です。

### 電源コード

添付の電源コードを接続します。

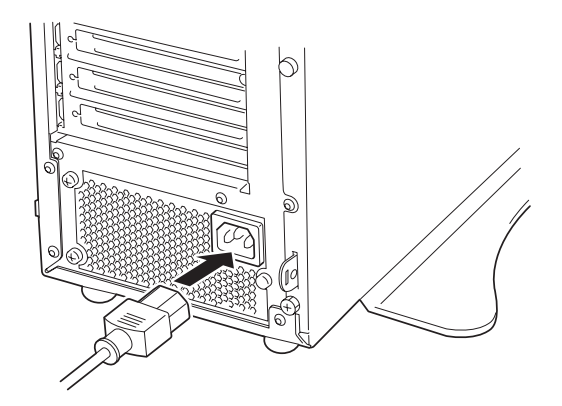

 $\sum_{k=1}^{N-1}$ ⓦ 本体の電源コードを無停電電源装置(UPS)に接続する場合は、UPSの 背面にあるサービスコンセントに接続します。 UPSのサービスコンセントには、「SWITCH OUT」と「UN-SWITCH OUT」という2種類のコンセントがあります(「OUTPUT1」、 「OUTPUT2」と呼ぶ場合もあります)。UPSを制御するアプリケーショ ン(ESMPRO/UPSControllerなど)から電源の制御をしたい場合は、 「SWITCH OUT」に電源コードを接続します。常時給電させたい場合は、 「UN-SWITCH OUT」に電源コードを接続します(24時間稼働させるモ デムなどはこのコンセントに接続します)。詳しくはUPSに添付の説明 書をご覧ください。  $\circledcirc$  $\overline{\circ}$ 回回  $\Box$  $\Box$ ◙  $\circledcirc$ ◎  $\overline{\circ}$  $\overline{\circ}$  $\overline{\circ}$  $\square$  $\square$  $\square$  $\square$   $\square$ O  $\circledcirc$ ◎ OUTPUT UN(SWITCH OUT) OUTPUT(SWITCH OUT) AC100V 50/50HZ TOTAL 12.5A● 本体の電源コードを接続したUPSによって、UPSからの電源供給と本体 のON/OFFを連動(リンク)させるためにBIOSの設定変更が必要となる場 合があります。 BIOSセットアップユーティリティの「Server」-「AC-LINK」を選択 し、適切なパラメータ値に変更してください。

# **基本的な操作**

基本的な操作の方法について説明します。

## **電源のON**

本体の電源は前面にあるPOWER/SLEEPスイッチを押すとONの状態になります。 次の順序で電源をONにします。

> $<sub>m</sub>$ </sub> 電源をOFFにした後、再度電源をONにする時には、10秒ほど経ってから電源 重要 をONにしてください。

- 1. フロッピーディスクドライブにフロッピーディスクをセットしていないことを確認 する。
- 2. ディスプレイ装置および本体に接続している周辺機器の電源をONにする。

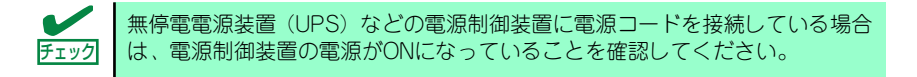

#### 3. 本体前面にあるPOWER/SLEEP スイッチを押す。

本体前面のPOWER/SLEEPラン プが緑色に点灯し、しばらくする とディスプレイ装置の画面には 「NECロゴ」が表示されます。

「NEC」ロゴを表示している間、自 己診断プログラム(POST)を実 行してハードウェアの診断をしま す。詳しくはこの後の「POSTの チェック」をご覧ください。POST を完了するとOSが起動します。ロ グオン画面でユーザー名とパス ワードを入力すれば使用できる状 態になります。

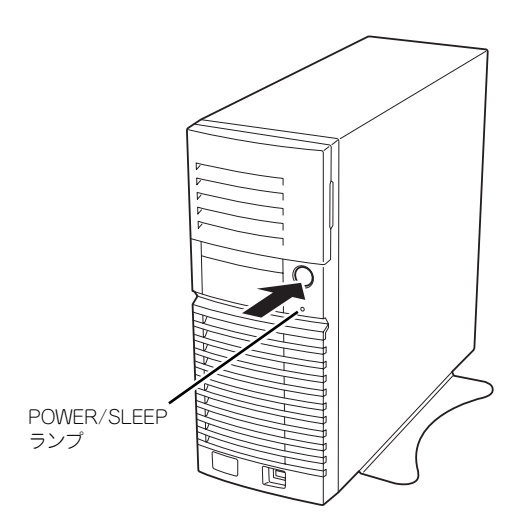

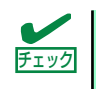

POST中に異常が見つかるとPOSTを中断し、エラーメッセージを表示します。 チェック 214ページを参照してください。

## **POSTのチェック**

POST(Power On Self-Test)は、マザーボード内に記録されている自己診断機能です。 POSTは本体の電源をONにすると自動的に実行され、マザーボード、ECCメモリモジュール、 CPUモジュール、キーボード、マウスなどをチェックします。また、POSTの実行中に各種の BIOSセットアップユーティリティの起動メッセージなども表示します。 出荷時の設定ではPOSTを実行している間、ディスプレイ装置 には「NEC」ロゴが表示されます。(<Esc>キーを押すと、POST の実行内容が表示されます。)

> BIOSのメニューで<Esc>キーを押さなくても、はじめからPOSTの診断内容を 表示させることができます。SETUPユーティリティの「Advanced」メニュー にある「Boot-time Diagnostic Screen」の設定を「Enabled」に切り替えてくだ さい(135ページ参照)。 ヒント

POSTの実行内容は常に確認する必要はありません。次の場合にPOST中に表示されるメッ セージを確認してください。

- 導入時
- 「故障かな?」と思ったとき
- ⓦ 電源ONからOSの起動の間に何度もビープ音がしたとき
- ディスプレイ装置になんらかのエラーメッセージが表示されたとき

### POSTの流れ

次にPOSTで実行される内容を順を追って説明します。

- ⓦ POSTの実行中に電源をOFFにしないでください。 ⓦ POSTの実行中は、不用意なキー入力やマウスの操作をしないようにし てください。 ⓦ システムの構成によっては、ディスプレイの画面に「Press Any Key」 とキー入力を要求するメッセージを表示する場合もあります。これは取 り付けたオプションのボードのBIOSが要求しているためのものです。 オプションのマニュアルにある説明を確認してから何かキーを押してく ださい。 ⓦ オプションのPCIボードの取り付け/取り外しをしてから電源をONにす ると、POSTの実行中に取り付けたボードの構成に誤りがあることを示 すメッセージを表示してPOSTをいったん停止することがあります。 この場合は<F1>キーを押してPOSTを継続させてください。ボードの構 成についての変更/設定は、この後に説明するユーティリティを使って設 定できます。 重要
- 1. 電源ON後、POSTが起動し、メモリチェックを始めます。ディスプレイ装置の画 面左上に基本メモリと拡張メモリのサイズをカウントしているメッセージが表示さ れます。本体に搭載されているメモリの量によっては、メモリチェックが完了する までに数分かかる場合もあります。同様に再起動(リブート)した場合など、画面 に表示をするのに約1分程の時間がかかる場合があります。
- 2. メモリチェックを終了すると、いくつかのメッセージが表示されます。これらは搭 載しているCPUや接続しているキーボード、マウスなどを検出したことを知らせ るメッセージです。
- 3. しばらくすると、マザーボードにあるBIOSセットアップユーティリティ 「SETUP」の起動を促すメッセージが画面左下に表示されます。

Press <F2> to enter SETUP or Press <F12> to boot from Network

使用する環境にあった設定に変更するときに起動してください。エラーメッセージ を伴った上記のメッセージが表示された場合を除き、通常では特に起動して設定を 変更する必要はありません(そのまま何も入力せずにいると数秒後にPOSTを自動 的に続けます)。

SETUPを起動するときは、メッセージが表示されている間に<F2>キーを押します。 設定方法やパラメータの機能については、124ページを参照してください。

SETUPを終了すると、自動的にもう一度はじめからPOSTを実行します。

4. 本体標準装備のシリアルATAインタフェースを使用したハードディスクドライブ のディスクアレイ機能を有効にしている場合は、次のメッセージが表示されます。

Press <Ctrl><A> for Adaptec RAID Configuration Utility!

ここで<Ctrl>キーと<A>キーを押すとハードディスクドライブのRAIDを構築するた めのユーティリティが起動します。設定値やユーティリティの詳細については159 ページを参照してください。

5. 続いて本体にオプションのSCSIコントローラボードなどの専用のBIOSを持ったコ ントローラを搭載している場合は、BIOSセットアップユーティリティの起動を促 すメッセージが表示されます(そのまま何も入力せずにいると数秒後にPOSTを自 動的に続けます)。

<例: SCSI BIOSセットアップユーティリティの場合>

Press <Ctrl> <A> for SCSISelect(TM) Utility!

ここで<Ctrl>キーと<A>キーを押すとユーティリティが起動します。SCSI機器の設定 値やユーティリティの詳細についてはボードに添付の説明書を参照してください。

ユーティリティを使用しなければならない例としては次のような場合があります。

- ⓦ 5.25インチデバイスベイにSCSI機器を取り付けた場合
- 外付けSCSI機器を接続した場合
- 本体内部のSCSI機器の接続を変更した場合
- 6. オプションボードに接続している機器の情報などを画面に表示します。
- 7. BIOSセットアップユーティリティ「SETUP」でパスワードの設定をすると、 POSTが正常に終了した後に、パスワードを入力する画面が表示されます。

パスワードの入力は、3回まで行えます。3回とも入力を誤るとシステムを起動でき なくなります。この場合は、本体の電源をOFFにしてから、約10秒ほど時間をあけ てONにしてください。

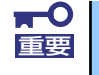

OSをインストールするまではパスワードを設定しないでください。

8. POSTを終了するとOSを起動します。

### POSTのエラーメッセージ

POST中にエラーを検出するとディスプレイ装置の画面にエラーメッセージを表示します。ま た、エラーの内容によってはビープ音でエラーが起きたことを通知します。エラーメッセージ とエラーを通知するビープ音のパターンの一覧や原因、その対処方法については、「運用・保 守編」を参照してください。

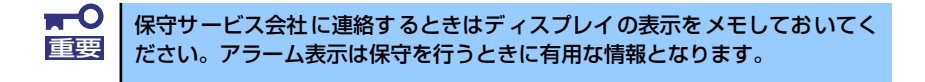

## **電源のOFF**

次の順序で電源をOFFにします。本体の電源コードをUPSに接続している場合は、UPSに添 付の説明書を参照するか、UPSを制御しているアプリケーションの説明書を参照してくださ  $\mathcal{L}_{\alpha}$ 

- 1. OSのシャットダウンをする。
- 2. POWER/SLEEPランプが消灯したことを確認する。
- 3. 周辺機器の電源をOFFにする。

## **省電力モードの起動**

ACPIモードに対応したOSを使用している場合、電力をほとんど使用しない状態 (スタンバイ 状態)にすることができます。

OSのシャットダウンメニューからスタンバイを選択するか、POWER/SLEEPスイッチの設定 を電源オフからスタンバイに変更した場合はPOWER/SLEEPスイッチを押すとスタンバイ状 態になります(POWER/SLEEPランプが点滅します)。

スタンバイ状態になってもメモリの内容やそれまでの作業の状態は保持されています。 POWER/SLEEPスイッチをもう一度押すとスタンバイ状態は解除されます。

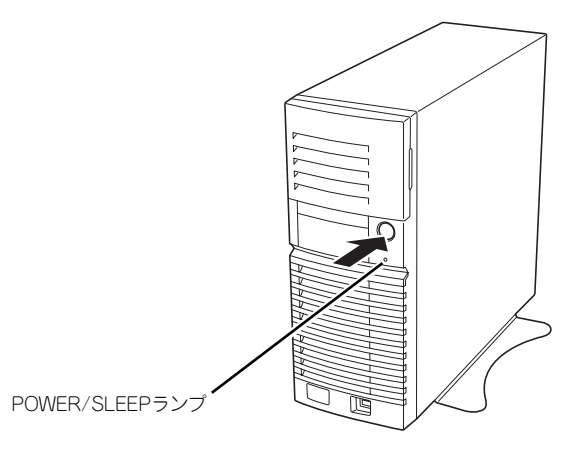

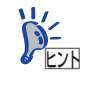

省電力モードへの移行、または省電力モードからの復帰方法については、 Windows Server 2003の設定によって異なります。また、省電力モード中の動 作レベルは、Windows Server 2003の設定に依存します。

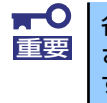

省電力モードへの移行、または省電力モード中にシステムを変更しないでくだ さい。省電力モードから復帰する際に元の状態に復帰できない場合がありま す。

## **フロッピーディスクドライブ**

本体前面にフロッピーディスクを使ったデータの読み出し(リード)・保存(ライト)を行う ことのできる3.5インチフロッピーディスクドライブが搭載されています。 3.5インチの2HDフロッピーディスク(1.44Mバイト)と2DDフロッピーディスク(720Kバ イト)を使用することができます。

### フロッピーディスクのセット/取り出し

フロッピーディスクをフロッピーディスクドライブにセットする前に本体の電源がON (POWERランプ点灯)になっていることを確認してください。

フロッピーディスクをフロッピーディスクドライブに完全に押し込むと「カチッ」と音がし て、フロッピーディスクドライブのイジェクトボタンが少し飛び出します。

イジェクトボタンを押すとセットしたフロッピーディスクをフロッピーディスクドライブか ら取り出せます。

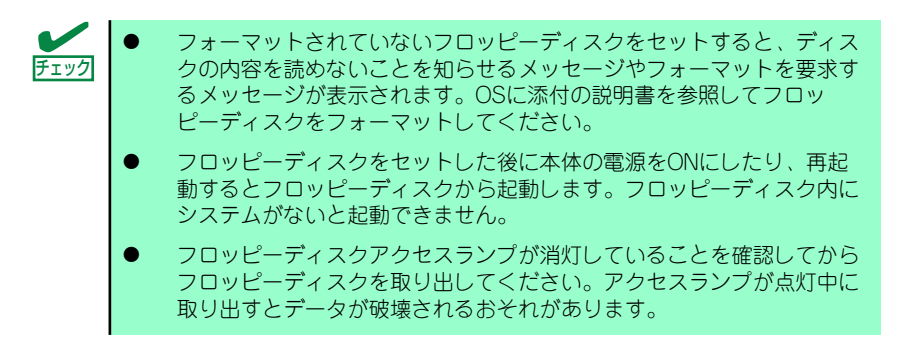

### フロッピーディスクの取り扱いについて

フロッピーディスクは、データを保存する大切なものです。またその構造は非常にデリケート にできていますので、次の点に注意して取り扱ってください。

- ⓦ フロッピーディスクドライブにはていねいに奥まで挿入してください。
- ラベルは正しい位置に貼り付けてください。
- ⓦ 鉛筆やボールペンで直接フロッピーディスクに書き込んだりしないでください。
- シャッタを開けないでください。
- ゴミやほこりの多いところでは使用しないでください。
- フロッピーディスクの上に物を置かないでください。
- ⓦ 直射日光の当たる場所や暖房器具の近くなど温度の高くなる場所には置かないでくださ  $\langle \cdot, \cdot \rangle$
- ⓦ たばこの煙に当たるところには置かないでください。
- ⓦ 水などの液体の近くや薬品の近くには置かないでください。
- 磁石など磁気を帯びたものを近づけないでください。
- ⓦ クリップなどではさんだり、落としたりしないでください。
- |磁気やほこりから保護できる専用の収納ケースに保管してください。
- ⓦ フロッピーディスクは、保存している内容を誤って消すことのないようにライトプロテ クト(書き込み禁止)ができるようになっています。ライトプロテクトされているフ ロッピーディスクは、読み出しはできますが、ディスクのフォーマットやデータの書き 込みができません。重要なデータの入っているフロッピーディスクは、書き込み時以外 はライトプロテクトをしておくようお勧めします。3.5インチフロッピーディスクのラ イトプロテクトは、ディスク裏面のライトプロテクトスイッチで行います。

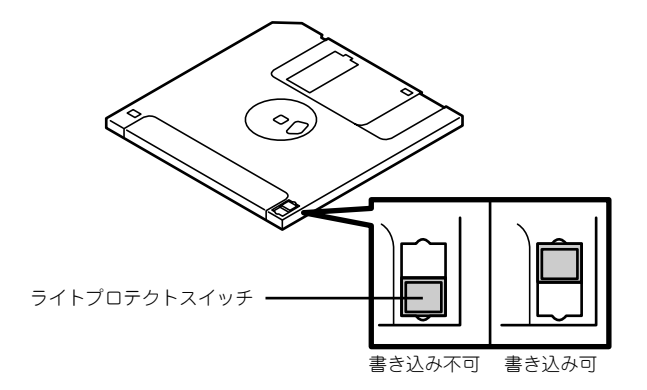

ⓦ フロッピーディスクは、とてもデリケートな記憶媒体です。ほこりや温度変化によって データが失われることがあります。また、オペレータの操作ミスや装置自身の故障など によってもデータを失う場合があります。このような場合を考えて、万一に備えて大切 なデータは定期的にバックアップをとっておくことをお勧めします。(本体に添付され ているフロッピーディスクは必ずバックアップをとってください。)

## **光ディスクドライブ**

本体前面に光ディスクドライブがあります。光ディスクドライブはCD-ROMやDVD-ROM (読 み出し専用のコンパクトディスク)のデータを読むための装置です。CD-ROMやDVD-ROM はフロッピーディスクと比較して、大量のデータを高速に読み出すことができます。

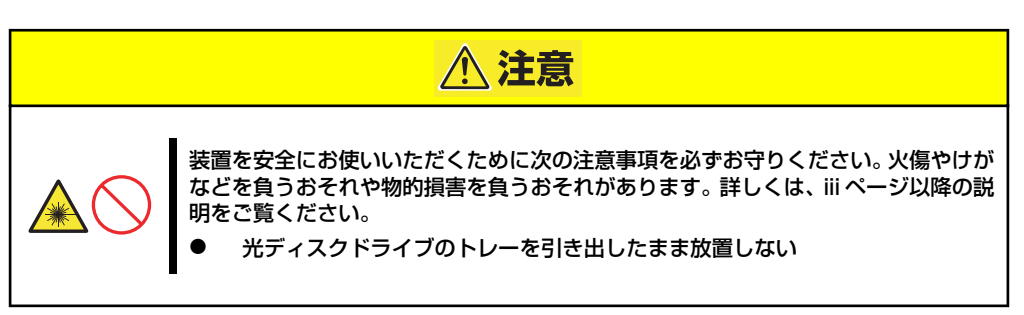

### ディスクのセット/取り出し

- 1. 本体の電源がON(POWER/SLEEPランプ点灯)になっていることを確認する。
- 2. 光ディスクドライブ前面のオープン/クローズボタンを押す。 トレーが出てきます。
- 3. ディスクの文字が印刷されている面を上に向けてトレーの上に静かに確実に置く。
- 4. オープン/クローズボタンを押すか、トレーの前面を軽く押す。

トレーは自動的にドライブ内にセットされます。

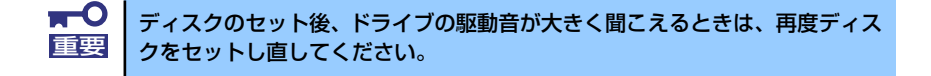

ディスクの取り出しは、ディスクをセットするときと同じようにオープン/クローズボタンを 押してトレーをイジェクトし、トレーから取り出します(アクセスランプがオレンジ色に点灯 しているときは、ディスクにアクセスしていることを示します。この間、オープン/クローズ ボタンは機能しません)。 OSによってはOSからトレーをイジェクトすることもできます。 ディスクを取り出したらトレーを元に戻してください。

### ディスクが取り出せない場合の手順

オープン/クローズボタンを押してもディスクを取り出せない場合は、次の手順に従って取り 出します。

1. POWER/SLEEPスイッチを押して本体の電源をOFF(POWER/SLEEPランプ消 灯)にする。

2. 直径約1.2mm、長さ約100mm の金属製のピン(太めのゼムク リップを引き伸ばして代用でき る)を光ディスクドライブのフロ ントパネルにある強制イジェクト ホールに差し込んで、トレーが出 てくるまでゆっくりと押す。

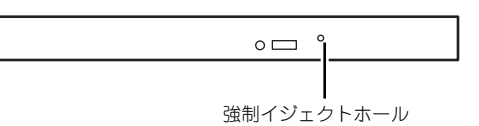

強制イジェクトホールの位置はドライブのタイプによって異なる場合があります。

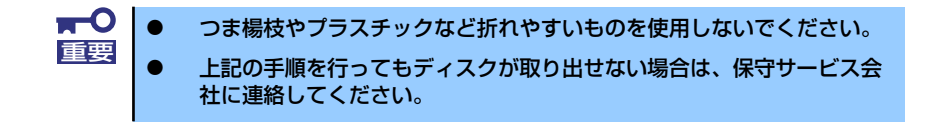

- 3. トレーを持って引き出す。
- 4. ディスクを取り出す。
- 5. トレーを押して元に戻す。

### ディスクの取り扱い

セットするディスクは次の点に注意して取り扱ってください。

- ⓦ 本装置は、CD規格に準拠しない「コピーガード付きCD」などのディスクにつきまして は、CD再生機器における再生の保証はいたしかねます。
- ⓦ ディスクを落とさないでください。
- ⓦ ディスクの上にものを置いたり、曲げたりしないでください。
- ⓦ ディスクにラベルなどを貼らないでください。
- ⓦ 信号面(文字などが印刷されていない面)に手を触れないでください。
- ⓦ 文字の書かれている面を上にして、トレーにていねいに置いてください。
- ⓦ キズをつけたり、鉛筆やボールペンで文字などを直接ディスクに書き込まないでくださ い。
- ⓦ たばこの煙の当たるところには置かないでください。
- ⓦ 直射日光の当たる場所や暖房器具の近くなど温度の高くなる場所には置かないでくださ  $\left( \cdot \right)$
- ⓦ 指紋やほこりがついたときは、乾いた柔らかい布で、内側から外側に向けてゆっくり、 ていねいにふいてください。
- ⓦ 清掃の際は、CD専用のクリーナをお使いください。レコード用のスプレー、クリーナ、 ベンジン、シンナーなどは使わないでください。
- ⓦ 使用後は、専用の収納ケースに保管してください。

# **内蔵オプションの取り付け**

本体に取り付けられるオプションの取り付け方法および注意事項について記載しています。

- ⓦ オプションの取り付け/取り外しはユーザー個人でも行えますが、この 場合の本体および部品の破損または運用した結果の影響についてはその 責任を負いかねますのでご了承ください。本装置について詳しく、専門 的な知識を持った保守サービス会社の保守員に取り付け/取り外しを行 わせるようお勧めします。 重要
	- ⓦ オプションおよびケーブルは弊社が指定する部品を使用してください。 指定以外の部品を取り付けた結果起きた装置の誤動作または故障・破損 についての修理は有料となります
	- ⓦ ハードウェア構成を変更した場合も、必ずEXPRESSBUILDERを使っ てシステムをアップデートしてください(53ページを参照)。

## **安全上の注意**

安全に正しくオプションの取り付け/取り外しをするために次の注意事項を必ず守ってくださ  $\left( \cdot \right)$ 

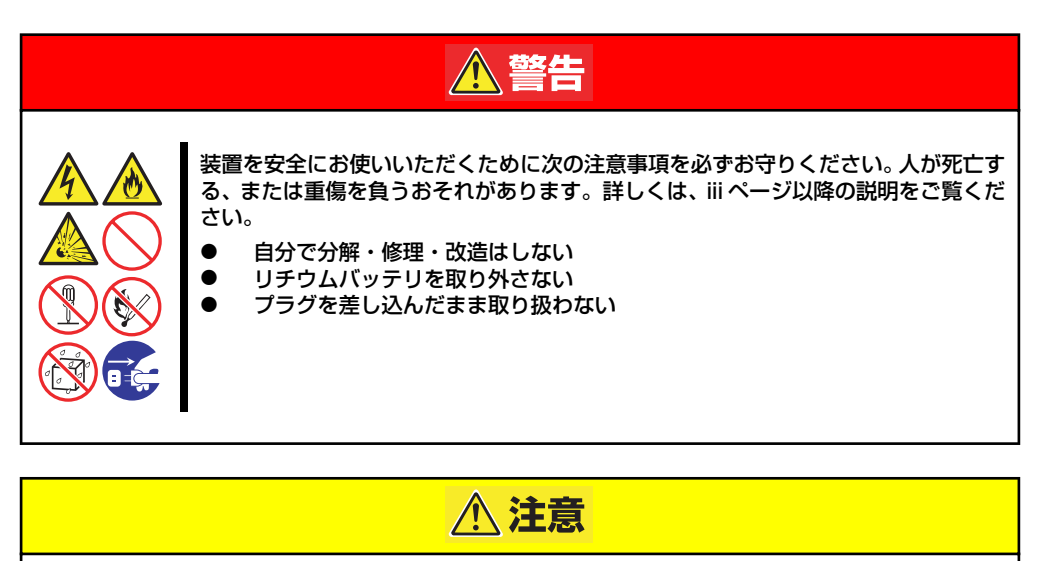

装置を安全にお使いいただくために次の注意事項を必ずお守りください。火傷やけが などを負うおそれや物的損害を負うおそれがあります。詳しくは、iii ページ以降の説 明をご覧ください。

- 1人で持ち上げない
- ⓦ 中途半端に取り付けない
- 指を挟まない
	- ⓦ 高温注意

## **静電気対策について**

本体内部の部品は静電気に弱い電子部品で構成されています。取り付け・取り外しの際は静電 気による製品の故障に十分注意してください。

● リストストラップ(アームバンドや静雷気防止手袋など)の着用

リスト接地ストラップを手首に巻き付けてください。手に入らない場合は部品を触る前 に筐体の塗装されていない金属表面に触れて身体に蓄積された静電気を放電します。 また、作業中は定期的に金属表面に触れて静電気を放電するようにしてください。

- 作業場所の確認
	- 静電気防止処理が施された床、またはコンクリートの上で作業を行います。
	- カーペットなど静電気の発生しやすい場所で作業を行う場合は、静電気防止処理を 行った上で作業を行ってください。
- 作業台の使用

静電気防止マットの上に本体を置き、その上で作業を行ってください。

- 着衣
	- ウールや化学繊維でできた服を身につけて作業を行わないでください。
	- 静電気防止靴を履いて作業を行ってください。
	- 取り付け前に貴金属(指輪や腕輪、時計など)を外してください。
- 部品の取り扱い
	- 取り付ける部品は本体に組み込むまで静電気防止用の袋に入れておいてください。
	- 各部品の縁の部分を持ち、端子や実装部品に触れないでください。
	- 部品を保管・運搬する場合は、静電気防止用の袋などに入れてください。

## **取り付け/取り外しの準備**

次の手順に従って部品の取り付け/取り外しの準備をします。

1. OSからシャットダウン処理をす るかPOWER/SLEEPスイッチを 押して本体の電源をOFF (POWER/SLEEPランプ消灯) にする。

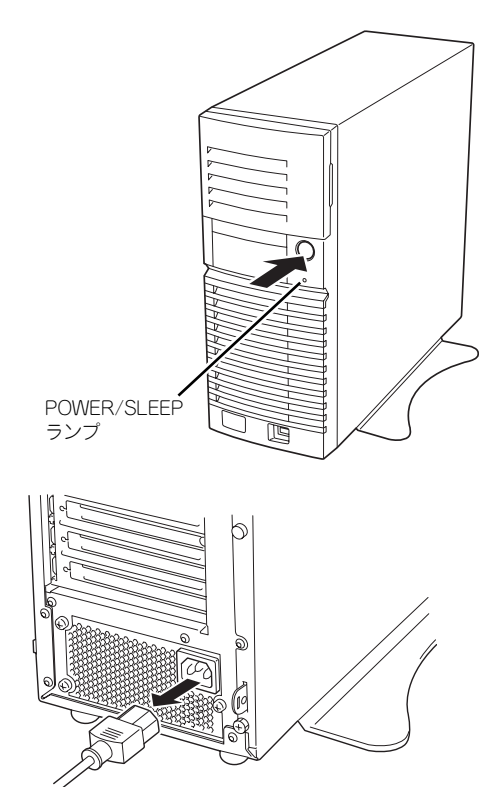

2. 本体の電源コードをコンセントお よび本体の電源コネクタから抜 く。

3. 本体背面に接続しているケーブルをすべて取り外す。

## **取り付け/取り外しの手順**

次の手順に従って部品の取り付け/取り外しをします。

### サイドカバー

本体にオプションを取り付ける(または取り外す)ときはサイドカバーを取り外します。

#### 取り外し

次の手順に従ってサイドカバーを取り外します。

- 1. 「取り付け/取り外しの準備」を参照して取り外しの準備をする。
- 2. 筐体ロックに錠をしている場合 は、錠を取り外す。

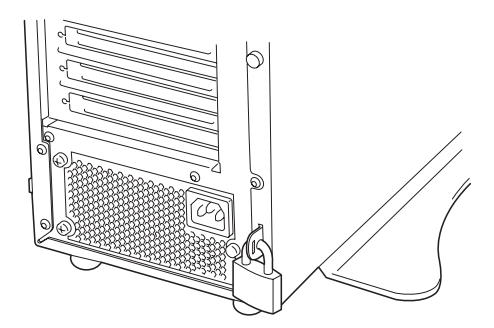

3. 本体をしっかり持ち、右側のカ バーが底面を向くようにして横置 きにする。

> ゆっくりと静かに倒してくださ い。またこのとき、スタビライザ がぶつからないように、机の端か ら少しだけはみ出すようにしてく ださい。フロントマスクを取り外 す場合は、フロントマスクを取り 外した後に横向きにしてくださ  $\left( \cdot \right)$

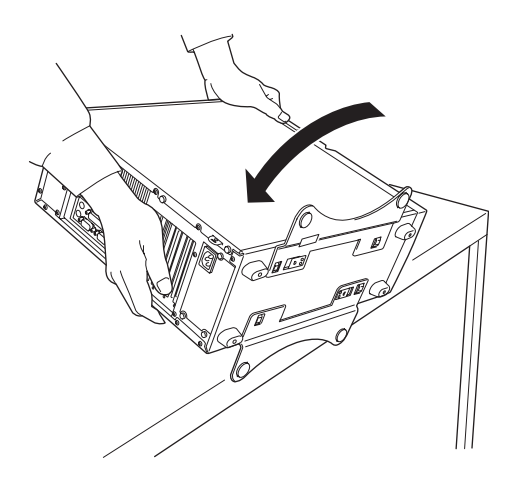

4. スタビライザを外す。

5. 背面のネジ3本を外す。

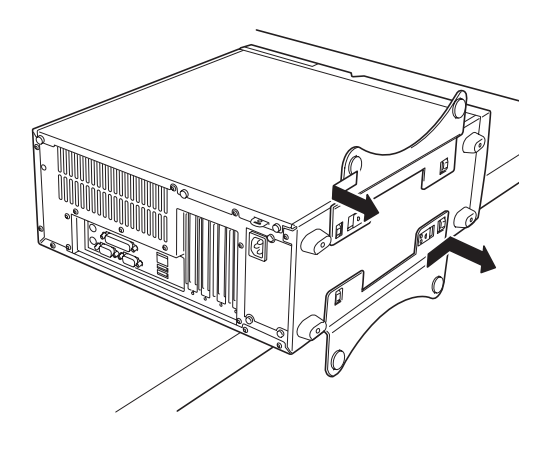

- ြီ .<br>دینې و
- 6. 矢印で示す方向にサイドカバーを しっかり持って取り外す。

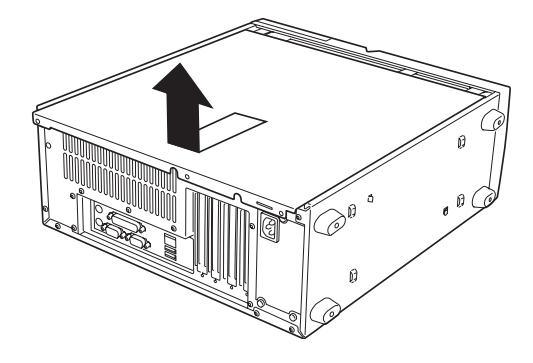

### 取り付け

サイドカバーは「取り外し」と逆の手順で取り付けることができます。 最後に取り外しの際に外したネジ(3本)でサイドカバーを固定します。

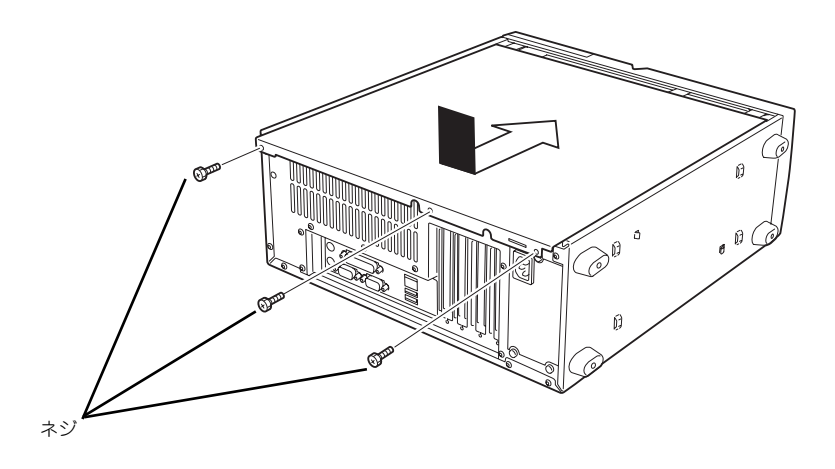

### フロントマスク

5.25インチデバイスを取り付ける(または取り外す)ときはフロントマスクを取り外します。

#### 取り外し

次の手順に従ってフロントマスクを取り外します。

- 1. 88ページを参照して取り外しの準備をする。
- 2. 89ページを参照してサイドカバーを取り外す。
- 3. 装置をゆっくりと静かに立てる。
- 4. フロントマスクの左側にあるリ リースタブ(3カ所)を引き、フ ロントマスクを取り外します。

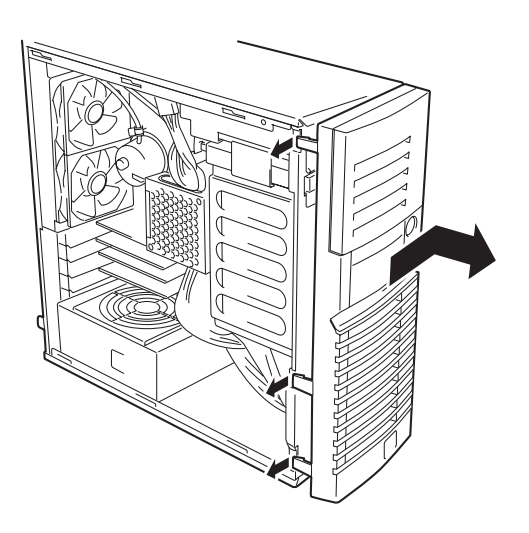

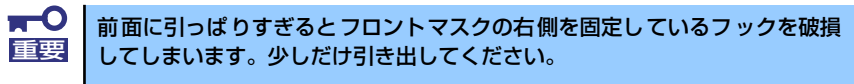

5. 右側のカバーが底面を向くようにして本体を横置きにする。 ゆっくりと静かに倒してください。

### 取り付け

フロントマスクは「取り外し」の逆の手順で取り付けることができます。フロントマスクの右 側にある3つのタブを本体前面の穴に差し込んでから左側を本体に向けて押し、リリースタブ でロックしてください。

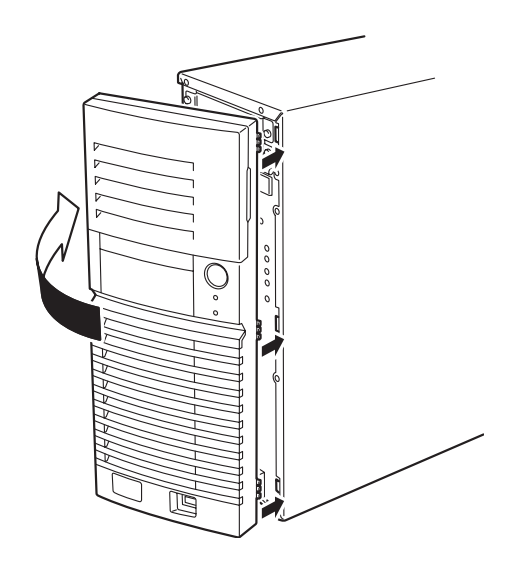

### 3.5インチハードディスクドライブ

本体の内部には、SATAハードディスクドライブを最大3台まで取り付けることができます。

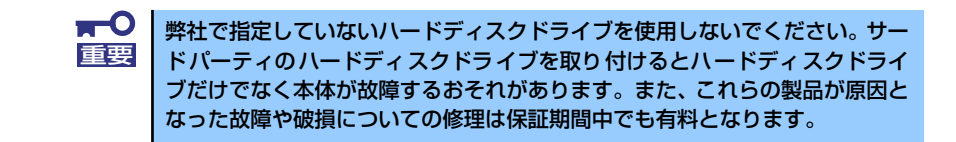

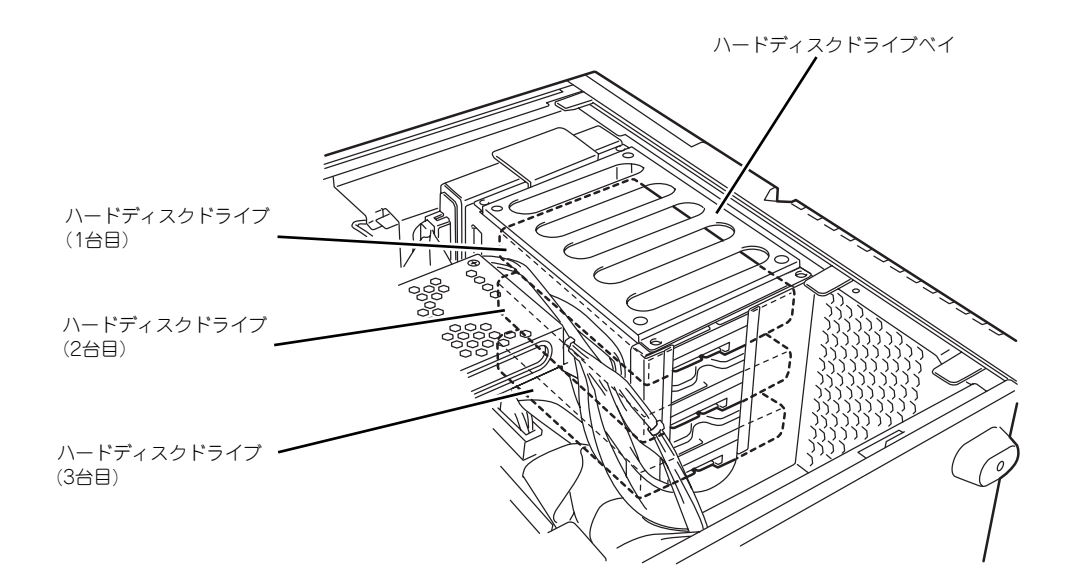

### 取り付け

次の手順に従って3.5インチハードディスクドライブを取り付けます。

1. 取り付け前にハードディスクドライブに添付の説明書を参照してハードディスクド ライブの設定をする。

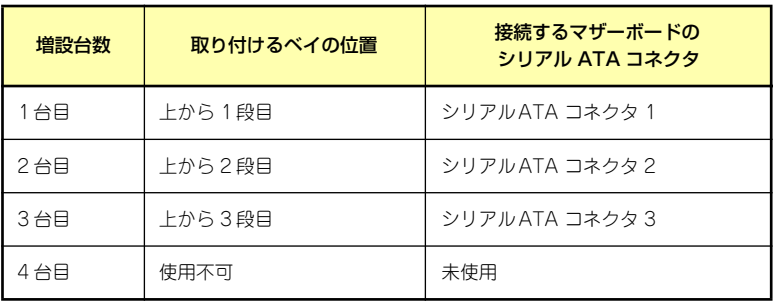

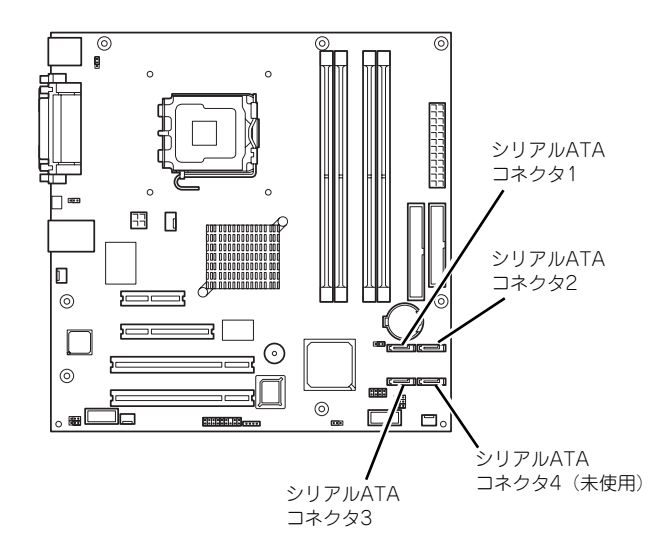

- 2. 88ページを参照して取り外しの準備をする。
- 3. 89ページと91ページを参照してサイドカバーを取り外す。
- 4. ハードディスクドライブをすでに 搭載している場合は、ハードディ スクドライブに接続している SATAケーブルと電源ケーブルを 外す。

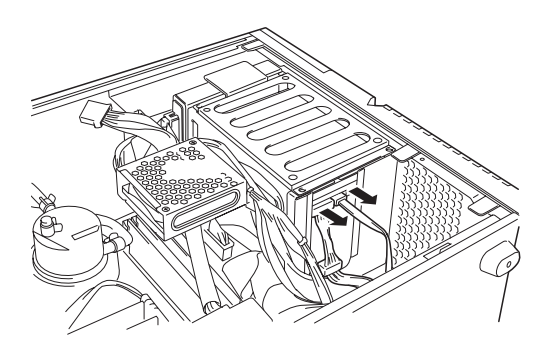

5. ハードディスクドライブベイのネ ジ(4本)を外し、ハードディス クドライブベイを取り外す。

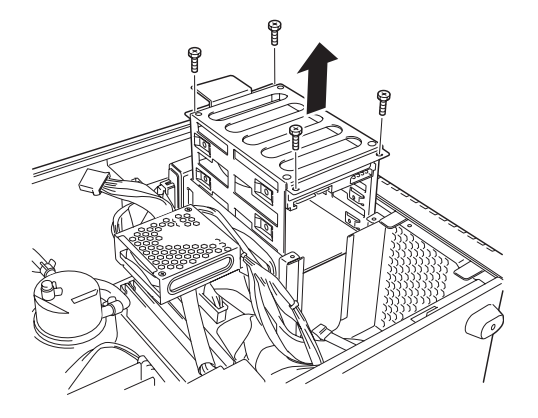

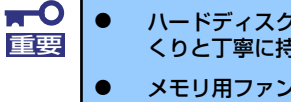

ⓦ ハードディスクドライブベイをしっかりと持ち、落とさないようにゆっ くりと丁寧に持ち上げて外してください。

ⓦ メモリ用ファンや、そばにあるインタフェースケーブルなどを破損しな いように注意してください。

- 6. 右図の用にハードディスクドライ ブベイを置き、ハードディスクド ライブの部品面を下にした状態で 実装したいスロットにハードディ スクドライブをゆっくりと丁寧に 差し込む。
- 7. ハードディスクドライブに添付の ネジ (4本) を使用して、ハード ディスクドライブベイにハード ディスクを固定する。

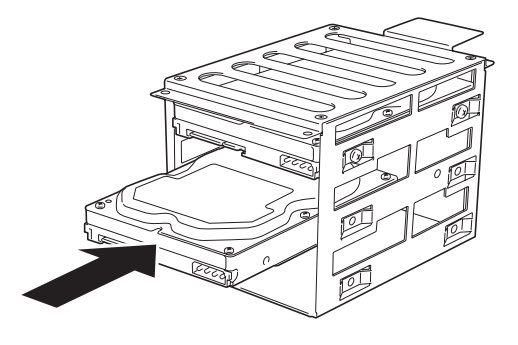

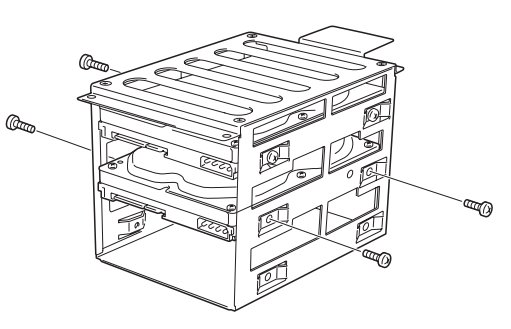

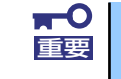

ハードディスクドライブを固定するネジは、ハードディスクドライブ添付のネ <mark>★ ● シ</mark> ハードディスクドライブを固定するネジは、ハードディスク<br>|重要|| ジを使用してください。(大切に保管しておいてください)。

8. ハードディスクドライブベイを元 に戻し、ネジ(4本)で固定す る。

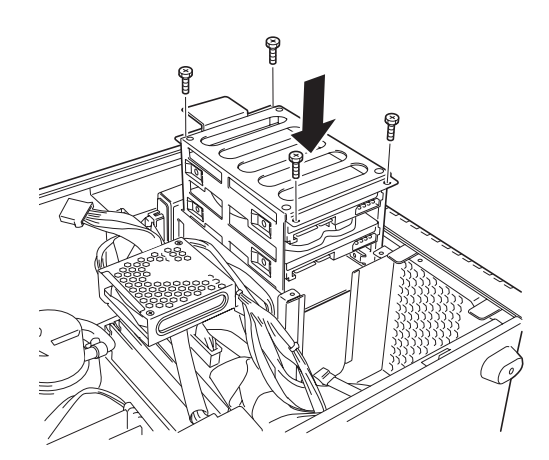

ハードディスクドライブベイをしっかりと持ち、おとさないようにゆっくりと <mark>★ ● つ</mark> ハードディスクドライブベイをしっかり<br>重要 つっって持ち上げて取り付けてください。

9. ハードディスクドライブにSATA ケーブルと電源ケーブルを接続す る。

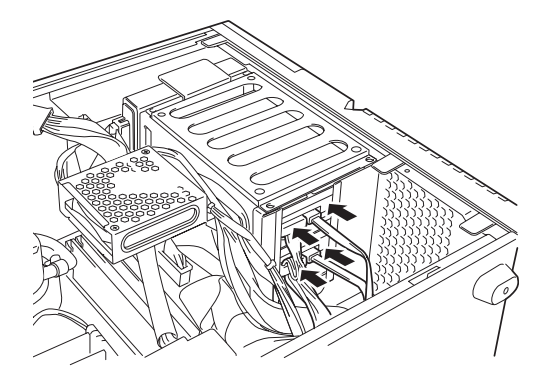

10. ハードディスクドライブに接続し たSATAケーブルのもう一方のコ ネクタをマザーボードのSATAコ ネクタに接続する。

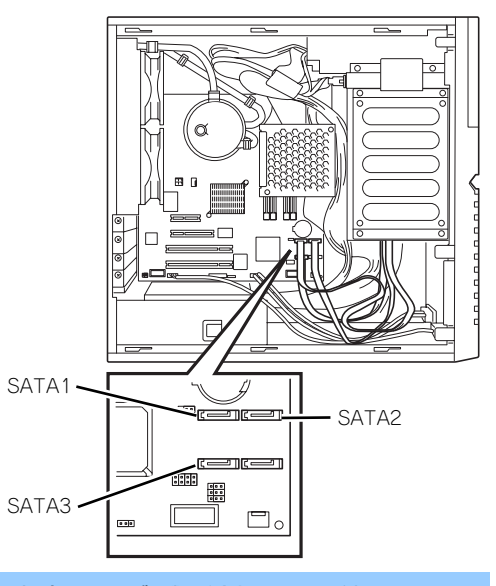

 $\blacksquare$ ⓦ 各種ケーブルを接続する場合、ケーブル類が冷却ファンに触れないよう 重要に注意してください。 ⓦ メモリ用ファンの上に電源ケーブルとインターフェースケーブルが配線 されないように注意してください。ファンにケーブルが触れるとケーブ

ルを破損するおそれがあります。

- 11. 本体を組み立てる。
- 12. BIOSセットアップユーティリティを起動して、BIOSからハードディスクドライ ブが正しく認識されていることを確認する(124ページ)。 本体標準のディスクアレイを使用する場合は、次の「本体標準のディスクアレイを 使用する場合(SATA)」および161ページを参照する。

### 本体標準のディスクアレイを使用する場合(SATA)

本体のマザーボードには、標準でディスクアレイコントローラを搭載しています。このコント ローラによりRAIDドライブを構築することができます。

ディスクアレイを構築するには2台のハードディスクドライブが必要です。コントローラの制 御や各種設定はコントローラに搭載されているコンフィグレーションユーティリティ「Array Configuration Utility (ACU)」を使用します。詳しくは161ページを参照してください。

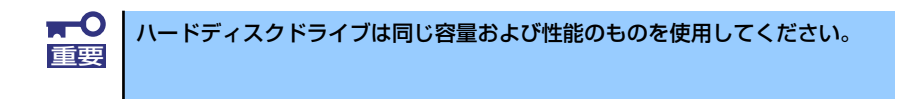

1台目のハードディスクドライブのインタフェースケーブルをマザーボード上のSATA1コネク タへ、2台目をSATA2へ接続します。

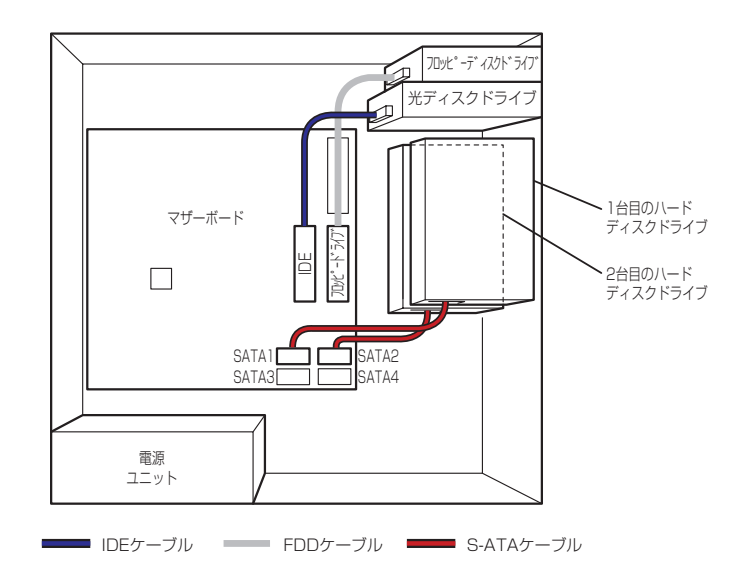

サポートしているRAID構成は、RAID0(ストライピング)とRAID1(ミラーリング)です。

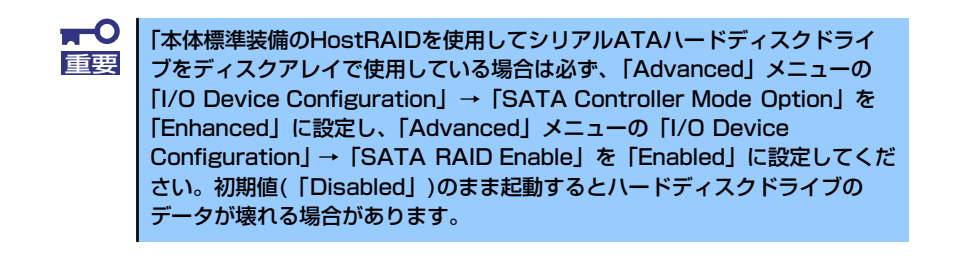

#### ⓦ RAID0(ストライピング)

2台のハードディスクドライブに対してデータを分散して記録する方法です。この方法を 「ストライピング」と呼びます。2つのハードディスクドライブへ処理を分散させること によりハードディスクドライブ単体で使用しているときに比べディスクアクセス性能を 向上させることができます。

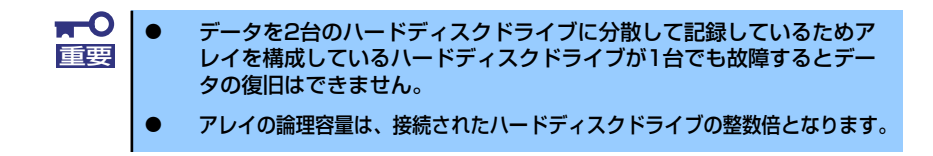

ⓦ RAID1(ミラーリング)

2台のハードディスクドライブに対して同じデータを記録する方法です。この方法を「ミ ラーリング」と呼びます。データを記録するときに同時に2台のハードディスクドライブ に記録するため、使用中に片方のハードディスクドライブが故障してもも方片方の正常 なハードディスクドライブを使用してシステムダウンすることなく継続して運用するこ とができます。

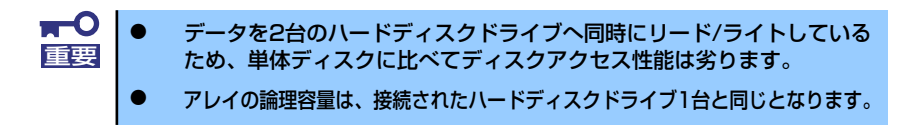

#### 取り外し

ハードディスクドライブは次の手順で取り外すことができます。

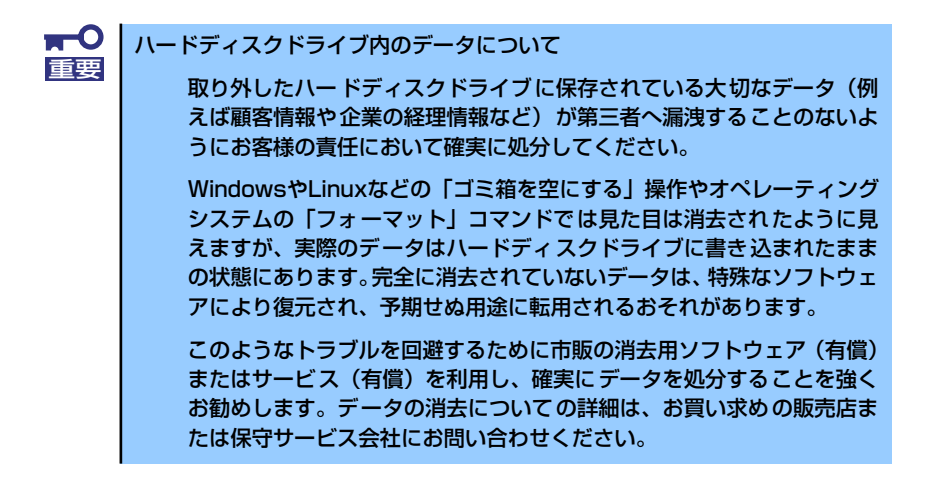

- 1. 88ページを参照して取り外しの準備をする。
- 2. 89ページと91ページを参照してサイドカバーを取り外す。
- 3. 「取り付け」の手順4~5を参照してハードディスクドライブベイを取り外す。
4. ハードディスクドライブベイを平らで丈夫な場所に静かに置き、固定ネジ(4本) を外し、ハードディスクドライブをゆっくりと丁寧に取り外す。

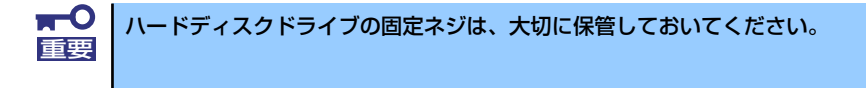

- 5. 「取り付け」の手順8~10を参照してハードディスクドライブベイを元に戻し、必 要なケーブルを接続する。
- 6. 本体を組み立てる。
- 7. BIOSセットアップユーティリティを起動して、BIOSからハードディスクドライ ブが正しく認識されていることを確認する(124ページ)。

## PCIボード

本体には、PCIボードを取り付けることのできるスロットを4つ用意しています。

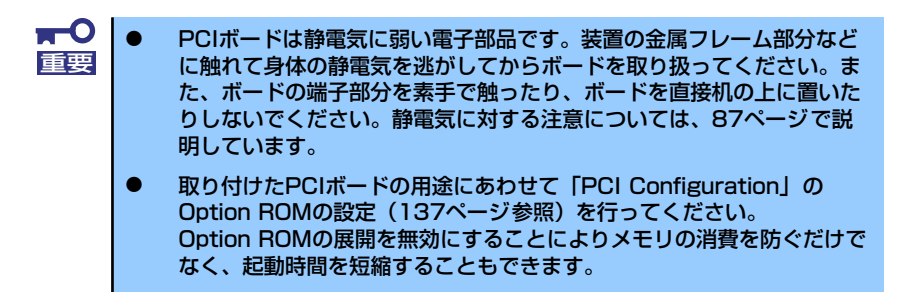

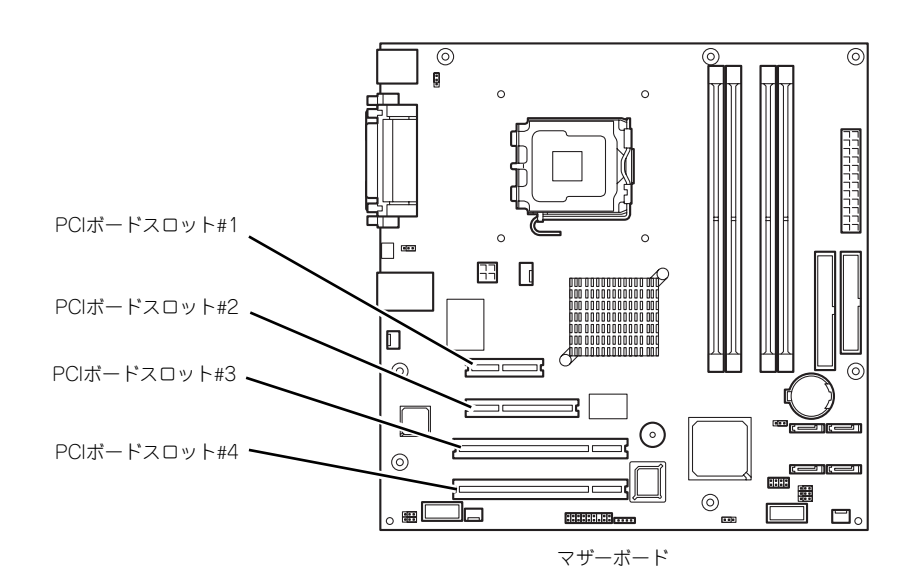

## オプションデバイスと取り付けスロット一覧

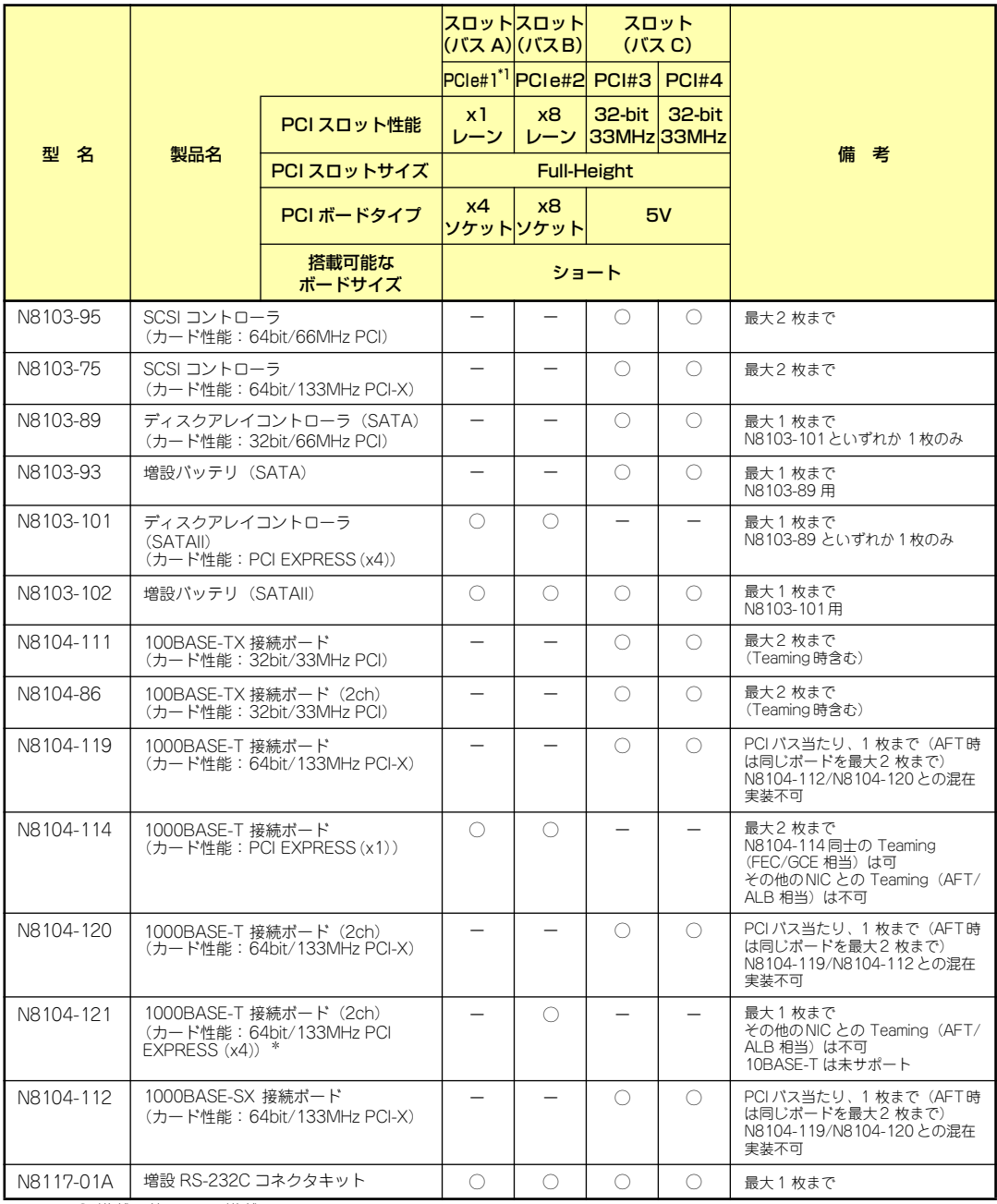

○ 搭載可能 - 搭載不可

\*1 PCIe#1はx1のみで動作します。

\* 搭載可能なボードの奥行きサイズ173.1mmまで(ショートサイズ)。

#### RAIDコントローラの取り付けについて

以下のRAIDコントローラをインストールするために検討すべきことを記載します。詳しくは RAIDコントローラに添付の説明書を参照してください。

N8103-89/101 : SATA ディスクアレイコントローラ

- ⓦ インストールするRAIDコントローラの仕様にあったハードディスクドライブとケーブ ルを用意してください。
- ⓦ ハードディスクドライブのIDや終端設定がある場合は正しく設定してください。
- 構築するRAID (Redundant Arrays of Inexpensive[Independent] Disks) レベルで必 要となる台数分のハードディスクドライブを用意してください。
- ⓦ ディスクアレイ構成に変更する場合や、RAIDを変更する場合は、ハードディスクドラ イブを初期化します。ディスクアレイとして使用するハードディスクドライブに大切な データがある場合は、バックアップを別のハードディスクドライブにとってからボード の取り付けやディスクアレイの構築を行ってください。
- ディスクアレイとして使用するハードディスクドライブはパックごとにディスク回転速 度と容量が同じハードディスクドライブを使用してください。
- ⓦ ディスクアレイを構成すると、ディスクの信頼性が向上するかわりにディスクアレイを 構成するハードディスクドライブの総容量に比べ、実際に使用できる容量が小さくなり ます。
- ディスクアレイコントローラボードを交換する場合はディスクアレイの構成情報(コン フィグレーション情報)をディスクアレイコントローラボードにリストアしてくださ い。リストアはコンフィグレーションユーティリティを使用します。詳しくは、「ソフ トウェア編」を参照してください。
- ⓦ RAIDコントローラボードに接続したハードディスクドライブのアクセス状態を装置前 面のDISKアクセスランプで表示させる場合は、装置に添付のLEDケーブルをマザーボー ド上のLEDコネクタとRAIDコントローラボード上のコネクタに接続してください(詳し くはRAIDコントローラに添付の説明書を参照してください)。

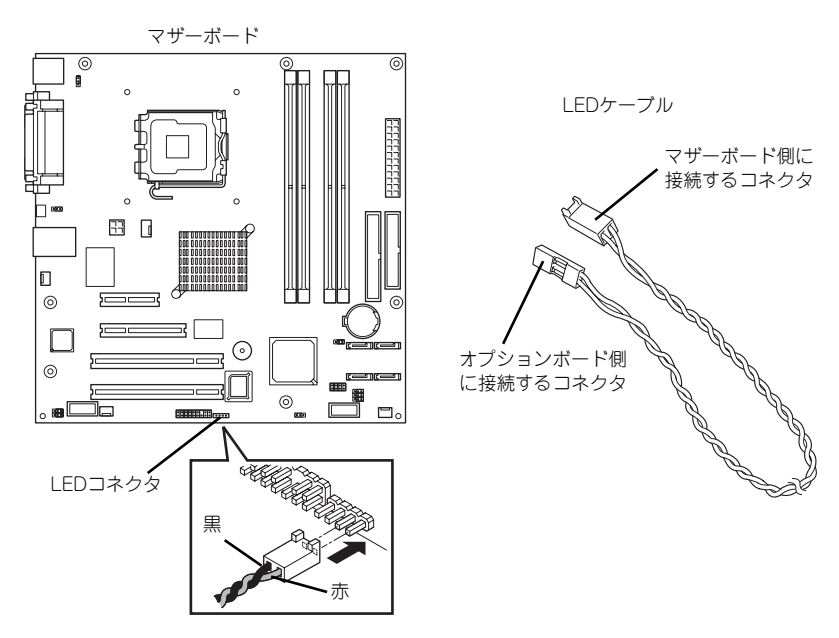

- N8103-89

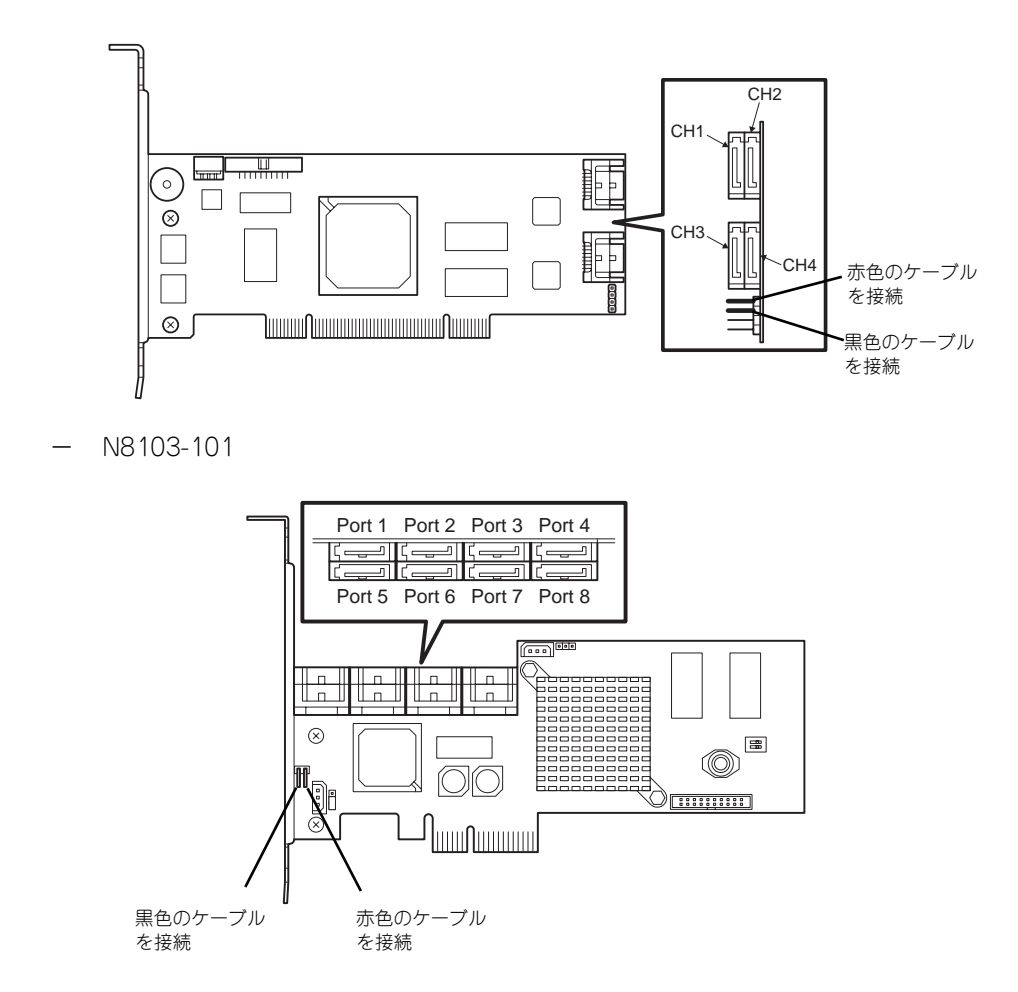

RAIDの構築は適切なRAIDコンフィグレーションユーティリティを使用してください。

## 取り付け

次の手順に従ってPCIボードスロットに接続するボードの取り付けを行います。詳細について は、ボードに添付の説明書を参照してください。

- 1. 取り付け前に、取り付けるボードでスイッチやジャンパの設定が行える場合は、 ボードに添付の説明書を参照して正しく設定しておく。
- 2. 88ページを参照して取り外しの準備をする。
- 3. 89ページを参照してサイドカバーを取り外す。
- 4. 取り付けるスロットと同じ位置 (高さ)にある増設スロットカ バーのネジ(1本)を外し、増設 スロットカバーを取り外す。

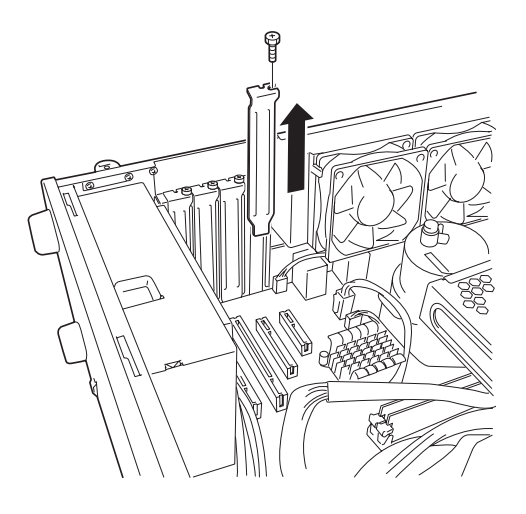

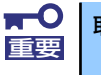

取り外したスロットカバーは大切に保管してください。

5. ボードの部品面を本体底面側に向け、ボードのリアパネルをフレームのバネにしっ かりと当ててからボードの接続部分がスロットに確実に接続するようしっかりと ボードを押し込む。

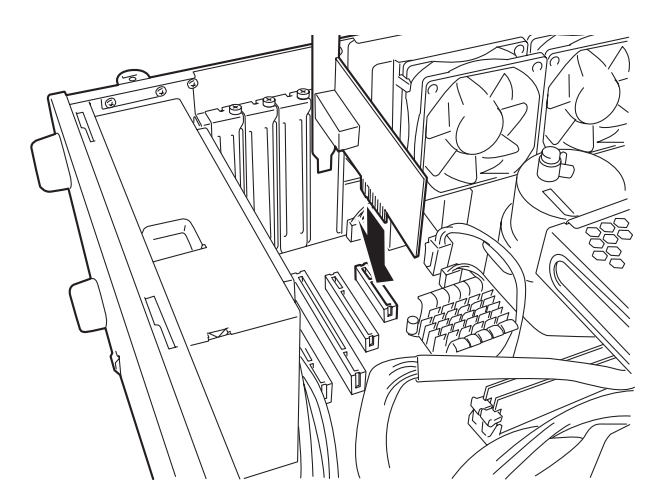

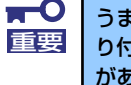

うまくボードを取り付けられないときは、ボードをいったん取り外してから取 り付け直してください。ボードに過度の力を加えるとボードを破損するおそれ がありますので注意してください。

6. 手順4で外したネジ(1本)で ボードを固定する。

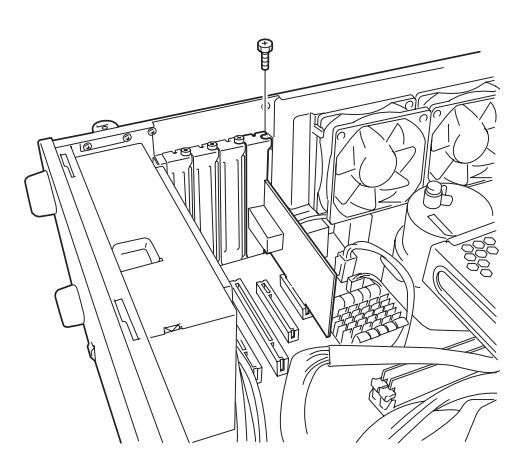

- 7. 本体を組み立てる。
- 8. 本体の電源をONにしてPOSTでエラーメッセージが表示されていないことを確認 する。

エラーメッセージが表示された場合は、メッセージをメモした後、保守サービス会 社に保守を依頼してください。

9. BIOSセットアップユーティリティを起動して「Advanced」メニューの「Reset Configuration Data」を「Yes」にする。

ハードウェアの構成情報を更新するためです。詳しくは135ページをご覧ください。

#### 取り付け後の設定

取り付けたボードのタイプ (SCSIコントローラボード等)によっては、取り付け後にユーティ リティ(本体のBIOS セットアップユーティリティやボードに搭載・添付されているセット アップユーティリティ)を使って本体の設定を変更しなければならない場合があります。

ボードに添付の説明書に記載されている内容に従って正しく設定してください。 なお、本装置では電源ON後にPCIバス番号の小さい順にスキャンをします。ボードに搭載さ れたオプションROM内にBIOSユーティリティが格納されている場合は、PCIバス番号の小さ い順にその起動メッセージ(バナー)を表示します。

## 取り外し

次の手順に従ってPCIボードスロットに接続されているボードの取り外しを行います。

- 1. 88ページを参照して取り外しの準備をする。
- 2. 89ページを参照してサイドカバーを取り外す。
- 3. ネジ(1本)を外し、ボードを取り外す。
- 4. 増設スロットカバーを取り付け、ネジ(1本)で固定する。
- 5. 本体を組み立てる。
- 6. 本体の電源をONにしてPOSTでエラーメッセージが表示されていないことを確認 する。

エラーメッセージが表示された場合は、メッセージをメモした後、保守サービス会 社に保守を依頼してください。

7. BIOSセットアップユーティリティを起動して「Advanced」メニューの「Reset Configuration Data」を「Yes」にする。

ハードウェアの構成情報を更新するためです。詳しくは135ページをご覧ください。

## DIMM

DIMM(DualIn-line Memory Module)は、マザーボード上のDIMMコネクタに取り付けます。マ ザーボード上にはDIMMを取り付けるコネクタが4個あります。

メモリは最大4GB(1GB×4枚)まで増設できます。

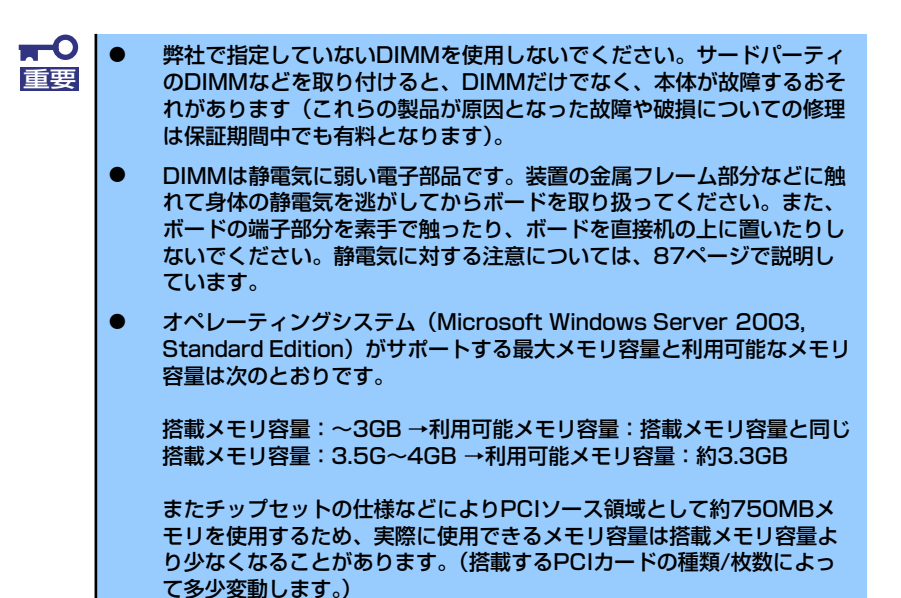

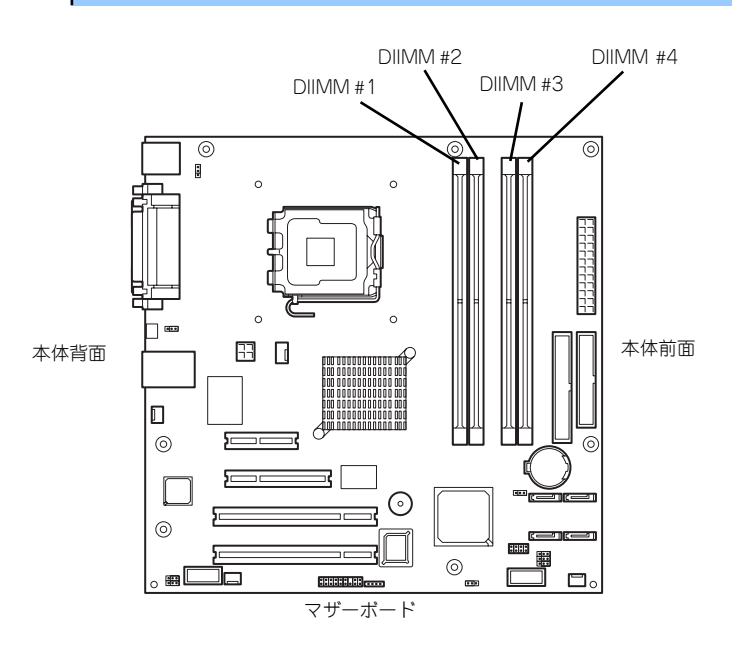

また、本装置ではメモリのDual Channelメモリモードをサポートしています。 Dual Channelメモリモードで動作させるとメモリのデータ転送速度が2倍となります。

### 増設順序

DIMMは、Dual Channelメモリモードを使用する場合と使用しない場合で増設順序や増設単位 が異なります。

#### ● Dual Channelメモリモードを使用しない場合

増設単位および増設順序に制限はありませんが、メモリスロット1→2→3→4の順番で 増設してください。

#### ⓦ Dual Channelメモリモードを使用する場合

次の条件を守ってください。

- ー 2枚単位で取り付けてください。
- 取り付ける2枚のメモリは同じ容量で同じ仕様のものを使ってください。
- 取り付けるスロットはスロット1と3、または2と4を一組としてください(使用す る組に順序はありません)。

次に搭載例を示します。

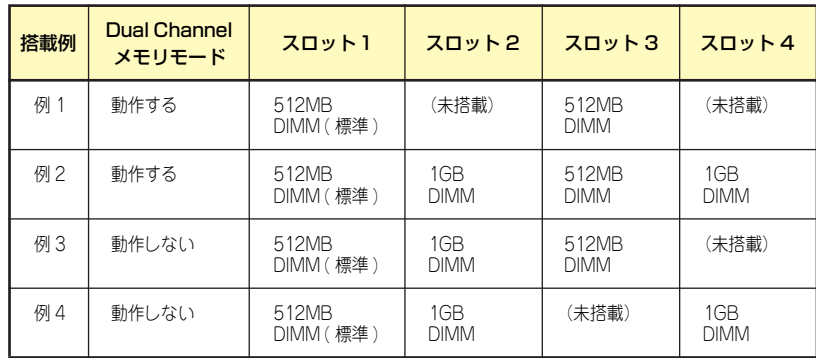

### 取り付け

次の手順に従ってDIMMを取り付けます。

- 1. 88ページを参照して取り付けの準備をする。
- 2. 89ページを参照してサイドカバーを取り外す。
- 3. 左側面が上になるように本体をしっかりと両手で持ち、ゆっくりと静かに倒す。
- 4. ネジ(2本)を外し、メモリ用 ファンを取り外す。

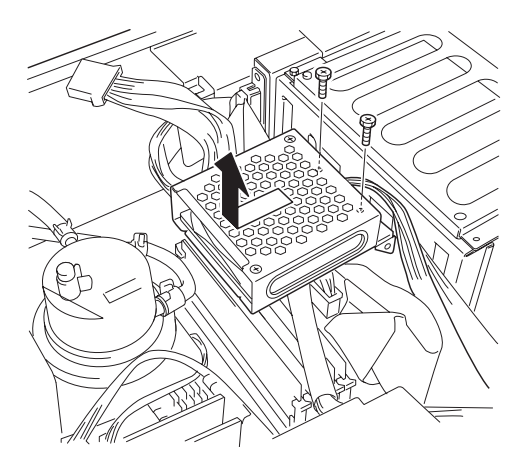

- 5. DIMMを取り付けるコネクタにあ る左右のレバーを開く。
- 6. DIMMを垂直に立てて、コネクタ にしっかりと押し込む。

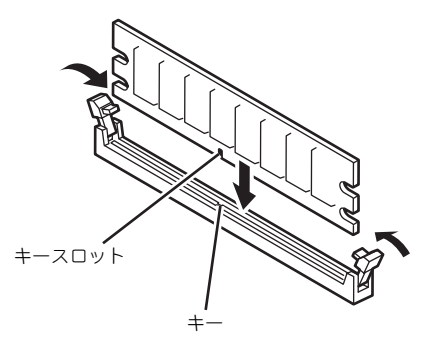

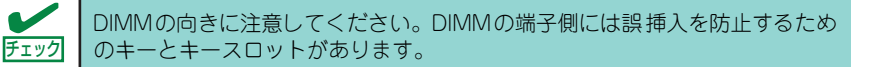

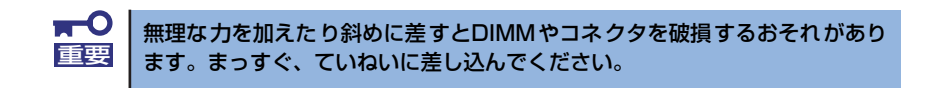

DIMMがDIMMコネクタに差し込まれるとレバーが自動的に閉じます。

- 7. レバーを確実に閉じる。
- 8. メモリ用ファンを取り付け、ネジ(2本)で固定する。
- 9. 本体を組み立てる。

10. 本体の電源をONにしてPOSTの画面でエラーメッセージが表示されていないこと を確認する。

POSTのエラーメッセージの詳細については214ページを参照してください。

- 11. SETUPを起動して「Advanced」メニューの「Memory Configuration」で増設 したDIMMがBIOSから認識されていること(画面に表示されていること)を確認 する(136ページ参照)。
- 12. [Advanced] メニューの [Reset Configuration Data] を [Yes] にする。

ハードウェアの構成情報を更新するためです。詳しくは135ページをご覧ください。

13. ページングファイルサイズの設定を変更する。

Windows Server 2003の場合は30ページを参照してください。

## 取り外し

次の手順に従ってDIMMを取り外します。

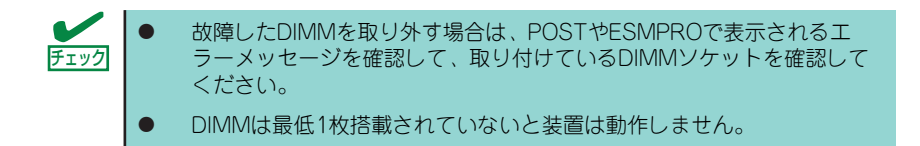

1. 「取り付け」の手順1~4を参照し て取り外しの準備をする。

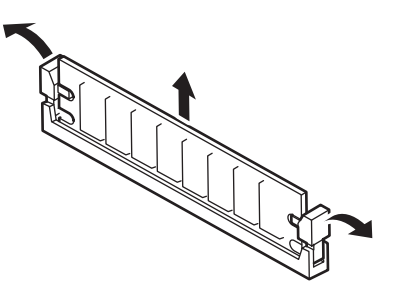

- 2. 取り外すDIMMのコネクタの両側にあるレバーを左右にひろげる。 DIMMのロックが解除されます。
- 3. DIMMを垂直に取り外す。

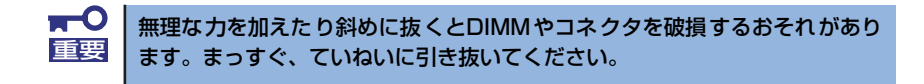

- 4. 本体を組み立てる。
- 5. 本体の電源をONにしてPOSTの画面でエラーメッセージが表示されていないこと を確認する。

POSTのエラーメッセージの詳細については214ページを参照してください。

「Advanced」メニューの「Reset Configuration Data」を「Yes」にする。ハード ウェアの構成情報を更新するためです。詳しくは135ページをご覧ください。

6. 故障したDIMMを交換した場合は、「Advanced」メニューの「Memory Configuration」で、「Memory Retest」を「Yes」にする。

エラー情報をクリアするためです。詳しくは136ページをご覧ください。

7. ページングファイルサイズの設定を変更する。

Windows Server 2003の場合は30ページを参照してください。

## ファイルデバイス

本体には、標準搭載のフロッピーディスクドライブを取り外すことで、MOドライブなどの内 蔵バックアップ装置を取り付けることができます。また、標準搭載のDVD-ROMを取り外すこ とで、オプションのDVD-RAMに交換することができます。

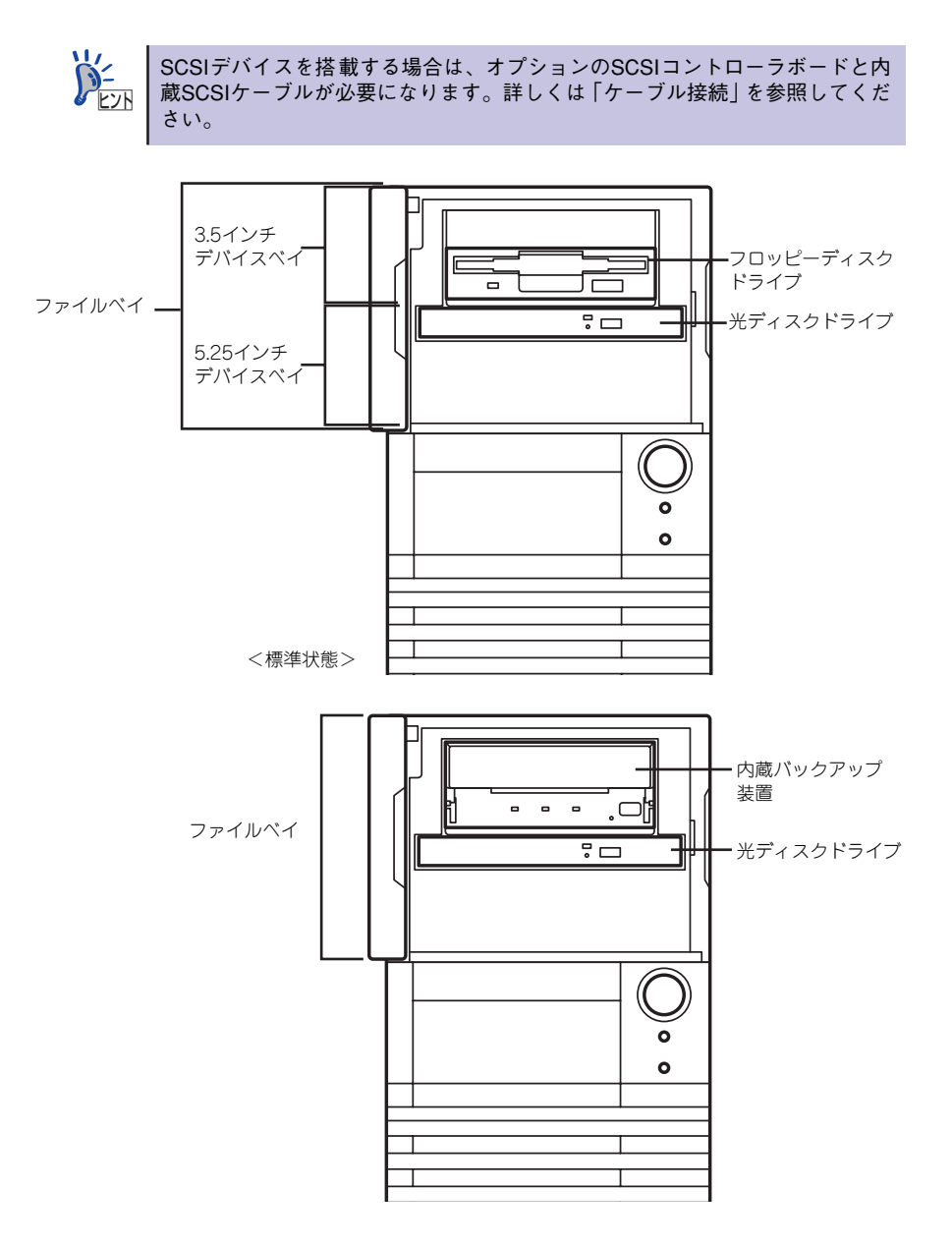

### 取り付け(内蔵バックアップ装置)

次の手順に従って内蔵バックアップ装置を取り付けます。ここでは標準装備のファイルベイを 中心に説明します。デバイスベイ変換キットについては、説明が異なる場合のみ併記していま す。

#### 1. デバイスの設定をする。

デバイスベイに取り付けるデバイスの設定は以下のとおりです。

#### 〈SCSIデバイスの場合〉

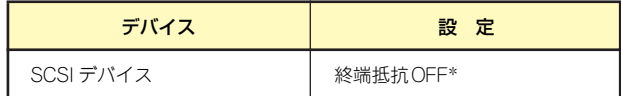

\* オプションの内蔵SCSIケーブルに終端が取り付けられていない場合は 終端抵抗ONに設定してください。

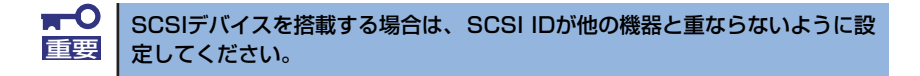

#### 〈IDEデバイスの場合〉

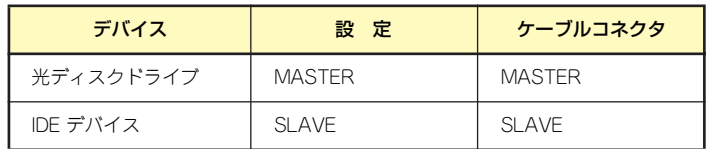

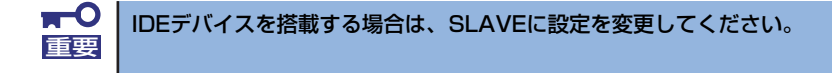

- 2. 88ページを参照して取り付けの準備をする。
- 3. 89ページと91ページを参照してサイドカバーとフロントマスクを取り外す。
- 4. 標準装備のフロッピーディスクド ライブのケーブルを取り外す。

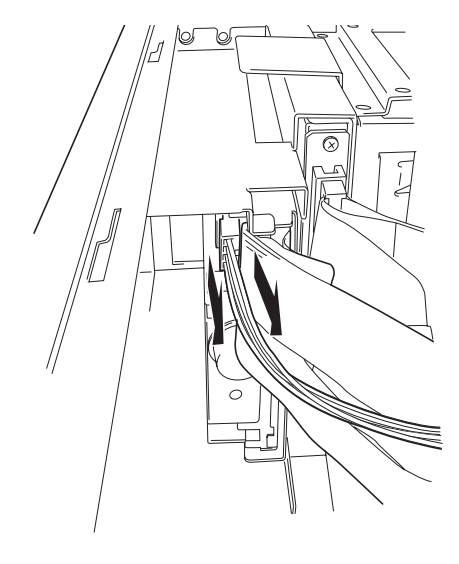

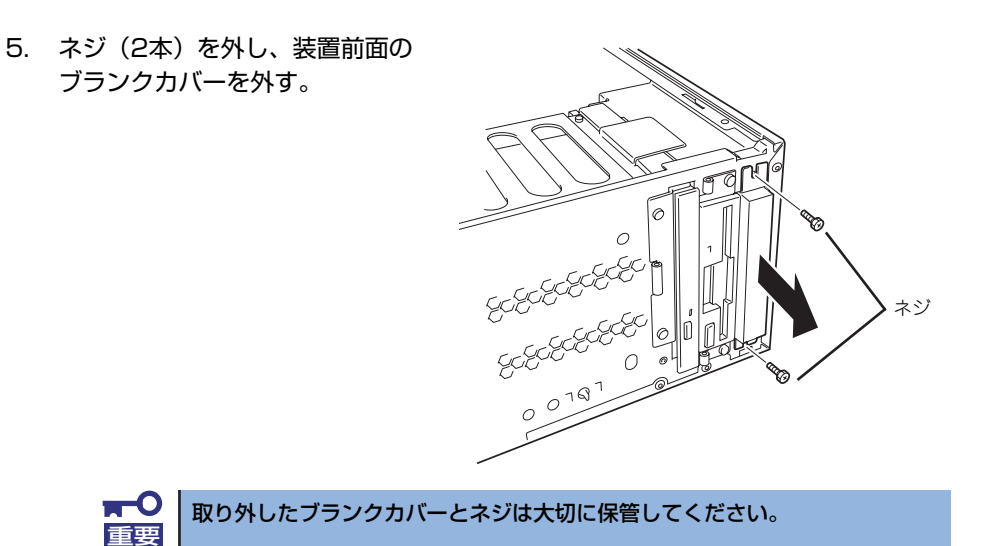

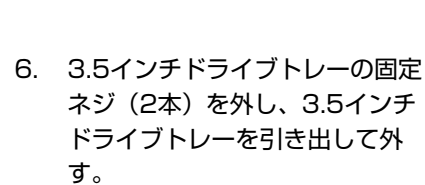

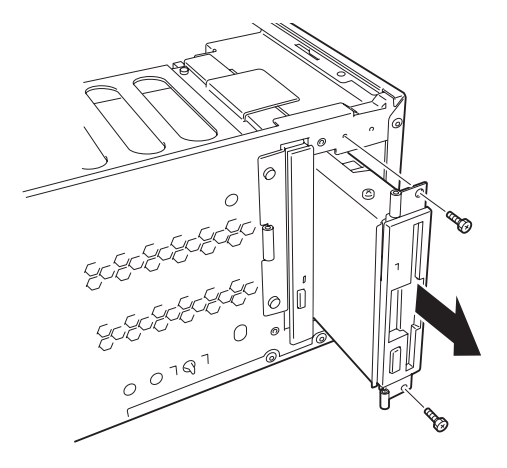

7. フロッピーディスクドライブの固 定ネジ(3本)を外し、3.5イン チドライブトレーから取り外す。

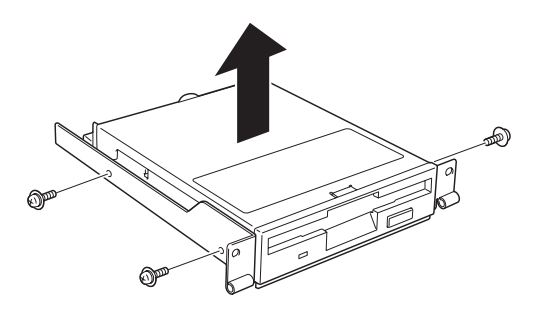

8. 内蔵バックアップ装置をネジ (3) 本)で3.5インチドライブトレー に固定する。

9. 3.5インチドライブトレーを元に 戻し、固定ネジ(2本)で固定す

る。

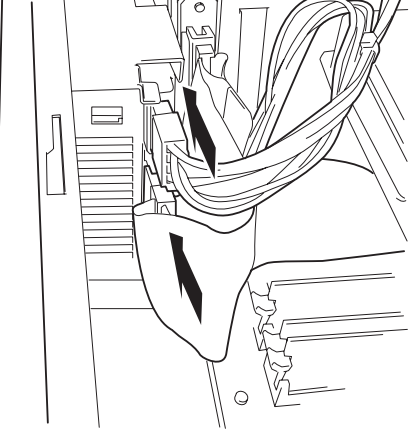

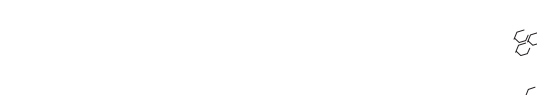

10. 内蔵バックアップ装置にインタ フェースケーブルと電源ケーブル を接続する。

> $\blacksquare$ IDEデバイスの場合、ケーブルコネクタにMASTERと記載のある方を光ディ 重要スクドライブに、SLAVEと記載のある方を内蔵バックアップ装置に接続して ください。

- 11. 本体を組み立てる。
- 12. SCSIデバイスの場合は、SCSIコントローラのBIOSユーティリティを使って転送 速度などの設定をする。

詳しくはSCSIコントローラに添付の説明書を参照してください。

13. 搭載したデバイスのデバイスドライバをインストールする。

 $\blacksquare$ 本体標準のフロッピーディスクドライブを内蔵バックアップ装置に置き換え 重要て、OS再インストールや保守時に外付けフロッピーディスクドライブ(外付け USBフロッピーディスクドライブ)を使用する場合には、BIOSセットアップ メニューを立ち上げて「Main」-「Legacy Diskette A:」を「Disabled」 に設定してください。

詳しくはデバイスに添付の説明書を参照してください。

### 取り外し(内蔵バックアップ装置)

内蔵バックアップ装置は「取り付け」の逆の手順で取り外すことができます。デバイスを取り 外したままにする場合は、ブランクカバーを取り付けてください。

## 取り付け(DVD-RAMデバイス)

次の手順に従ってDVD-RAMデバイスを取り付けます。ここでは標準装備のファイルベイを中 心に説明します。デバイスベイ変換キットについては、説明が異なる場合のみ併記しています。

1. デバイスの設定をする。

デバイスベイに取り付けるデバイスの設定は以下のとおりです。

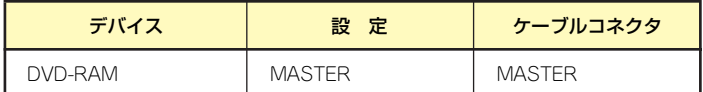

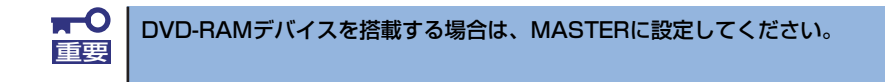

- 2. 88ページを参照して取り付けの準備をする。
- 3. 89ページと91ページを参照してサイドカバーとフロントマスクを取り外す。
- 4. 標準装備のDVD-ROMドライブのケーブルを取り外す。
- 5. ネジ(2本)を外し、装置前面の ODDベイを外す。

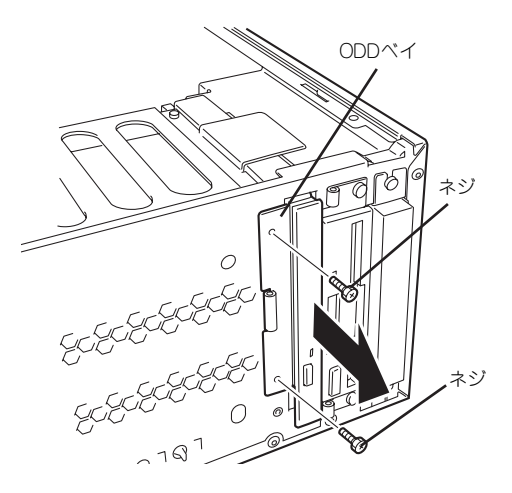

- 6. DVD-ROMドライブの固定ネジ (2本)を外す。
- 7. ODDベイのツメ (2か所)から DVD-ROMドライブを外す。

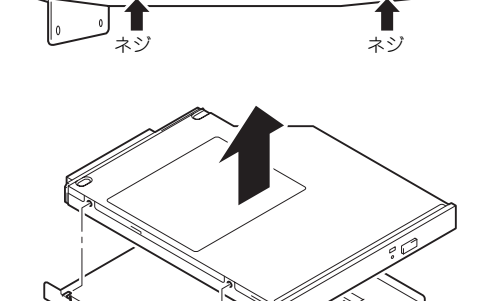

 $\overline{\omega}$ 

ツメ

8. DVD-ROMドライブの背面にあ るアダプタの固定ネジ(2か所) を外し、アダプタを取り外す。

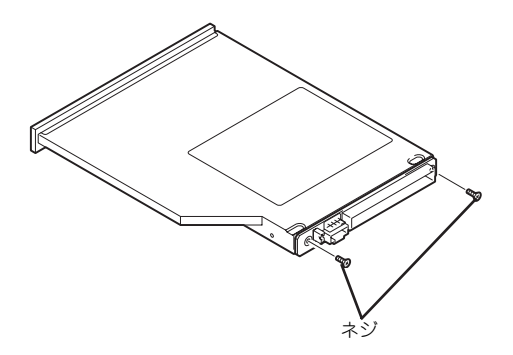

9. DVD-RAMドライブの背面に手順8.で取り外したアダプタと手順7.で取り外した ODDベイを取り付ける。

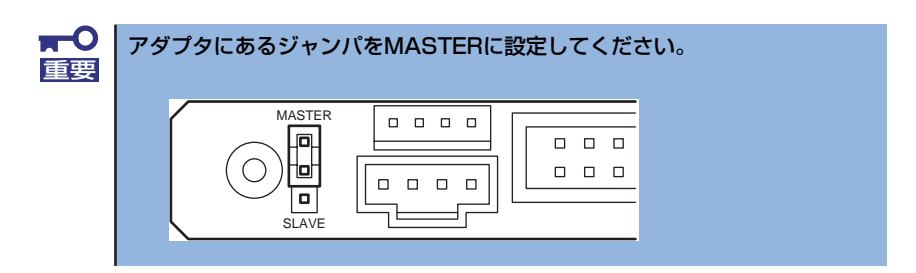

10. DVD-RAMドライブを取り付けた ODDベイを元に戻し、ネジで固定 する。

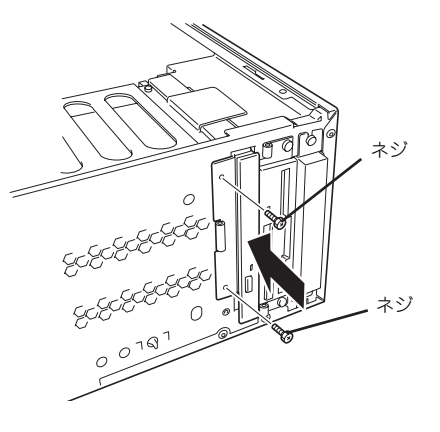

- 11. DVD-RAMドライブの電源ケーブ ルとインタフェースケーブルを接続 する。
- 12. 本体を組み立てる。
- 13. 搭載したDVD-RAMのドライバがあれば、デバイスドライバをインストールする。

詳しくはデバイスに添付の説明書を参照してください。

### 取り外し (DVD-RAMデバイス)

DVD-RAMデバイスは「取り付け」の逆の手順で取り外すことができます。デバイスを取り外 したままにする場合は、ODDベイを取り付けてください。

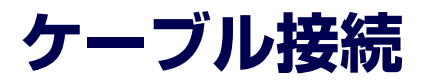

本体内部のデバイスのケーブル接続例を示します。

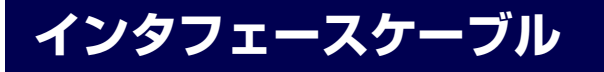

インタフェースケーブルの接続について説明します。

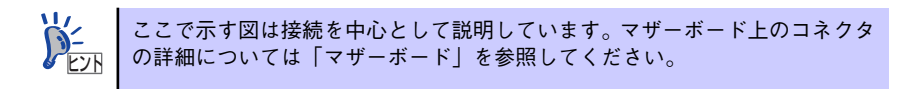

## ハードディスクドライブの増設

ハードディスクドライブを増設した際の接続について説明します。

### シリアルATAディスク搭載の場合

ハードディスクドライブを増設した場合は、次の図のとおりにケーブルを接続します。ハード ディスクドライブは上から順に取り付けてください。

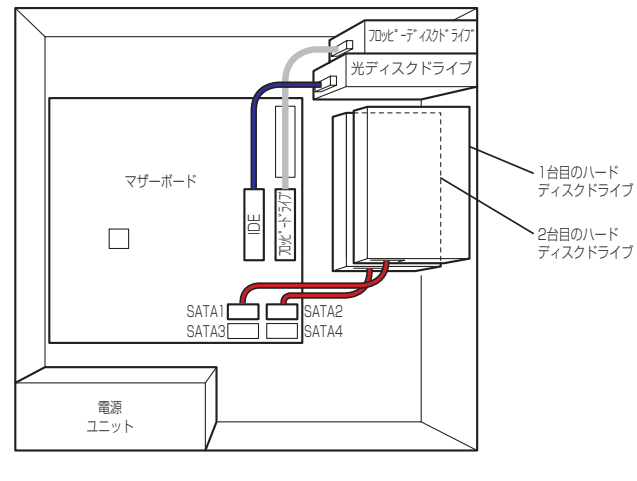

IDEケーブル FDDケーブル S-ATAケーブル

シリアルATAハードディスクドライブを2台接続している場合は、マザーボード上のコント ローラ(Adaptec HostRAID(SATA))を利用して2台のハードディスクドライブでディスク アレイを構築することができます。構築できるRAIDレベルや構築方法の詳細については、 「RAIDコンフィグレーション」(159ページ)を参照してください。

## ディスクアレイコントローラ(SATA)[N8103-89/101]との 接続

シリアルATAハードディスクドライブを搭載している場合は、ディスクアレイコントローラ (SATA)にも接続することができます。ディスクアレイコントローラ (SATA)は、データ の信頼性を向上させるために用意されたオプションのPCI RAIDボードで、RAID0とRAID1、 RAID5のRAIDレベルをサポートしています。

ⓦ RAID0(ストライピング)

ハードディスクドライブに対してデータを分散して記録する方法です。この方法を「ス トライピング」と呼びます。搭載しているハードディスクドライブへ処理を分散させる ことによりハードディスクドライブ単体で使用しているときに比べディスクアクセス性 能を向上させることができます。

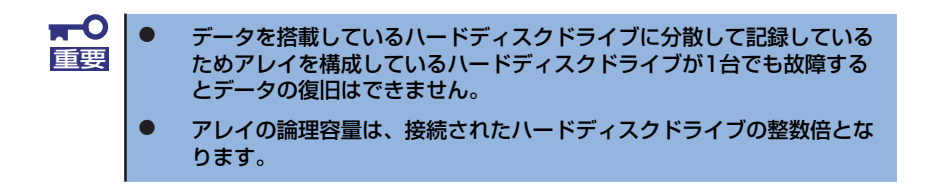

ⓦ RAID1(ミラーリング)

2台のハードディスクドライブに対して同じデータを記録する方法です。この方法を「ミ ラーリング」と呼びます。データを記録するときに同時に2台のハードディスクドライブ に記録するため、使用中に片方のハードディスクドライブが故障しても、もう片方の正 常なハードディスクドライブを使用してシステムダウンすることなく継続して運用する ことができます。

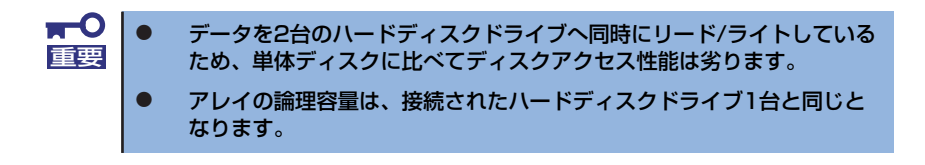

RAID5(ストライピング+パリティ)

ストライピングにより3台のハードディスクドライブに分散してデータを記録します。ま たストライピングされたデータのパリティ情報も各ハードディスクドライブに分散して 記録されます。ディスクは冗長性を持っています。

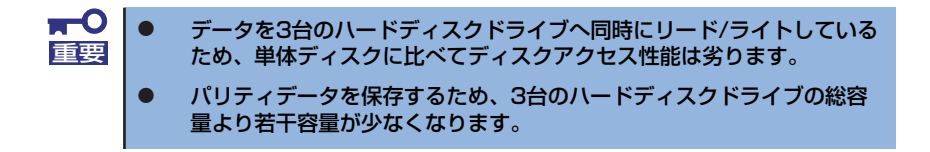

## インタフェースケーブルの接続例

インタフェースケーブルの接続例を4つ示します。

● ディスクを3台増設してDVD-RAMに交換して、内蔵バックアップ装置(IDE)を取り付 けた場合

標準搭載のフロッピーディスクドライブをオプションの内蔵バックアップ装置(IDE)に交 換することができます。また、標準搭載のDVD-ROMはオプションのDVD-RAMに交換す ることができます。ケーブルは本体接続のIDEケーブルを使用します。

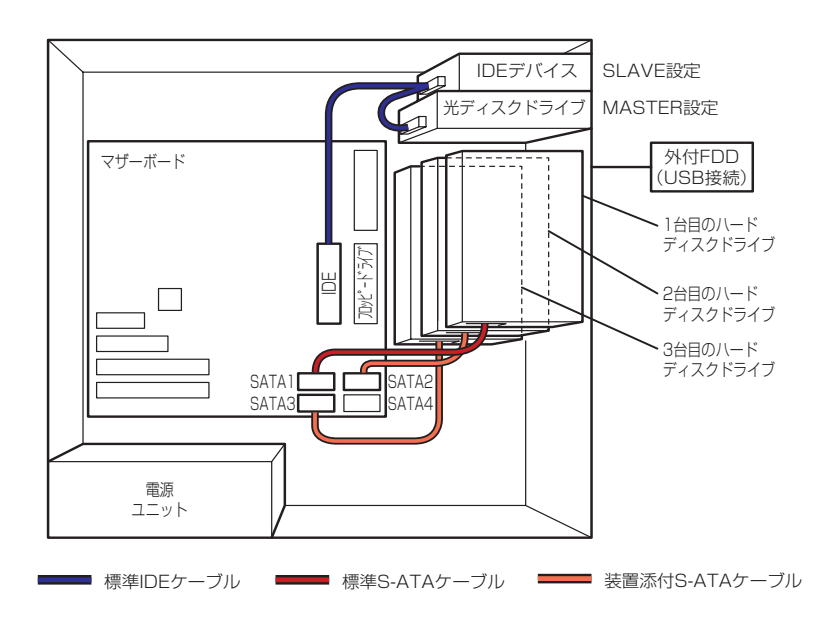

#### ⓦ オンボードのRAIDを使用し、SCSIコントローラボードに内蔵バックアップ装置 (SCSI)を取り付けた場合

標準搭載のフロッピーディスクドライブをオプションの内蔵バックアップ装置 (SCSI)に 交換することができます。その際には、オプションのSCSIコントローラボードとオプショ ンのSCSIケーブルが必要です。オプションのSCSIケーブルに終端がついているときは、 内蔵バックアップ装置の終端の設定を無効にしてください。また、SCSI IDは他の機器と 重複しないように設定してください。

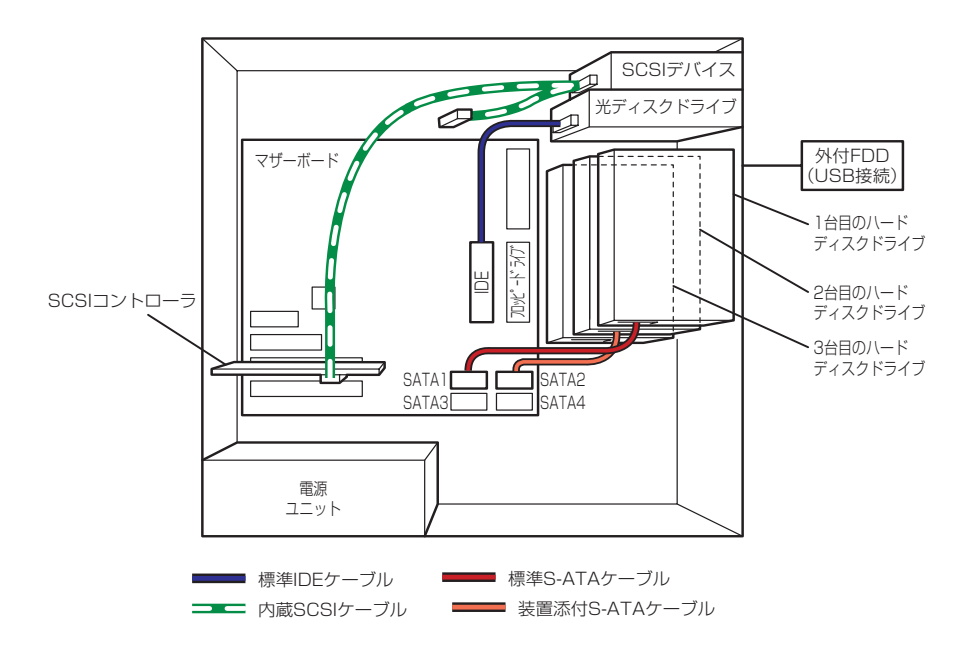

#### ディスクアレイコントローラボードを接続した場合

オプションのディスクアレイコントローラボードを搭載することでRAID0/1/5を実現す ることができます。装置に添付のRAID LEDケーブルを使用することにより、装置前面の ディスクアクセスランプを光らせることができます。

#### N8103-89搭載時

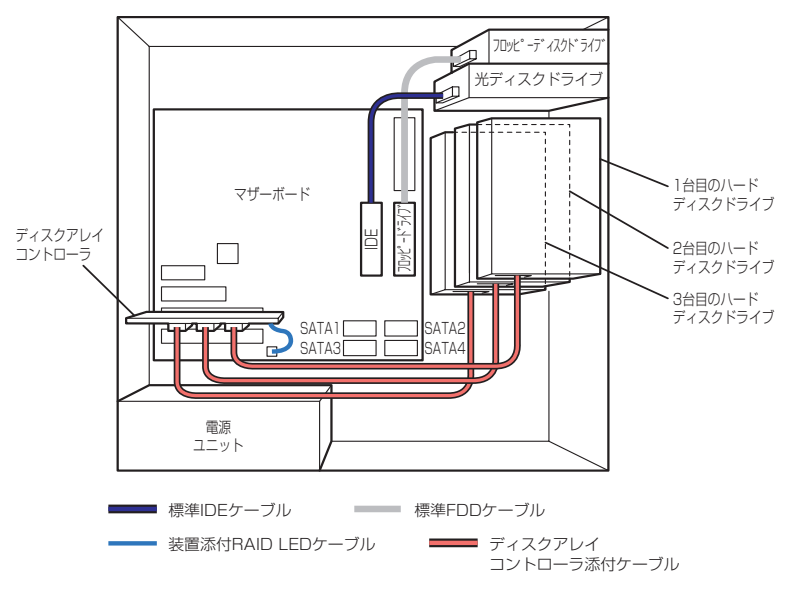

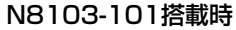

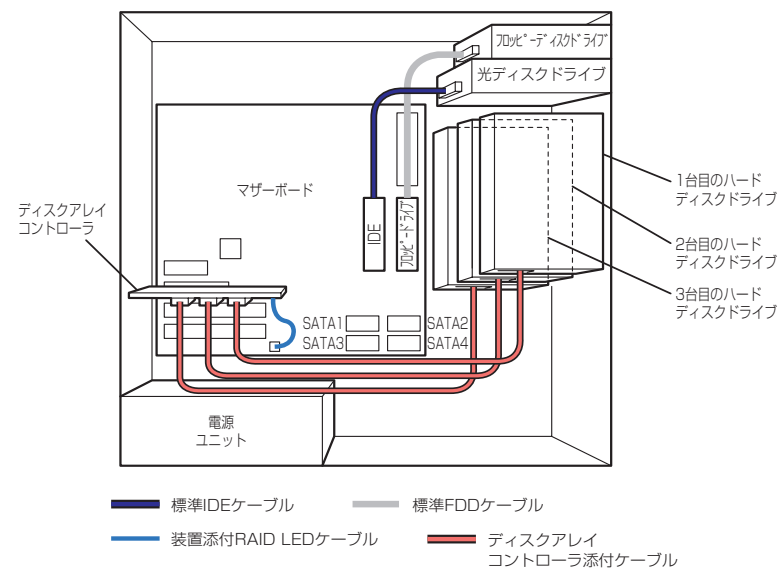

## **電源ケーブル**

電源ケーブルの接続例を示します。ここに示す電源ケーブル以外は本装置では使用しません。

- 標準状態の場合
	- SATA(SCSI)

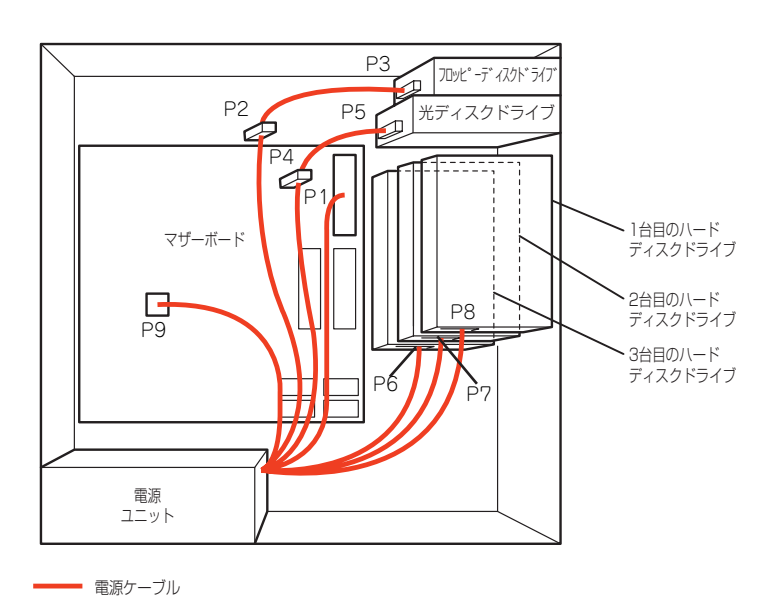

ⓦ 拡張ファイルベイの場合

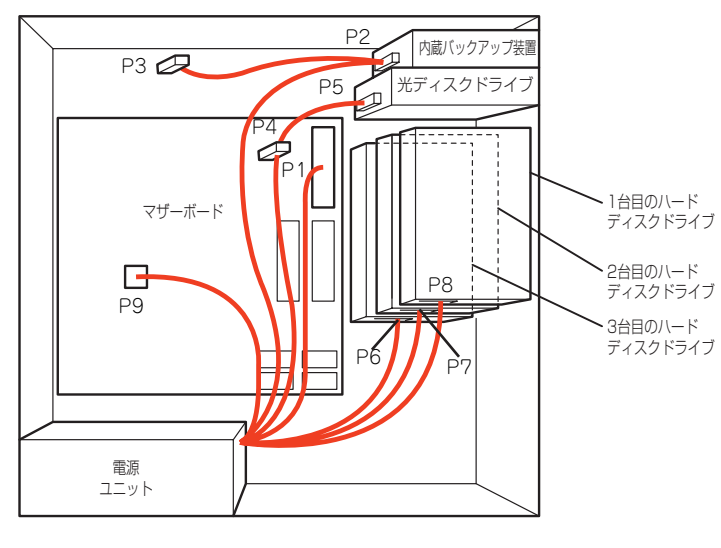

電源ケーブル

# **システムBIOSのセットアップ(SETUP)**

Basic Input Output System (BIOS) の設定方法について説明します。

導入時やオプションの増設/取り外し時にはここで説明する内容をよく理解して、正しく設定 してください。

## **概 要**

SETUPはハードウェアの基本設定をするためのユーティリティツールです。このユーティリ ティは本体内のフラッシュメモリに標準でインストールされているため、専用のユーティリ ティなどがなくても実行できます。

SETUPで設定される内容は、出荷時に最も標準で最適な状態に設定していますのでほとんど の場合においてSETUPを使用する必要はありませんが、この後に説明するような場合など必 要に応じて使用してください。

- $\mathbf{H}^{\bullet}$ SETUPの操作は、システム管理者(アドミニストレータ)が行ってく 重要ださい。
	- **SETUPでは、パスワードを設定することができます。パスワードには、** 「Supervisor」と「User」の2つのレベルがあります。「Supervisor」 レベルのパスワードでSETUPにアクセスした場合、すべての項目の変 更ができます。「Supervisor」のパスワードが設定されている場合、 「User」レベルのパスワードでは、設定内容を変更できる項目が限られ ます。
	- OS(オペレーティングシステム)をインストールする前にパスワード を設定しないでください。
	- **SETUPユーティリティは、最新のバージョンがインストールされてい** ます。このため設定画面が本書で説明している内容と異なる場合があり ます。設定項目については、オンラインヘルプを参照するか、保守サー ビス会社に問い合わせてください。

## **起 動**

本体の電源をONにするとディスプレイ装置の画面にPOST (Power On Self-Test) の実行内 容が表示されます。「NEC」ロゴが表示された場合は、<Esc>キーを押してください。

しばらくすると、次のメッセージが画面左下に表示されます。

#### Press <F2> to enter SETUP or Press <F12> to boot from Network

ここで<F2>キーを押すと、SETUPが起動してMainメニュー画面を表示します。 以前にSETUPを起動してパスワードを設定している場合は、パスワードを入力する画面が表 示されます。パスワードを入力してください。

#### Enter password[  $\qquad \qquad$  ]

パスワードの入力は、3回まで行えます。3回とも誤ったパスワードを入力すると、本装置は 動作を停止します(これより先の操作を行えません)。電源をOFFにしてください。

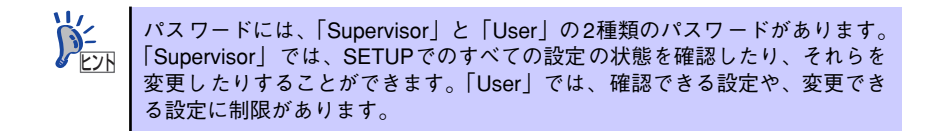

## **キーと画面の説明**

キーボード上の次のキーを使ってSETUPを操作します(キーの機能については、画面下にも 表示されています)。

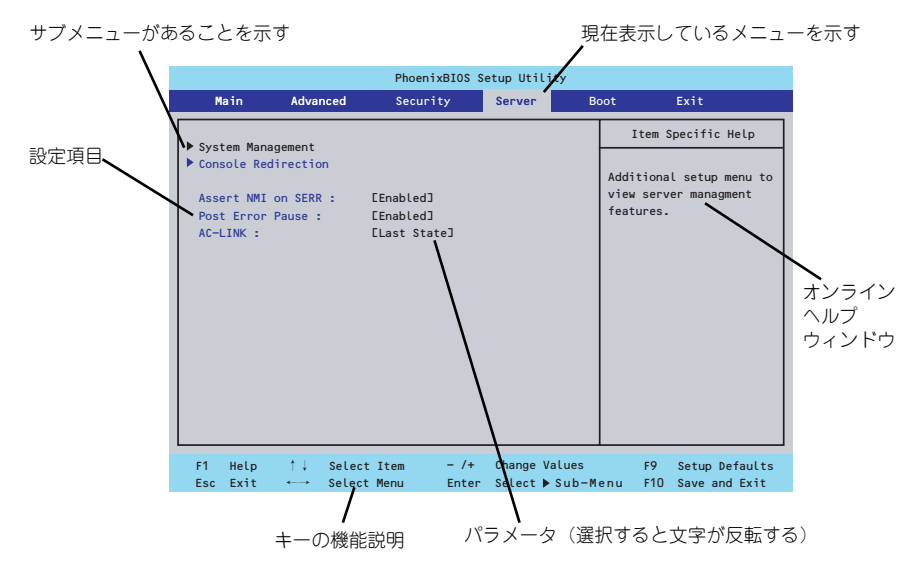

□ カーソルキー(↑、↓)

画面に表示されている項目を選択します。文字の表示が反転している項目が現在選 択されています。

□ カーソルキー(←、→)

MainやAdvanced、Security、Server、Boot、Exitなどのメニューを選択します。

□ <->キー/<+>キー

選択している項目の値(パラメータ)を変更します。サブメニュー(項目の前に 「▶」がついているもの)を選択している場合、このキーは無効です。

□ <Enter>キー

選択したパラメータの決定を行うときに押します。

□ <Esc>キー

ひとつ前の画面に戻ります。押し続けると「Exit」メニューに進みます。

□ <F1>キー

SETUP の操作でわからないことがあったときはこのキーを押してください。 SETUPの操作についてのヘルプ画面が表示されます。<Esc>キーを押すと、元の画 面に戻ります。

□ <F9>キー

現在表示している項目のパラメータをデフォルトのパラメータに戻します(出荷時 のパラメータと異なる場合があります)。

□ <F10>キー

設定したパラメータを保存してSETUPを終了します。

## **設定例**

次にソフトウェアと連携した機能や、システムとして運用するときに必要となる機能の設定例 を示します。

#### 日付・時間の設定

日付や時間の設定は、オペレーティングシステム上でもできます。

「Main」→「System Time」(時刻の設定)

「Main」→「System Date」(日付の設定)

#### 管理ソフトウェアとの連携関連

#### 「ESMPRO/ServerManager」を使ってネットワーク経由で本体の電源を制御する

「Advanced」→「Advanced Chipset Control」→「Wake On LAN/PME」→「Enabled」 「Server」→「AC-LINK」→「Stay Off」

#### ハードディスクドライブ関連

#### ハードディスクドライブの状態を確認する

「Main」→「Primary IDE Master」→表示を確認する

#### SATAハードディスクドライブでRAIDを構築する

「Advanced」→「I/O Device Configuration」→「SATA Controller Mode Option」→ 「Enhanced」を設定し、「Advanced」→「I/O Device Configuration」→「SATA Controller Mode Option」→「Enhanced」→「SATA RAID Enable」→ 「Enabled」→ RAIDのコ ンフィグレーションを行う(140ページを参照する)

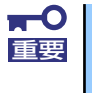

「Load Setup Defaults」やCMOSクリアを行った場合は必ず、「Enabled」 に設定を戻してください。初期値(「Disabled」)のまま起動するとハードディ スクドライブのデータが壊れる場合があります。

#### UPS関連

#### UPSと電源連動させる

- UPSから電源が供給されたら常に電源をONさせる

「Server」→「AC-LINK」→「Power On」

- UPSから電源が供給されても電源をOFFのままにする

「Server」→「AC-LINK」→「Stay Off」

#### 起動関連

#### 本体に接続している起動デバイスの順番を変える

「Boot」→起動順序を設定する

#### POSTの実行内容を表示する

「Advanced」→「Boot-time Diagnostic Screen」→「Enabled」

「NEC」ロゴの表示中に<Esc>キーを押しても表示させることができます。

#### コンソール端末から制御する

「Server」→「Console Redirection」→それぞれの設定をする

#### メモリ関連

#### 搭載しているメモリ(DIMM)の状態を確認する

「Advanced」→「Memory Configuration」→表示を確認する

画面に表示されているDIMMグループとマザーボード上のソケットの位置は下図のよう に対応しています。

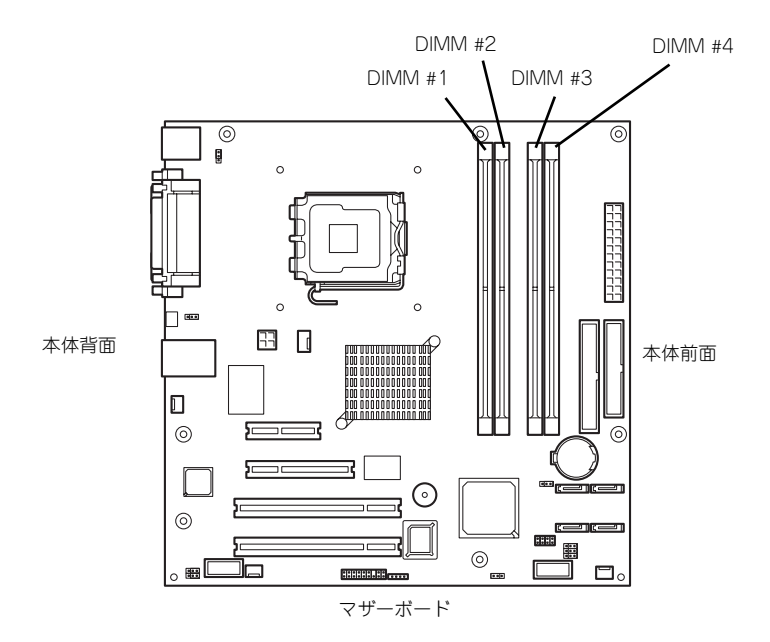

#### メモリ(DIMM)のエラー情報をクリアする

「Advanced」→「Memory Configuration」→「Memory Retest」→「Yes」→再起動す るとクリアされる

#### メモリ(DIMM)の詳細テストを実行する

「Advanced」→「Memory Configuration」→「Extended RAM Step」→「1MB」→再 起動すると詳細テストを実行する

#### CPU関連

#### 搭載しているCPUの状態を確認する

「Main」→「Advanced Processor Options」→「Processor 1 CPUID」→表示を確認する

#### CPUのエラー情報をクリアする

「Main」→「Advanced Processor Options」→「Processor Retest」→「Yes」→再起 動するとクリアされる

#### キーボード関連

#### Numlockを設定する

「Advanced」→「NumLock」→「Off(起動時に無効)/On(起動時に有効)/Auto(Default)」

#### セキュリティ関連

#### BIOSレベルでのパスワードを設定する

「Security」→「Set Supervisor Password」→パスワードを入力する

「Security」→「Set User Password」→パスワードを入力する

管理者パスワード(Supervisor)、ユーザーパスワード(User)の順に設定します。

#### 外付け周辺機器関連

#### 外付け周辺機器に対する設定をする

「Advanced」→「I/O Device Configuration」→それぞれの機器に対して設定をする

本体標準のフロッピーディスクドライブを内蔵バックアップ装置に置き換えて、OS再イ ンストールや保守時に外付けフロッピーディスクドライブ(外付けUSBフロッピーディ スクドライブ)を使用する場合には、BIOSセットアップメニューを立ち上げて「Main」ー 「Legacy Diskette A:」を「Disabled」に設定してください。

N8117-01A RS232Cコネクタキットを増設した場合は、BIOSセットアップメニューを 立ち上げて、「Advanced」 - 「I/O Device Configuration」 - 「Serial Port B」を「Enabled」 に変更してください。「Base I/O Address」と「Interrupt」のメニューが追加表示され ます。

#### 内蔵デバイス関連

#### 本体内蔵のPCIデバイスに対する設定をする

「Advanced」→「Advanced Chipset Control」→「PCI Device」→それぞれのデバイス に対して設定をする

#### ディスクアレイコントローラボードまたはSCSIコントローラなどを取り付ける

「Advanced」→「PCI Configuration」→「PCI Slot n Option ROM(n:スロット番号)」→ 「Enabled」

#### ハードウェアの構成情報をクリアする(内蔵機器の取り付け/取り外しの後)

「Advanced」→「Reset Configuration Data」→「Yes」→再起動するとクリアされる。

#### 設定内容のセーブ関連

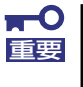

本体標準装備のAdaptec HostRAID(SATA)を使用してシリアルATAハー ドデ ィ スク ドラ イブ をデ ィス ク アレ イで 使用 して いる 場合 は 必ず、 「Advanced」メニューの「I/O Device Configuration」→「SATA Controller Mode Option」を「Enhanced」に設定し、「Advanced」 メニューの「I/O Device Configuration」→「SATA RAID Enable」 を「Enabled」に設定してください。初期値(「Disabled」)のまま起動する とハードディスクドライブのデータが壊れる場合があります。

#### BIOSの設定内容を保存して終了する

「Exit」→「Exit Saving Changes」

#### 変更したBIOSの設定を破棄して終了する

「Exit」→「Exit Discarding Changes」

#### BIOSの設定をデフォルトの設定に戻す

「Exit」→「Load Setup Defaults」

#### 変更したBIOSの設定を破棄する

「Exit」→「Discard Changes」

#### 現在の設定内容を保存する

「Exit」→「Save Changes」

## **パラメータと説明**

SETUPには大きく6種類のメニューがあります。

- Mainメニュー
- Advancedメニュー
- Securityメニュー
- Serverメニュー
- Bootメニュー
- Exitメニュー

このメニューの中からサブメニューを選択することによって、さらに詳細な機能の設定ができ ます。次に画面に表示されるメニュー別に設定できる機能やパラメータ、出荷時の設定を説明 をします。

## Main

SETUPを起動すると、はじめにMainメニューが表示されます。項目の前に「▶ 」がついてい るメニューは、選択して<Enter>キーを押すとサブメニューが表示されます。

| PhoenixBIOS Setup Utility                                                                                                    |                                                                                                    |                                    |                                                                                                   |
|----------------------------------------------------------------------------------------------------|----------------------------------------------------------------------------------------------------|------------------------------------|---------------------------------------------------------------------------------------------------|
| Advanced<br>Main                                                                                                    | Security<br>Server                                                                                                    |                                    | <b>Boot</b><br>Exit                                                                               |
| System Time :<br>System Date :<br>Legacy Diskette A :<br>Legacy Diskette B :<br>Hard Disk Pre-Delay :<br>Primary IDE Master<br>Primary IDE Slave<br>DE Secondary/Master<br>DE Secondary/Slave<br>Advanced Processor Options<br>Language : | L14:18:58J<br>E04/05/2005]<br>$[1.44/1.25 \, MB \, 3 \, % \, 1]$<br>[Disabled]<br>[Disabled]<br>E120GB SATA1J<br>[None]<br>ECD-ROMI<br>[None]<br>[English (US)] |                                    | Item Specific Help<br><tab>, <shift-tab>, or<br/><enter> selects field.</enter></shift-tab></tab> |
| $\uparrow \downarrow$<br>Help<br>Select Item<br>F <sub>1</sub><br>Exit<br>Select Menu<br>Esc<br>$\longleftrightarrow$                                                                                                    | $-1$<br>Enter                                                                                                    | Change Values<br>Select ▶ Sub-Menu | F9<br>Setup Defaults<br>F10<br>Save and Exit                                                      |

Mainメニューの画面上で設定できる項目とその機能を示します。 項目については次の表を参照してください。

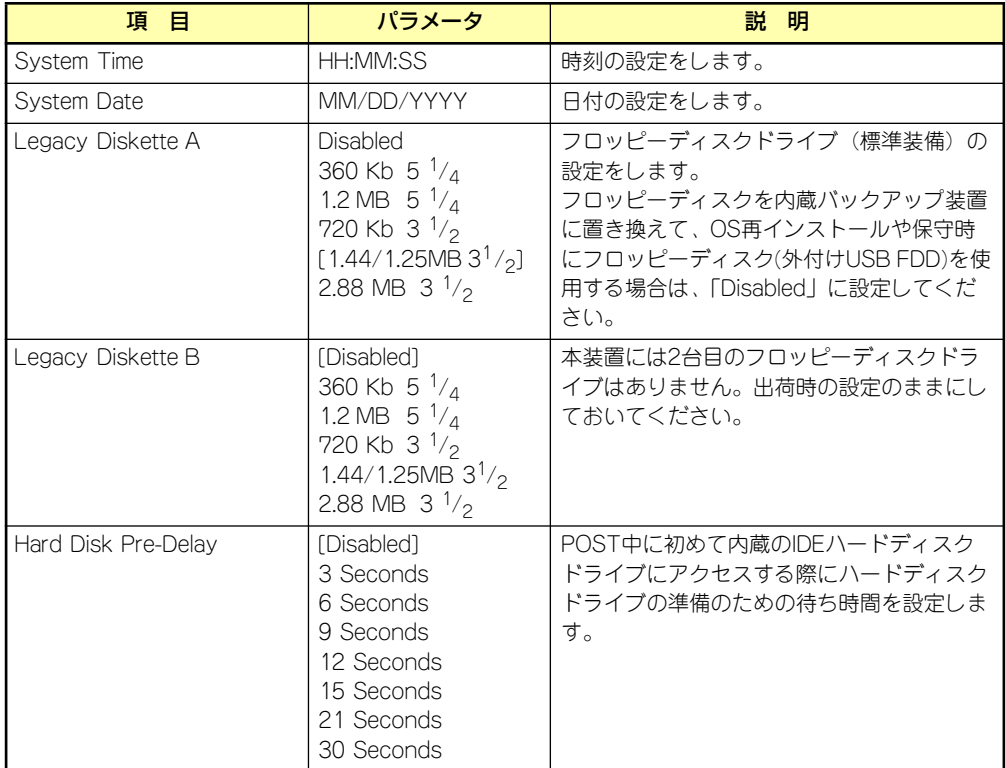

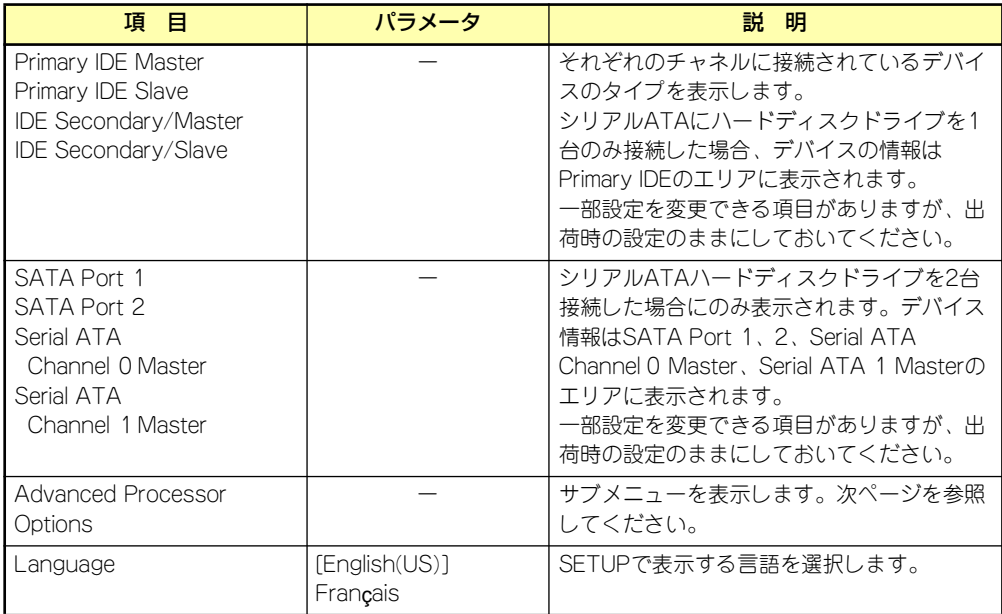

[ ]: 出荷時の設定

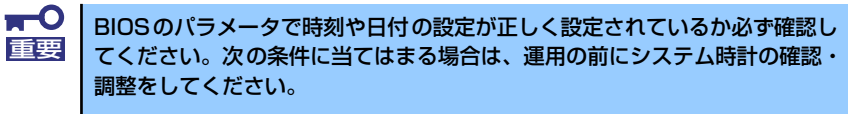

- 装置の輸送後
- 装置の保管後
- ⓦ 装置の動作を保証する環境条件(温度:10℃~35℃・湿度:20%~ 80%)から外れた条件下で休止状態にした後

システム時計は毎月1回程度の割合で確認してください。また、高い時刻の精 度を要求するようなシステムに組み込む場合は、タイムサーバ(NTPサーバ) などを利用して運用することをお勧めします。

システム時計を調整しても時間の経過と共に著しい遅れや進みが生じる場合 は、お買い求めの販売店、または保守サービス会社に保守を依頼してください。

### Advanced Processor Options

Mainメニューで「Advanced Processor Options」を選択すると、以下の画面が表示されます。

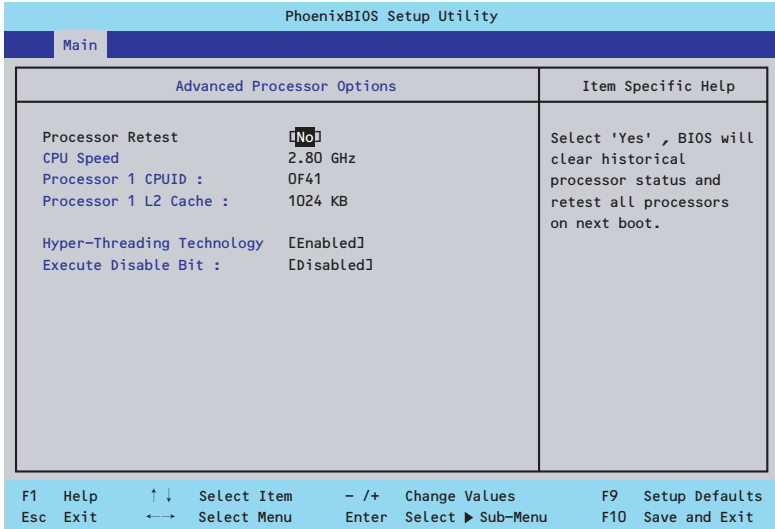

項目については次の表を参照してください。

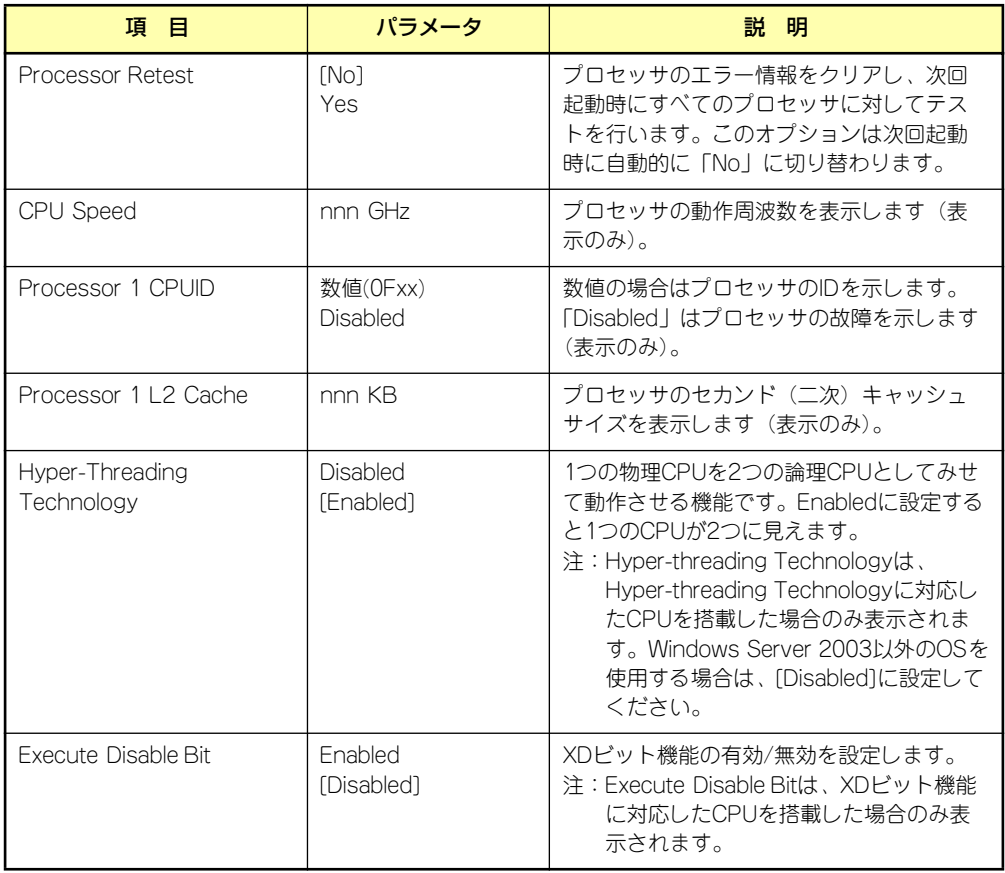
# Advanced

カーソルを「Advanced」の位置に移動させると、Advancedメニューが表示されます。 項目の前に「▶」がついているメニューは、選択して<Enter>キーを押すとサブメニューが表 示されます。

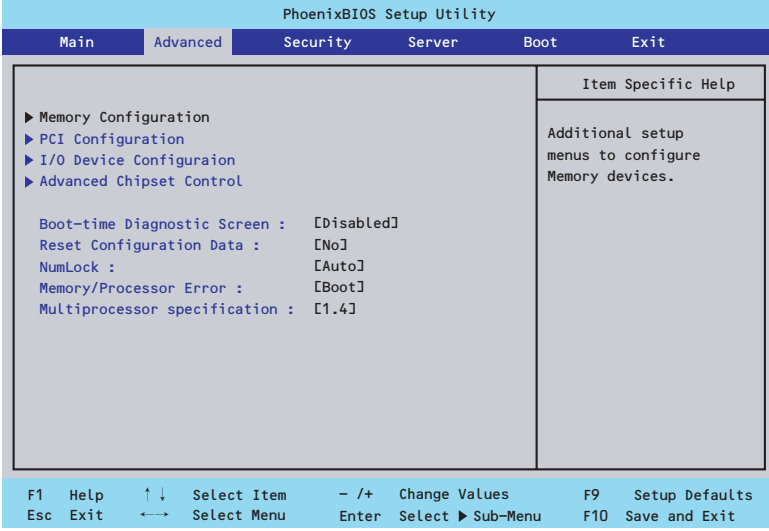

### 項目については次の表を参照してください。

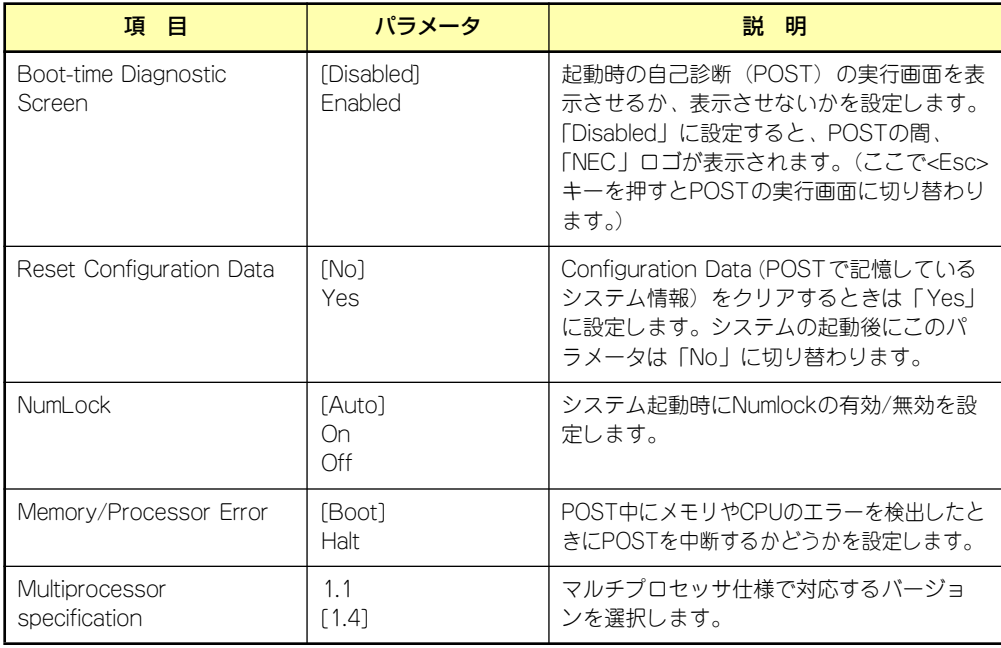

# Memory Configuration

Advancedメニューで「Memory Configuration」を選択すると、以下の画面が表示されます。

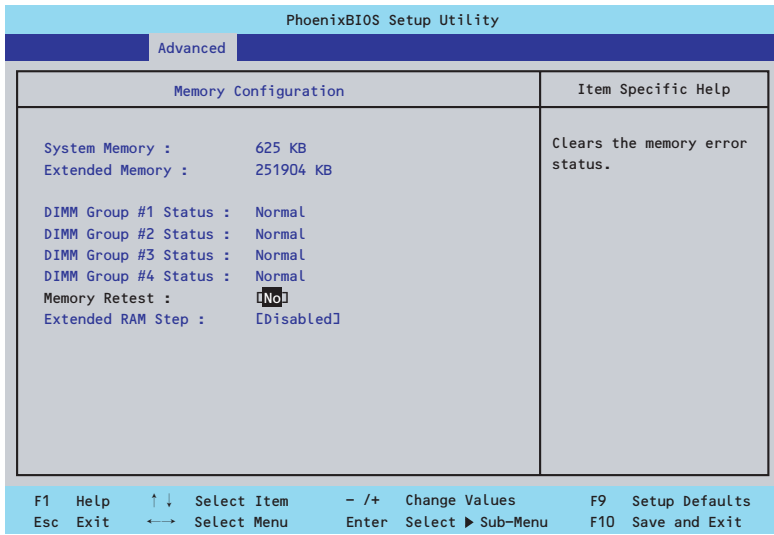

項目については次の表を参照してください。

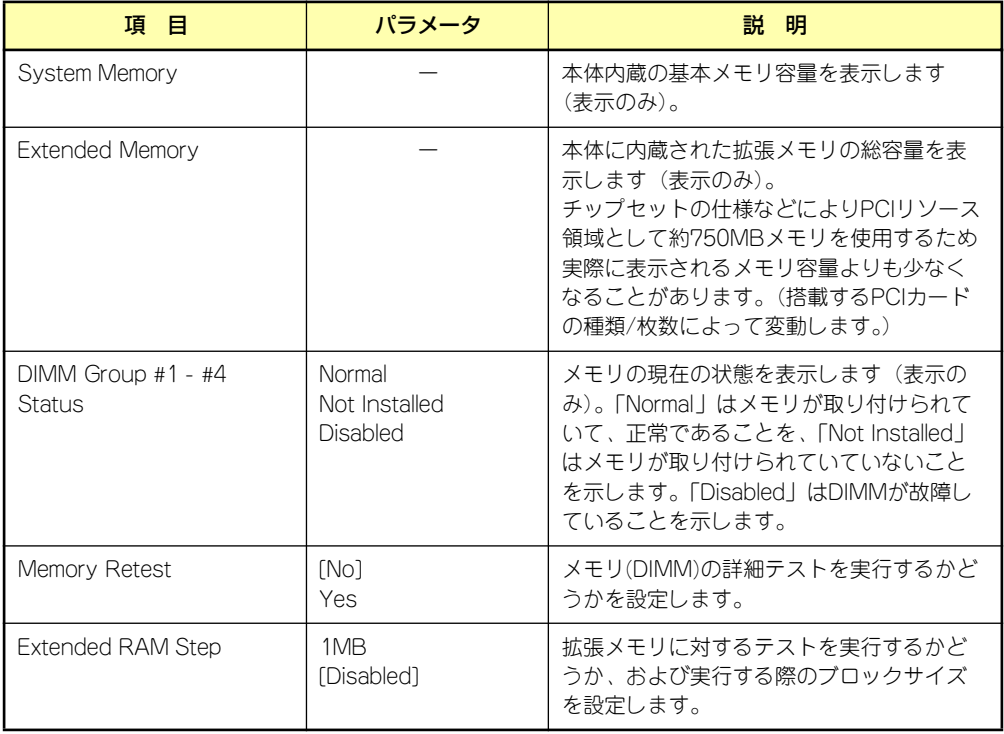

# **PCI** Configuration

Advancedメニューで「PCI Configuration」を選択すると、以下の画面が表示されます。項 目の前に「▶」がついているメニューは、選択して<Enter>キーを押すとサブメニューが表示 されます。

| PhoenixBIOS Setup Utility |                   |                                                                                                    |                            |          |                                                  |        |                                    |                                   |                                                                        |
|---------------------------|-------------------|----------------------------------------------------------------------------------------------------|----------------------------|----------|--------------------------------------------------|--------|------------------------------------|-----------------------------------|------------------------------------------------------------------------|
|                           | Main              |                                                                                                    | <b>Advanced</b>            | Security |                                                  | Server |                                    | <b>Boot</b>                       | Exit                                                                   |
|                           | PCI Configuration |                                                                                                    |                            |          |                                                  |        |                                    | Item Specific Help                |                                                                        |
|                           |                   | Embedded Video Controller<br>$\blacktriangleright$ Embedded NIC (Gbit #1)<br>PCI Slot 1 Option ROM :<br>PCI Slot 2 Option ROM :<br>PCI Slot 3 Option ROM :<br>PCI Slot 4 Option ROM : |                            |          | [Enabled]<br>[Enabled]<br>[Enabled]<br>[Enabled] |        |                                    |                                   | Additional setup menus<br>to configure embedded<br>CSA LAN controller. |
| F1<br><b>Esc</b>          | Help<br>Exit      | $\uparrow \downarrow$<br>$\longleftrightarrow$                                                                                                    | Select Item<br>Select Menu |          | $-$ /+<br>Enter                                  |        | Change Values<br>Select ▶ Sub-Menu | F <sub>9</sub><br>F <sub>10</sub> | Setup Defaults<br>Save and Exit                                        |

項目については次の表を参照してください。

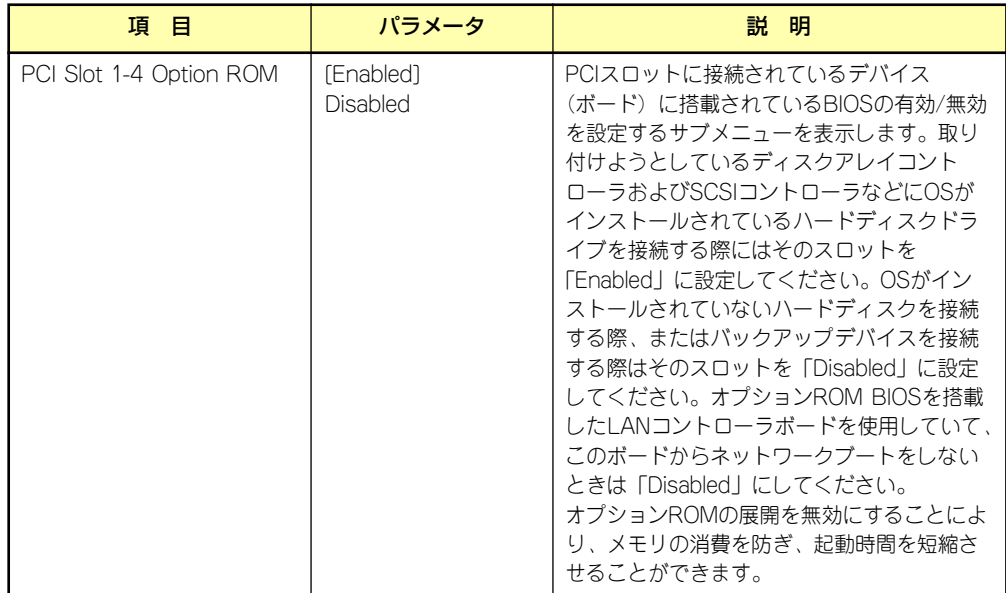

### Embedded Video Controller

AdvancedメニューのPCI ConfigurationでEmbedded Video Controllerを選択すると以下の 画面が表示されます。

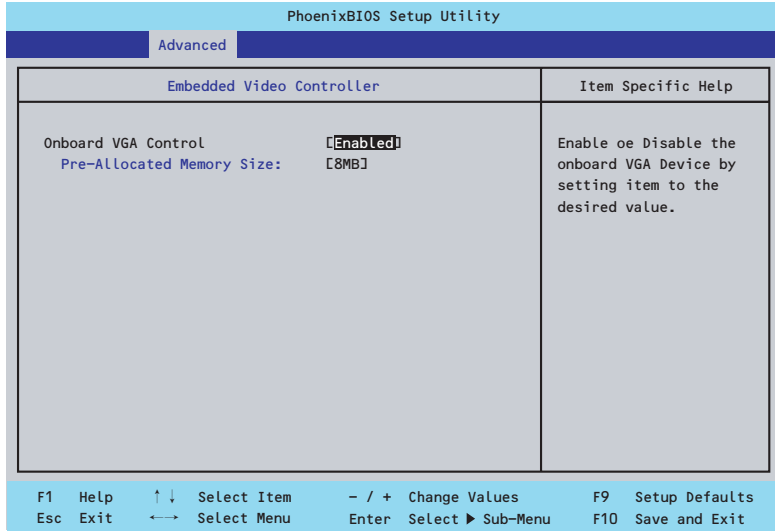

項目については次の表を参照してください。

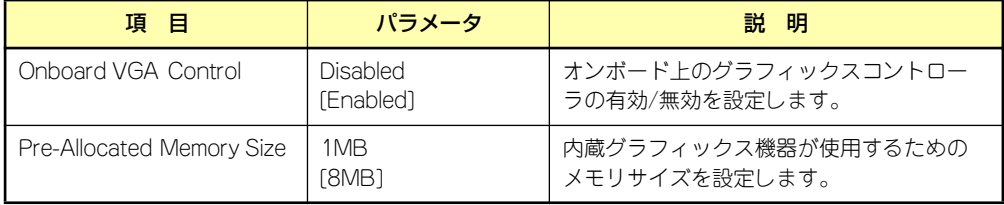

### Embedded NIC (Gbit #1)

AdvancedメニューのPCI ConfigurationでEmbedded NIC (Gbit #1) を選択すると以下の画 面が表示されます。

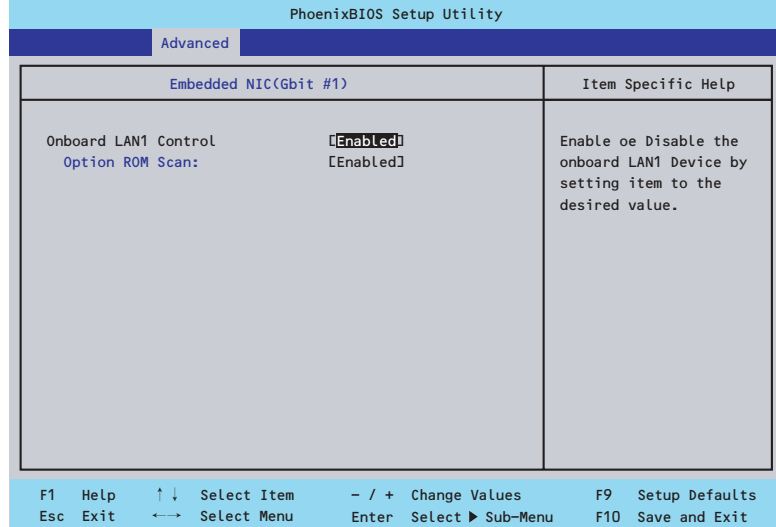

項目については次の表を参照してください。

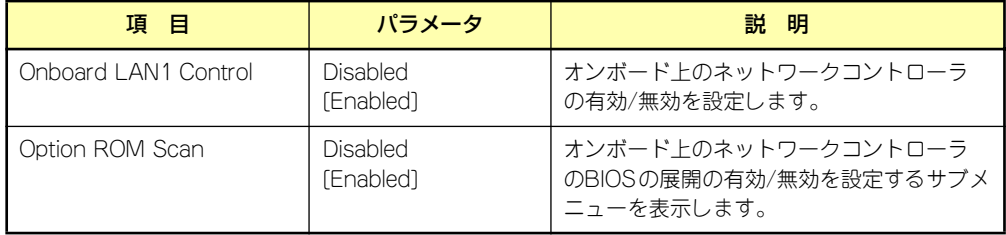

### I/O Device Configuration

Advancedメニューで「I/O Device Configuration」を選択すると、以下の画面が表示されます。

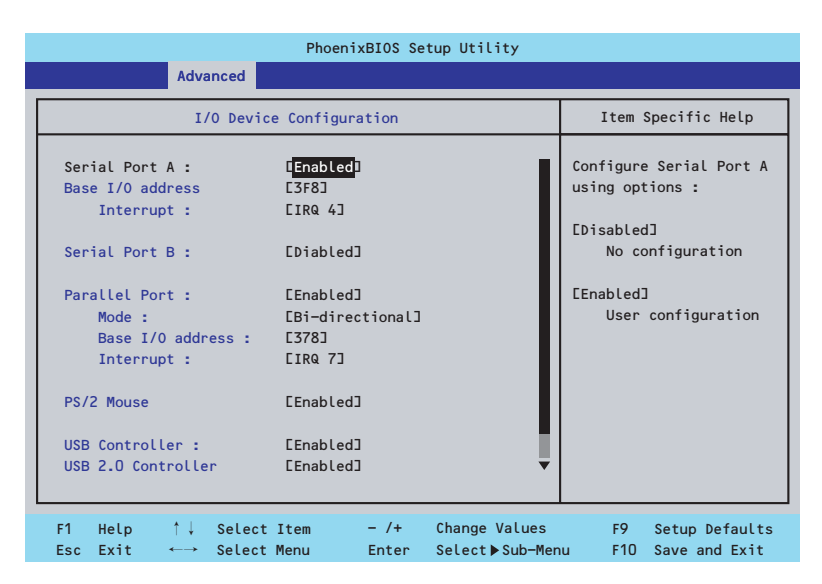

項目については次の表を参照してください。

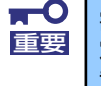

割り込みやベースI/Oアドレスが他と重複しないように注意してください。設 定した値が他のリソースで使用されている場合は黄色の「\*」が表示されます。 黄色の「\*」が表示されている項目は設定し直してください。

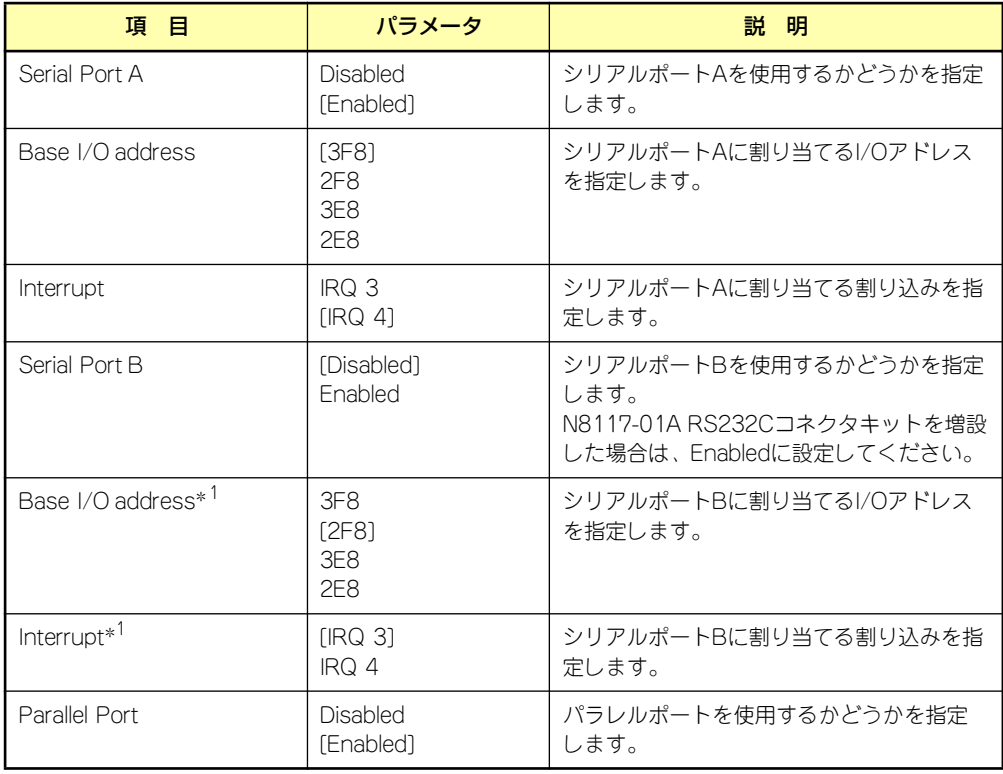

\*1 Serial Port BをEnabledにすることで表示されるメニューです。

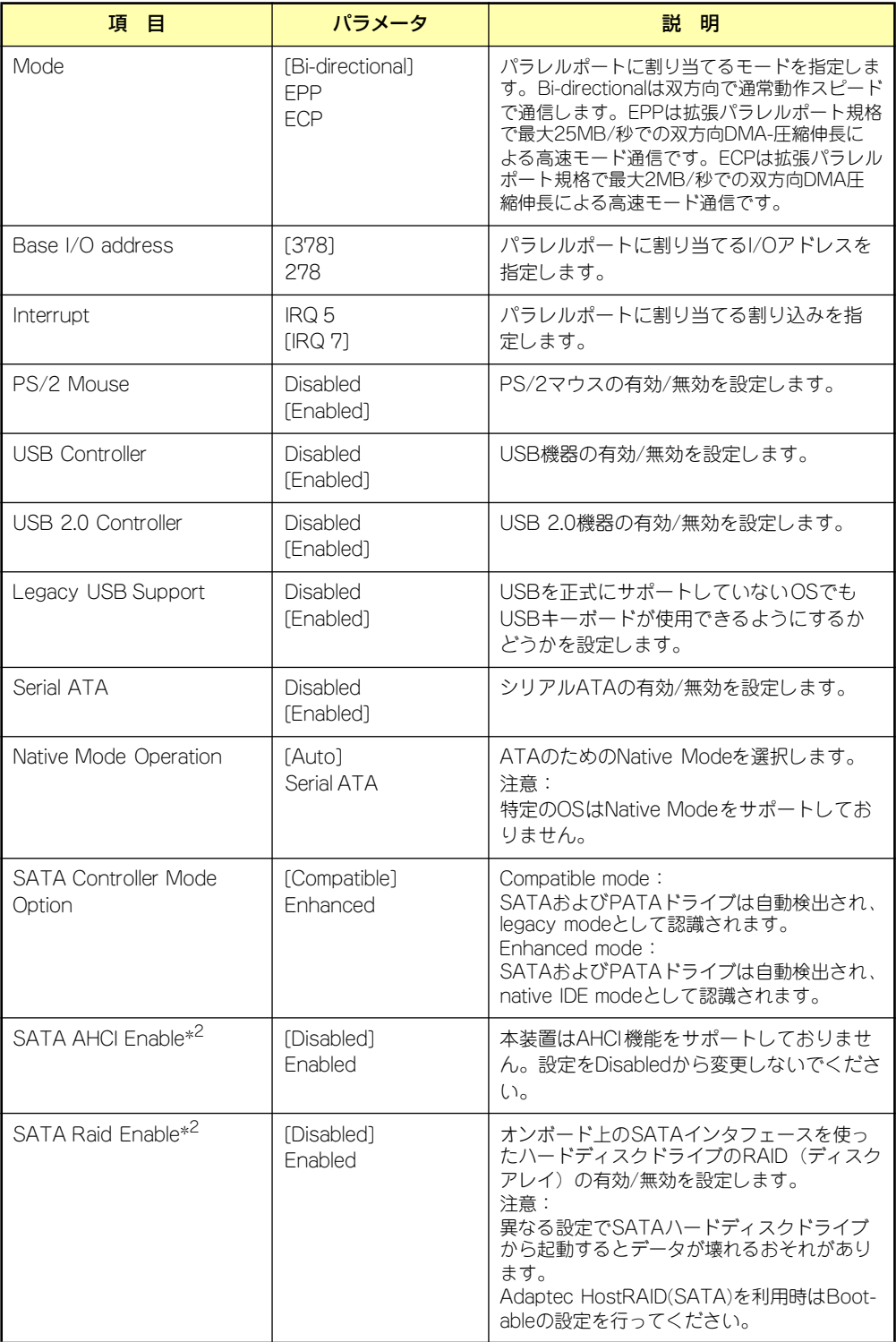

\*2 SATA Controller Mode OptionをEnhancedにすることで表示されるメニューです。

### Advanced Chipset Control

Advancedメニューで「Advanced Chipset Control」を選択すると、以下の画面が表示され ます。項目の前に「▶」がついているメニューは、選択して<Enter>キーを押すとサブメニュー が表示されます。

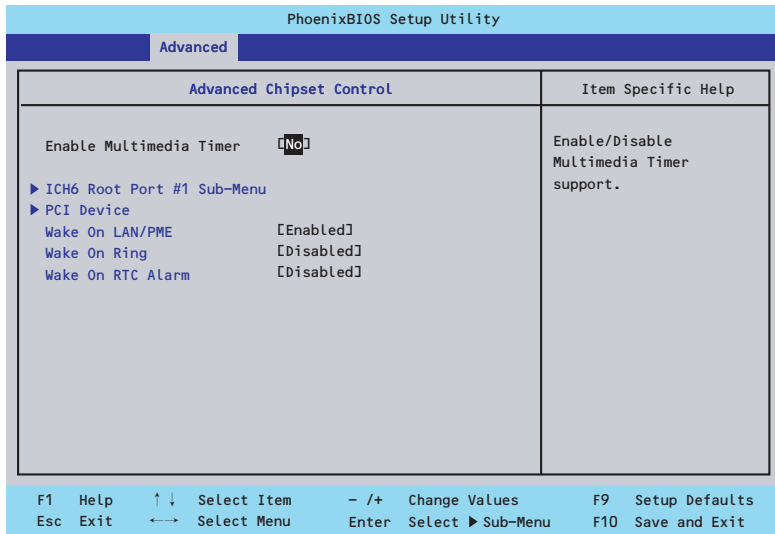

項目については次の表を参照してください。

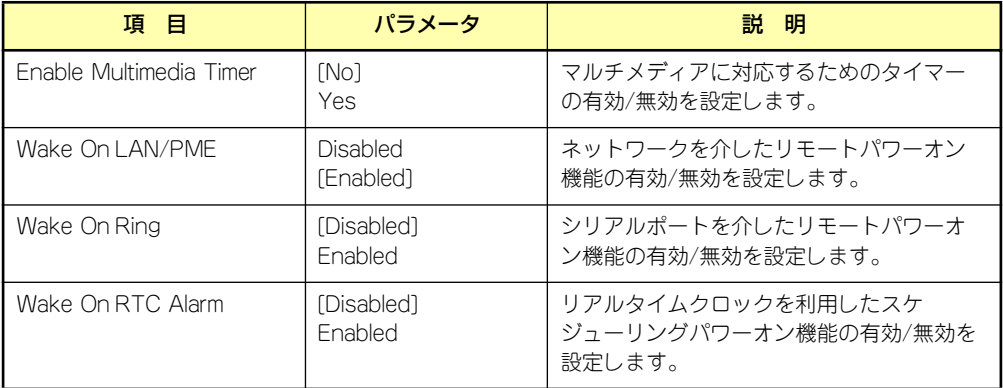

[ ]: 出荷時の設定

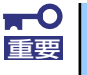

Wake On LAN/PME、Wake On Ring 機能のご利用環境において、本体へ のAC電源の供給を停止した場合、AC電源の供給後の最初のシステム起動には Wake On LAN/PME、Wake On Ring 機能を利用することができません。 POWERスイッチを押下してシステムを起動してください。AC電源の供給を 停止した場合、次回のDC電源の供給までは電源管理チップ上のWake On LAN/PME、Wake On Ring機能が有効となりません。

## ICH6 Root Port #1 Sub-Menu

Advanced メニューの「Advanced Chipset Control」で「ICH6 Root Port #1 Sub-Menu」 を選択すると、以下の画面が表示されます。

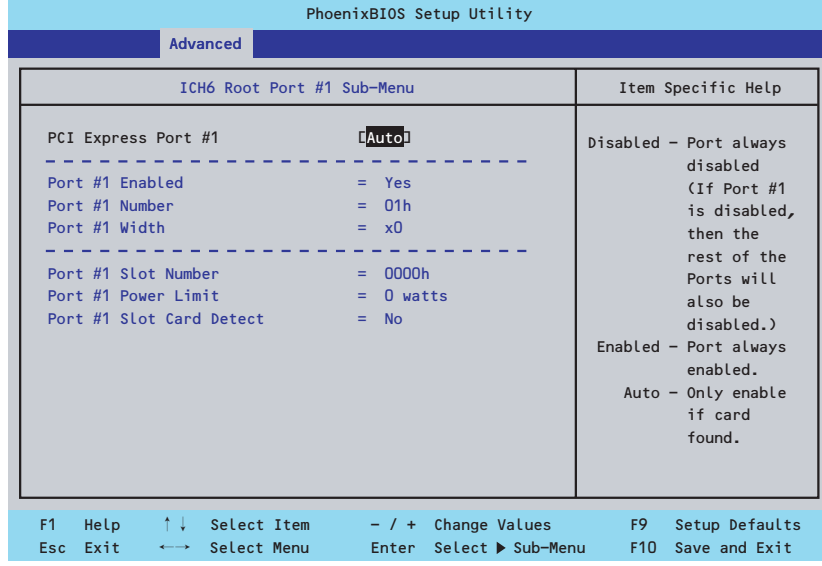

項目については次の表を参照してください。

| 項目                       | パラメータ                                | 説明                                                                                                    |  |  |
|--------------------------|--------------------------------------|----------------------------------------------------------------------------------------------------|--|--|
| PCI Express Port #1      | <b>Disabled</b><br>Enabled<br>[Auto] | Disabled:<br>ポートは常に無効です。Port #1をDisabled<br>にすると、他のポートについてもDisabledに<br>設定されます。<br>Enabled:<br>ポートは常に有効です。<br>Auto:<br>カードを認識した際に有効に設定されます。 |  |  |
| Port #1 Enabled          |                                      | ポートの有効/無効を示します。(表示のみ)                                                                                                    |  |  |
| Port #1 Number           |                                      | ポート番号を示します。(表示のみ)                                                                                                    |  |  |
| Port #1 Width            |                                      | ポート幅を示します。(表示のみ)                                                                                                    |  |  |
| Port #1 Slot Number      |                                      | ポートのスロット番号を示します。 (表示の<br>$\partial x$                                                                                                    |  |  |
| Port #1 Power Limit      |                                      | ポート電力を示します。(表示のみ)                                                                                                    |  |  |
| Port #1 Slot Card Detect |                                      | ポートにカードが存在するか示します。(表<br>示のみ)                                                                                                    |  |  |

## PCI Device

Advancedメニューの「Advanced Chipset Control」で「PCI Device」を選択すると、以下 の画面が表示されます。

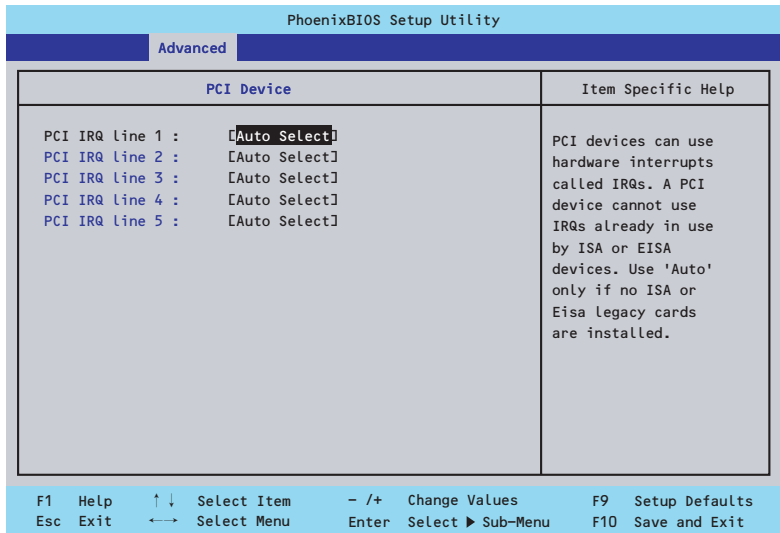

項目については次の表を参照してください。

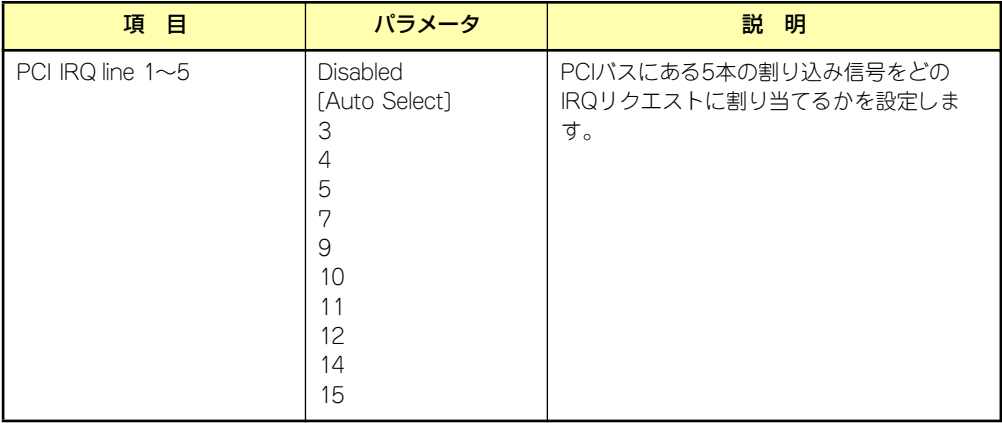

# **Security**

カーソルを「Security」の位置に移動させると、Securityメニューが表示されます。

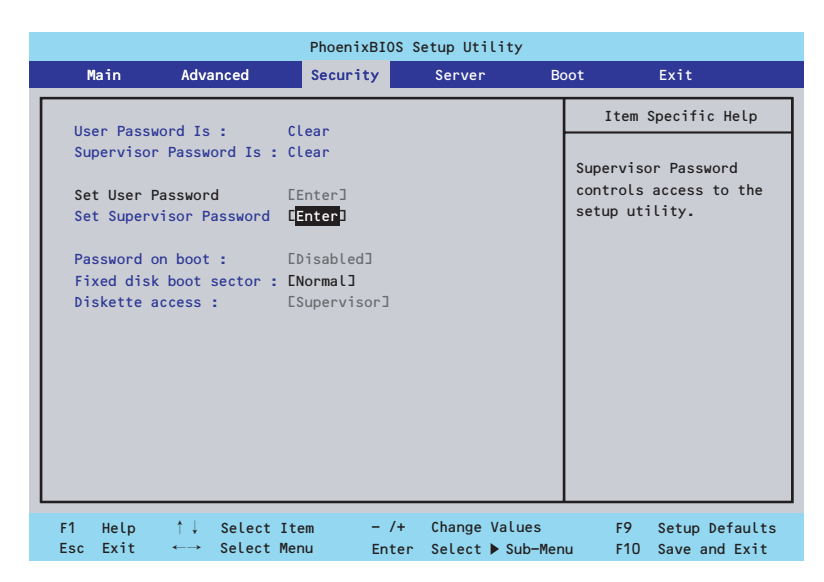

Set Supervisor PasswordもしくはSet User Passwordのどちらかで<Enter>キーを押すと パスワードの登録/変更画面が表示されます。 ここでパスワードの設定を行います。

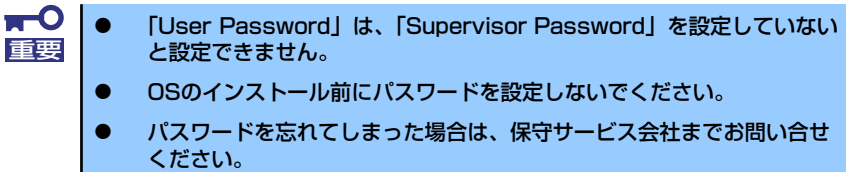

### 各項目については次の表を参照してください。

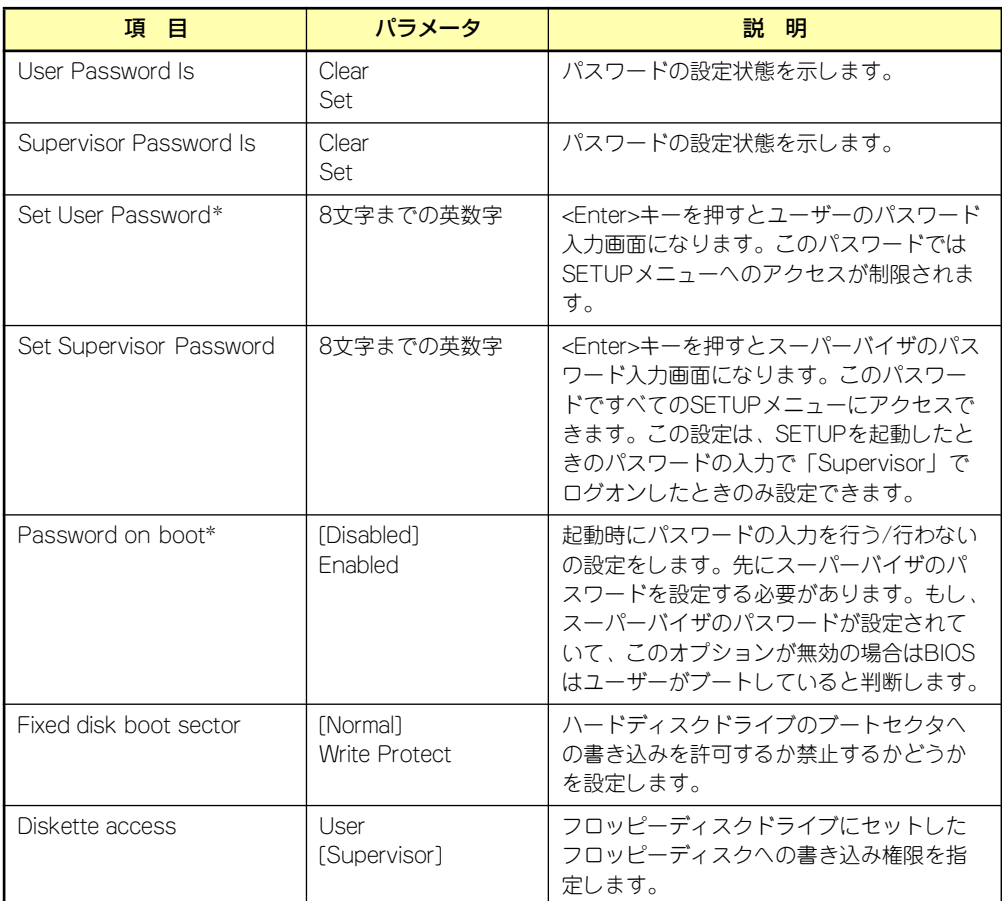

\* 「Set Supervisor Password」でパスワードを登録したときに指定できます。

# **Server**

カーソルを「Server」の位置に移動させると、Serverメニューが表示されます。 Serverメニューで設定できる項目とその機能を示します。項目の前に「▶」がついているメ ニューは、選択して<Enter>キーを押すとサブメニューが表示されます。

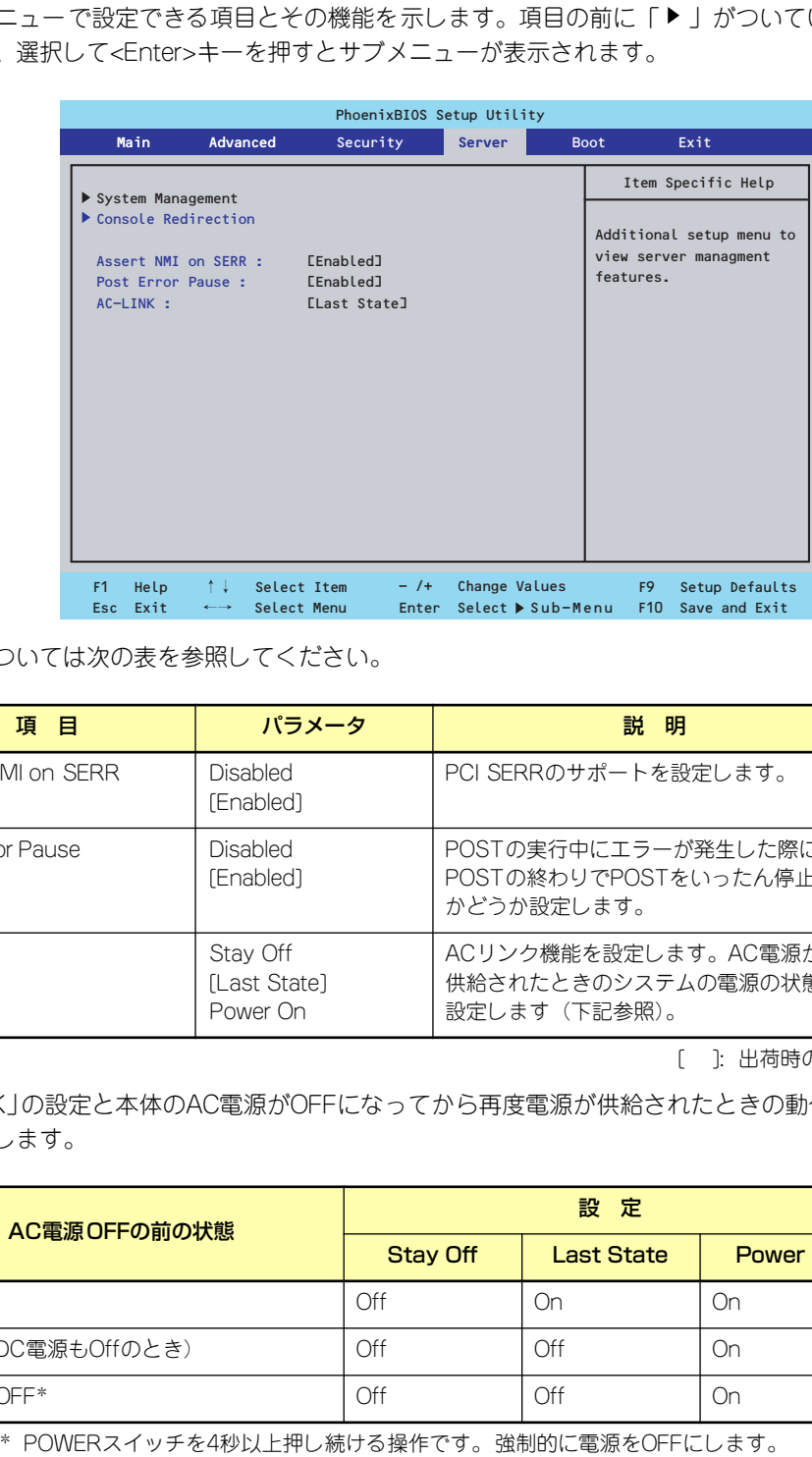

各項目については次の表を参照してください。

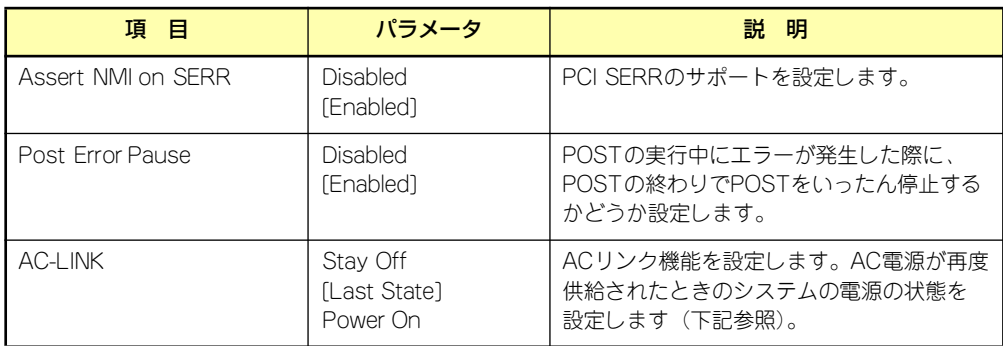

[ ]: 出荷時の設定

「AC-LINK」の設定と本体のAC電源がOFFになってから再度電源が供給されたときの動作を下 の表に示します。

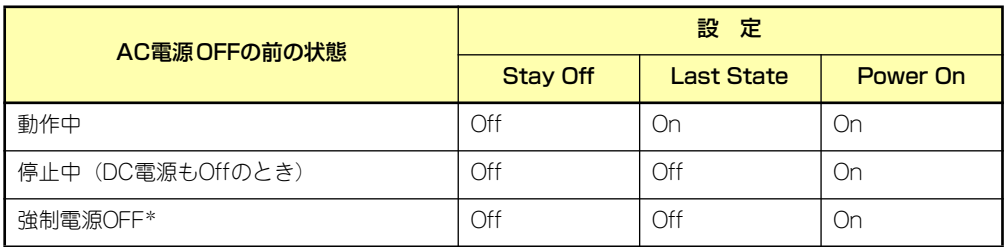

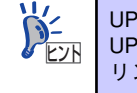

### System Management

Serverメニューで「System Management」を選択し、<Enter>キーを押すと、以下の画面が 表示されます。

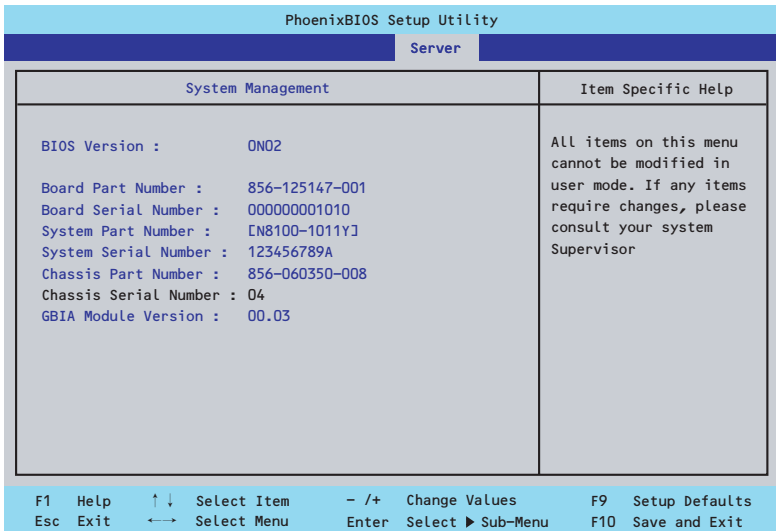

項目については次の表を参照してください(すべて表示のみ)。

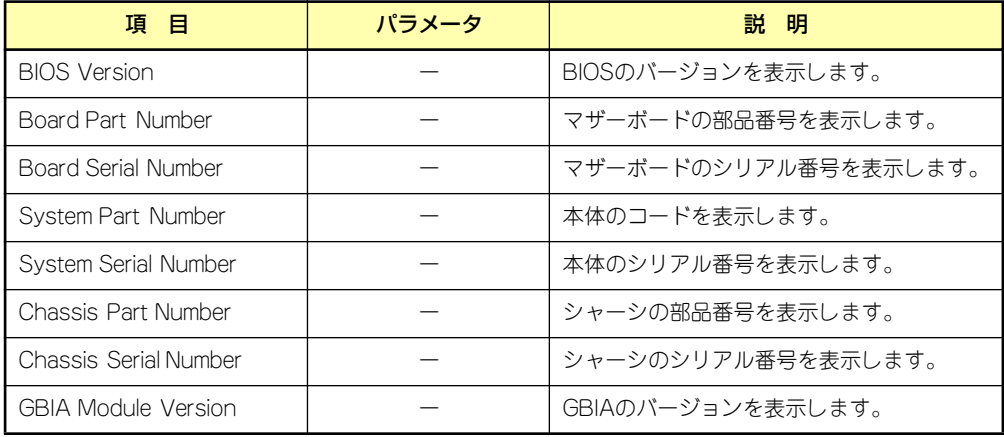

# Console Redirection

Serverメニューで「Console Redirection」を選択し、<Enter>キーを押すと、以下の画面が 表示されます。

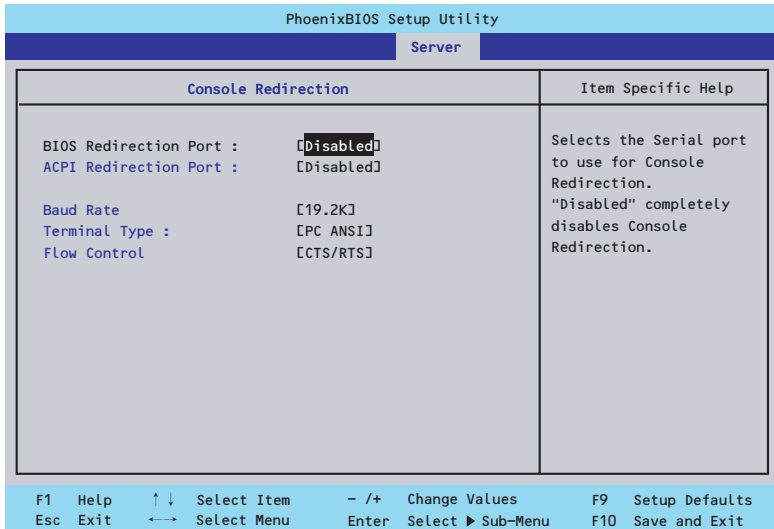

項目については次の表を参照してください。

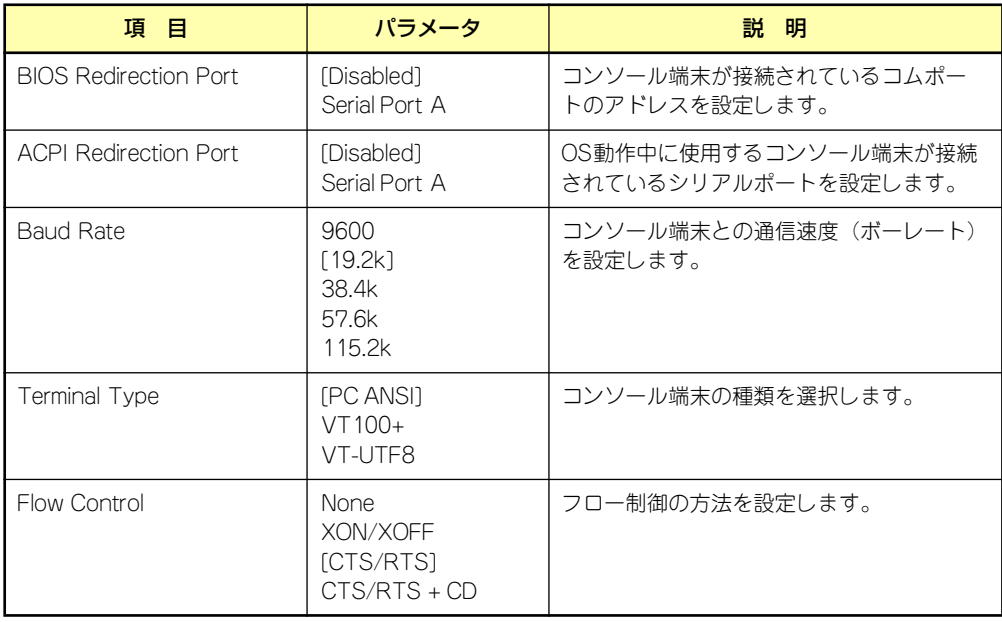

# Boot

カーソルを「Boot」の位置に移動させると、起動順位を設定するBootメニューが表示されま す。

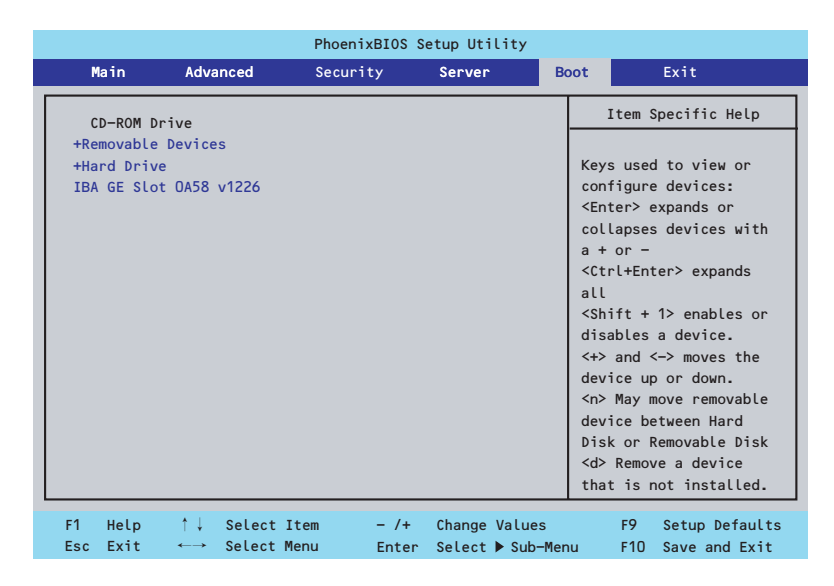

システムは起動時にこのメニューで設定した順番にデバイスをサーチし、起動ソフトウェアを 見つけるとそのソフトウェアで起動します。

<↑>キー /<↓>キー、<+>キー /<->キーで起動デバイスの優先順位を変更できます。 各デバイスの位置へ<↑>キー /<↓>キーで移動させ、<+>キー /<->キーで優先順位を変更 できます。

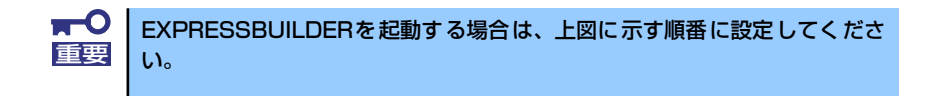

# **Exit**

カーソルを「Exit」の位置に移動させると、Exitメニューが表示されます。

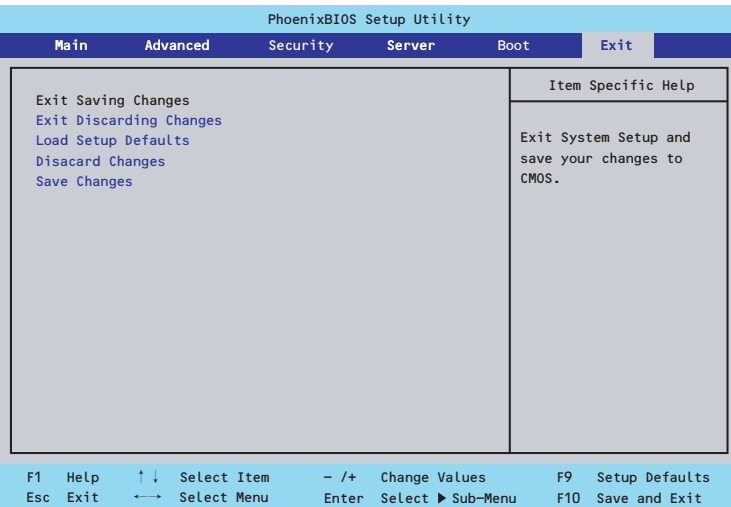

このメニューの各オプションについて以下に説明します。

### ⓦ Exit Saving Changes

新たに選択した内容をCMOSメモリ(不揮発性メモリ)内に保存してSETUPを終わらせ る時に、この項目を選択します。Exit Saving Changesを選択すると、確認の画面が表示 されます。ここで、「Yes」を選ぶと新たに選択した内容をCMOSメモリ内に保存して SETUPを終了し、システムは自動的にシステムを再起動します。

### **Exit Discarding Changes**

新たに選択した内容をCMOSメモリ内に保存しないでSETUPを終わらせたい時にこの項目 を選択します。ここで、「No」を選択すると、変更した内容を保存しないでSETUPを終了 し、システムは自動的にシステムを再起動します。「Yes」を選択すると変更した内容を CMOSメモリ内に保存してSETUPを終了し、システムは自動的にシステムを再起動します。

### ⓦ Load Setup Defaults

SETUP のすべての値をデフォルト値に戻したい時に、この項目を選択します。Load Setup Defaultsを選択すると、確認の画面が表示されます。ここで、「Yes」を選択する と、デフォルト値に戻ります。「No」を選択するとExitメニューの画面に戻ります。

> $\blacksquare$ このオプションを実行すると、「Advanced」の「I/O Device Configuration」 重要 メニューの「SATA RAID Enable」が「Disabled」に設定されます。SATA 内蔵ハードディスクドライブをディスクアレイで使用している場合は、 SETUPを終了する前に「Enabled」に変更し、設定内容を保存してください。 設定を変更せずに再起動するとハードディスクドライブのデータを壊すおそ れがあります。

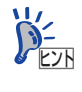

「SATA RAID Enable」メニューを表示させるには、「Advanced」メニューの 「I/O Device Configuration」→「SATA Controller Mode Option」を「Enhanced」 に設定してください。

### ⓦ Discard Changes

今まで変更した内容を破棄し、SETUPを起動する以前の設定に戻します。

### ⓦ Save Changes

今まで変更した内容を保存し、SETUPを続けます。

# **リセットとクリア**

本装置が動作しなくなったときやBIOSで設定した内容を出荷時の設定に戻すときに参照して ください。

# **リセット**

OSが起動する前に動作しなくなったときは、<Ctrl>キーと<Alt>キーを押しながら、<Delete> キーを押してください。リセットを実行します。

> $\blacksquare$ リセットは、本体のDIMM内のメモリや処理中のデータをすべてクリアしてし 重要 まいます。ハングアップしたとき以外でリセットを行うときは、本装置がなに も処理していないことを確認してください。

# **強制電源OFF**

OSからシャットダウンできなくなったときや、POWERスイッチを押しても電源をOFFにで きなくなったとき、リセットが機能しないときなどに使用します。

本体のPOWERスイッチを4秒ほど押し続けてください。電源が強制的にOFFになります。(電 源を再びONにするときは、電源OFFから約10秒ほど待ってから電源をONにしてください。)

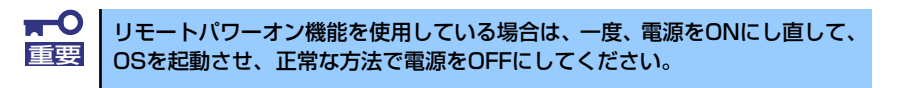

# **CMOSメモリのクリア**

CMOSメモリに保存されている内容をクリアする場合は本体内部のコンフィグレーション ジャンパスイッチを操作して行います。

- $\mathbf{H}^{\bullet}$ ⓦ CMOSメモリの内容をクリアするとBIOSセットアップユーティリティ 重要 の設定内容がすべてデフォルトの設定に戻ります。
	- その他のジャンパの設定は変更しないでください。装置の故障や誤動作 の原因となります。
	- ⓦ CMOSメモリの内容をクリアすると、BIOS SETUPユーティリティの 「Advanced」の「I/O Device Configuration」メニューの「SATA RAID Enable」が「Disabled」に設定されます。SATA内蔵ハード ディスクドライブをディスクアレイで使用している場合は、CMOSメモ リのクリア後、BIOS SETUPユーティリティを起動して、上記設定を 「Enabled」に変更し、設定内容を保存してください。設定を変更せず に起動するとハードディスクドライブのデータを壊すおそれがありま す。

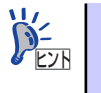

「SATA RAID Enable」メニューを表示させるには、「Advanced」メニューの 「I/O Device Configuration」→「SATA Controller Mode Option」を「Enhanced」 に設定してください。

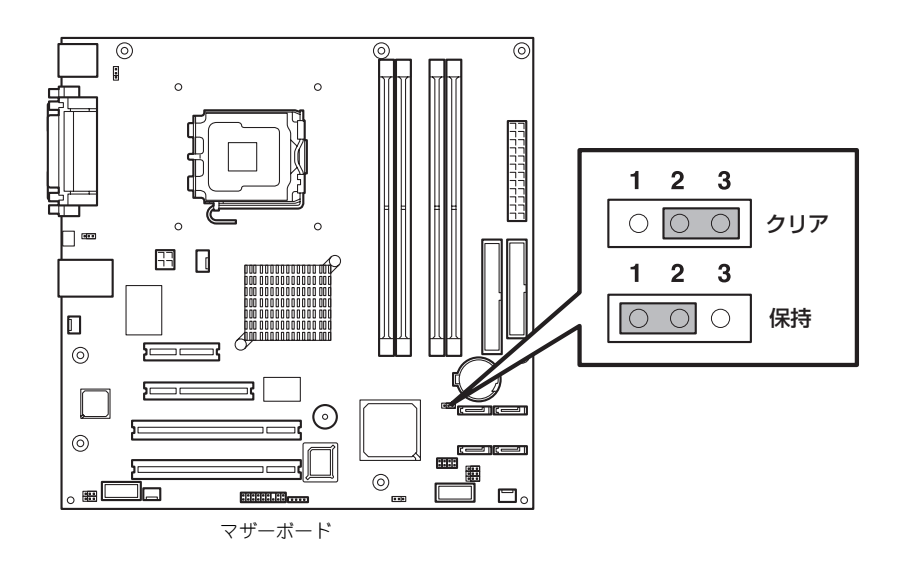

次にクリアする方法を示します。

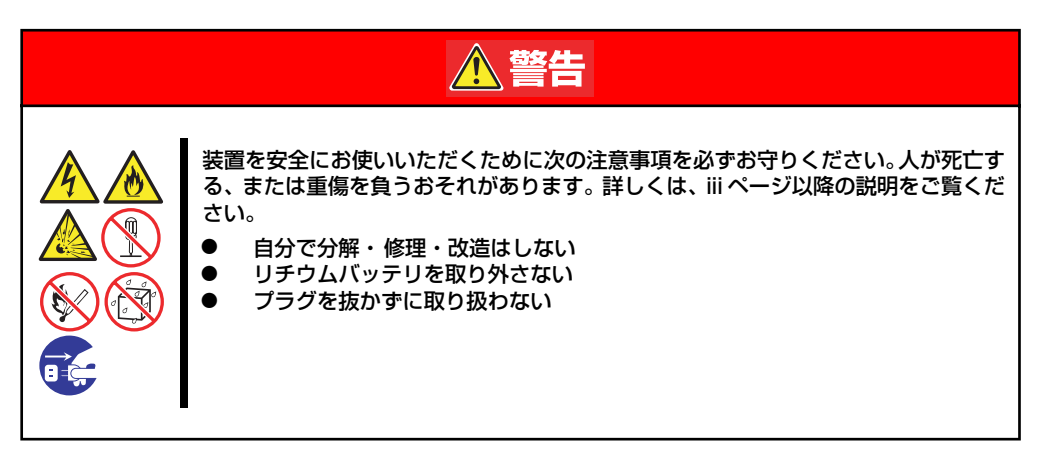

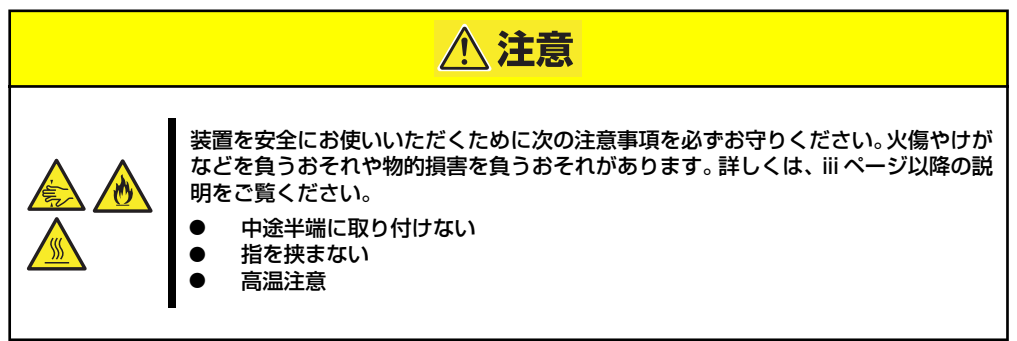

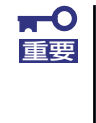

本体内部の部品は大変静電気に弱い電子部品です。本体の金属フレーム部分な どに触れて身体の静電気を逃がしてから取り扱ってください。内部の部品や部 品の端子部分を素手で触らないでください。静電気に関する説明は87ページ で詳しく説明しています。

- 1. 88ページを参照して準備をする。
- 2. 89ページを参照してサイドカバーを取り外す。
- 3. ジャンパスイッチの設定を「保持」から「クリア」に変更する。

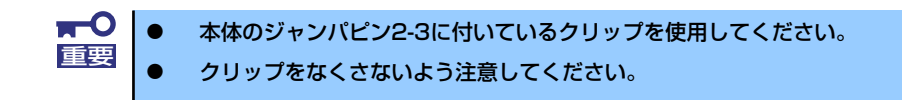

- 4. 3秒ほど待ってジャンパスイッチの設定を元に戻す。
- 5. 本体を元どおりに組み立ててPOWERスイッチを押す。

6. POST中に<F2>キーを押してBIOSセットアップユーティリティを起動して設定 し直す。

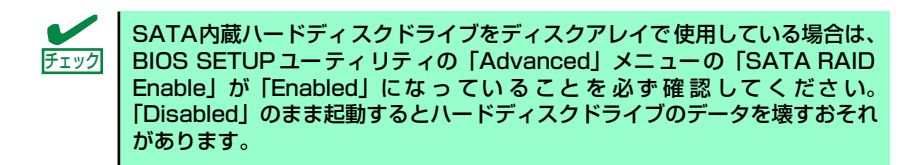

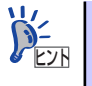

「SATA RAID Enable」メニューを表示させるには、「Advanced」メニューの 「I/O Device Configuration」→「SATA Controller Mode Option」を「Enhanced」 に設定してください。

# **割り込みラインとI/Oポートアドレス**

割り込みラインやI/Oポートアドレスは、出荷時に次のように割り当てられています。オプショ ンを増設するときなどに参考にしてください。

#### ● 割り込みライン

出荷時では、次のように割り当てられています。

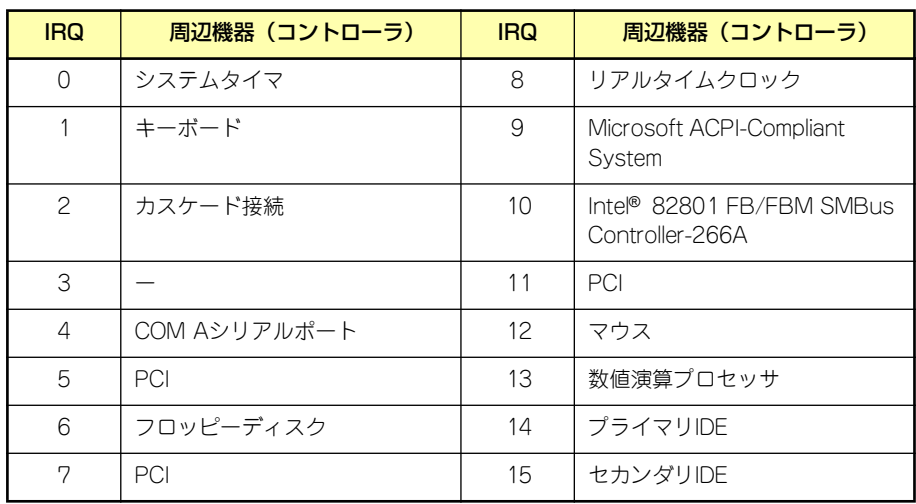

### ⓦ PIRQとPCIデバイスの関係

出荷時では、Auto Detectに設定されています。PCIスロットにIRQを他のデバイスと共 有できないボードを取り付けた場合は下表の設定例のように設定を変更してください。

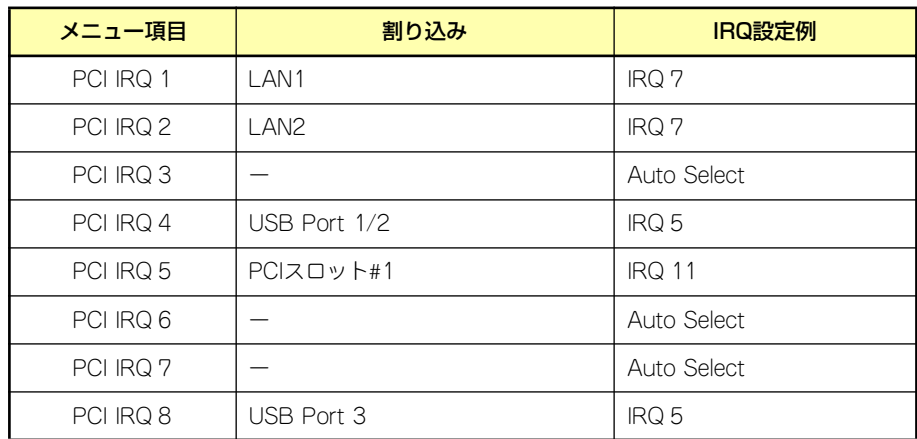

### ● I/Oポートアドレス

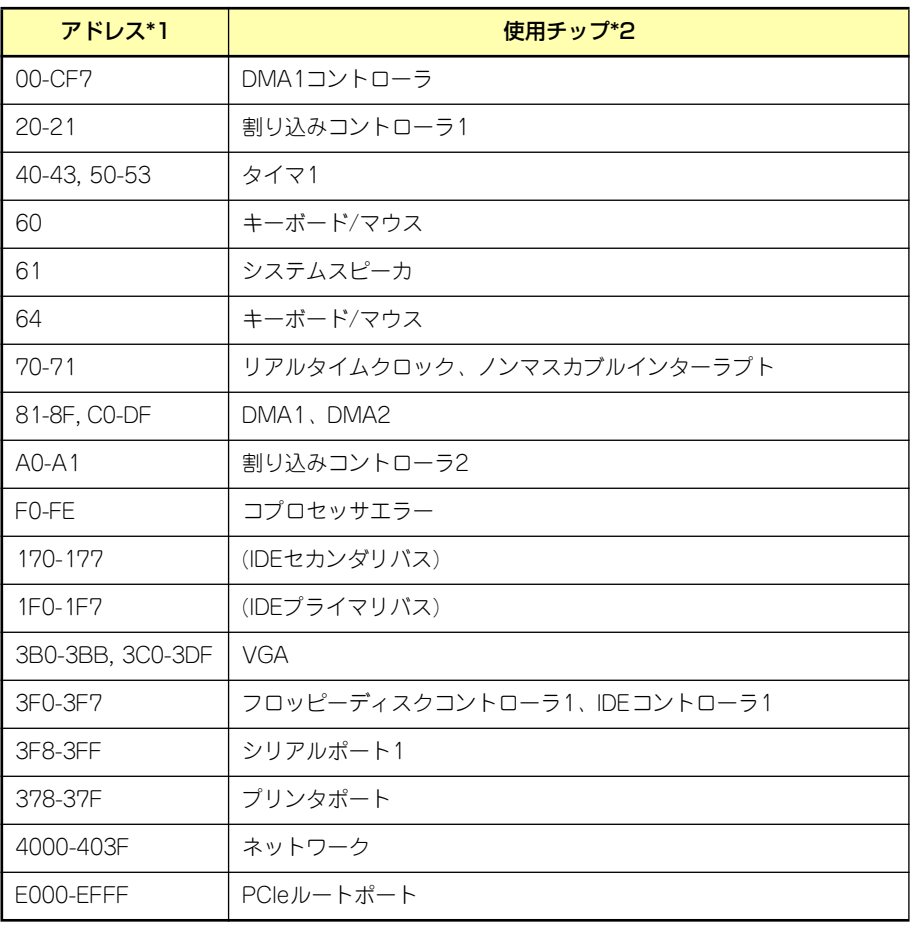

\*1 16進数で表記しています。

\*2 PCIデバイスのI/OポートアドレスはPCIデバイスの種類や数によって任意に設定されま す。

# **RAIDコンフィグレーション**

ここでは本装置内蔵のハードディスクドライブをディスクアレイドライブとして運用するた めの方法について説明します。外付けのハードディスクドライブをディスクアレイドライブと して運用する場合については、オプションのディスクアレイコントローラと外付け増設ディス ク筐体などが必要です。詳しくはディスクアレイコントローラまたは外付け増設ディスク筐体 に添付の説明書を参照してください。

本装置内蔵のハードディスクドライブをディスクアレイドライブとして構築するには次の方 法があります。

- SATAハードディスクドライブ(2台)をマザーボード上のRAIDコントローラを使用し て構築する。
- ⓦ オプションのディスクアレイコントローラを使用して構築する。

# **シリアルATAハードディスクドライブのRAID構築**

本装置内蔵のマザーボードにあるRAIDコントローラを使用してディスクアレイ(RAID0また はRAID1)を構築することができます。

構築に必要となる機器はシリアルATA(SATA)ハードディスクドライブ(2台)のみです。

### ● RAIDO(ストライピング)

2台のハードディスクドライブに対してデータを分散して記録する方法です。この方法を 「ストライピング」と呼びます。2つのハードディスクドライブへ処理を分散させること によりハードディスクドライブ単体で使用しているときに比べディスクアクセス性能を 向上させることができます。

- データを2台のハードディスクドライブに分散して記録しているためア レイを構成しているハードディスクドライブが1台でも故障するとデー タの復旧はできません。 重要
	- ⓦ アレイの論理容量は、接続されたハードディスクドライブの整数倍とな ります。
- ⓦ RAID1(ミラーリング)

2台のハードディスクドライブに対して同じデータを記録する方法です。この方法を「ミ ラーリング」と呼びます。データを記録するときに同時に2台のハードディスクドライブ に記録するため、使用中に片方のハードディスクドライブが故障してももう片方の正常 なハードディスクドライブを使用してシステムダウンすることなく継続して運用するこ とができます。

ⓦ データを2台のハードディスクドライブへ同時にリード/ライトしている ため、単体ディスクに比べてディスクアクセス性能は劣ります。 ⓦ アレイの論理容量は、接続されたハードディスクドライブ1台と同じと なります。 重要

# ハードディスクドライブの取り付け

本体に2台のSATAハードディスクドライブを取り付けてください。取り付け手順については、 93ページを参照してください。

> $\blacksquare$ 取り付ける2台のハードディスクドライブは同じ回転速度のものを使用してく 重要 ださい。また、RAID1を構築する場合は、同じ容量のハードディスクドライ ブを使用することをお勧めします。

# BIOSセットアップユーティリティを使用したRAIDの有効化

取り付けた2台のハードディスクドライブは、単一のハードディスクドライブか、2台1組で構 築されるRAIDドライブのいずれかで使用することができます。 RAIDドライブとして構築するためには、BIOSセットアップユーティリティを使用して、マ

ザーボードのSATAコネクタに接続されているハードディスクドライブをRAIDドライブとし て使用するための設定が必要となります。

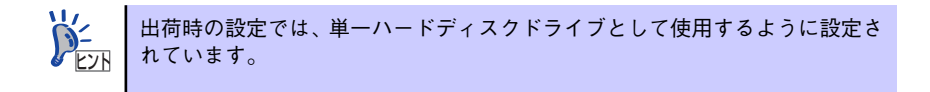

次の手順でBIOSセットアップユーティリティの設定を変更します。

1. BIOSセットアップユーティリティを起動する。

詳しくは、124ページを参照してください。

2. 「Advanced」の「I/O Device Configuration」メニューから「SATA Controller Mode Option」の設定を「Enhanced」に変更し、「SATA RAID Enable」 の設定を「Enabled」に変更する。

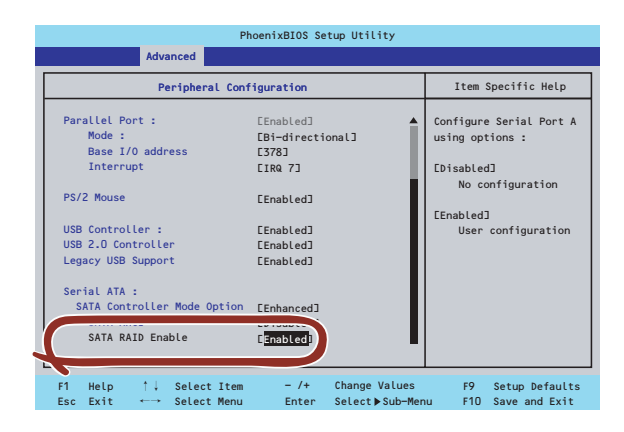

3. 「Exit」メニューから「Exit Saving Changes」を選択して、設定内容を保存し、 BIOSセットアップユーティリティを終了する。

以上で完了です。

設定を変更後、本装置を起動するたびにPOSTの画面にRAIDドライブの設定および変更をす るためのユーティリティ「Array Configuration Utility(ACU)」の起動を促すメッセージが表 示されます。

> Press <Ctrl><A> for Adaptec RAID Configuration Utility

必要に応じてユーティリティを起動して、設定してください。詳しくはこの後の説明を参照し てください。

# Array Configuration Utility (ACU) を使ったRAIDの構築

ここでは、本装置を起動した後、POSTの画面から起動することができる「Array Configuration Utility (ACU)」を使用したRAIDの構築手順について説明します。

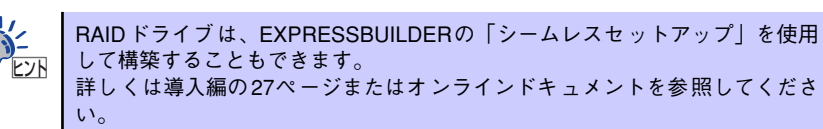

### ACUの起動方法

次の手順に従ってACUを起動します。

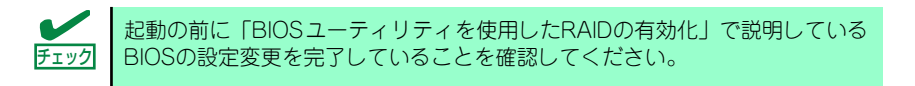

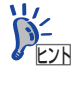

ディスプレイ装置の画面にメッセージが表示されるまでに時間がかかる場合 は、本装置の電源ON後、3~5秒くらい経ってから<Ctrl>キーと<A>キーを押し てみてください。

- 1. 本装置を起動する。
- 2. ディスプレイ装置の画面に次のメッセージが表示されたら、<Ctrl>キーと<A>キー を押す。

Press <Ctrl><A> for Adaptec RAID Configuration Utility

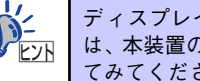

ディスプレイ装置の画面にメッセージが表示されるまでに時間がかかる場合 は、本装置の電源ON後、3~5秒くらい経ってから<Ctrl>キーと<A>キーを押し てみてください。

しばらくするとメインメニューが表示されます。

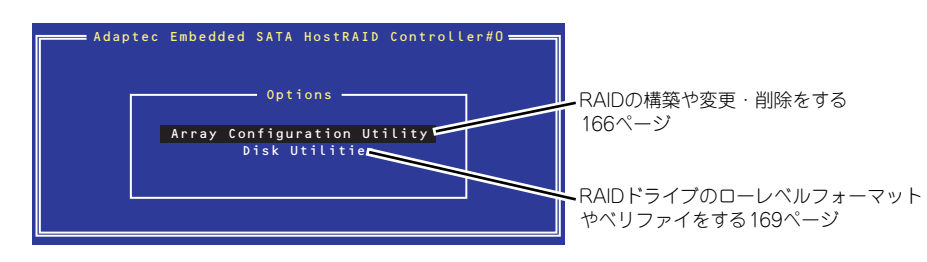

## RAIDの構築

次の手順に従ってRAIDを構築します。

ⓦ いったんRAIDを構築してしまったドライブの属性(手順6以降に示す 重要 設定内容)を変更するには、Adaptec Storage ManagerTM を使用 します。ACUでは変更できません。 ⓦ RAIDを構築する前にRAIDドライブを構成するハードディスクドライ ブの物理フォーマットをしてください。物理フォーマットについては 「Disk Utilitiesの使用」(169ページ)を参照してください。 ⓦ アレイの作成後、Bootableの設定(170ページ)を参照し、アレイに ブートプライオリティを指定してください。

1. ACUを起動する。

詳しくは、「ACUの起動方法(161ページ)」を参照してください。

2. キーボードのカーソルキーでOptionsメニューから「Array Configuration Utility」を選び、<Enter>キーを押す。

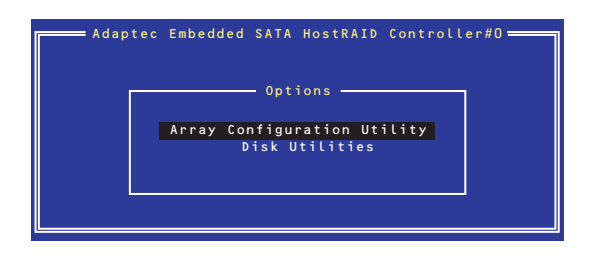

3. メインメニューから「Create Array」を選択し、<Enter>キーを押す。

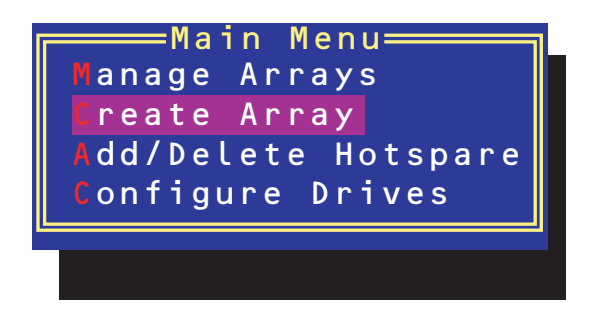

### 4. RAIDを構築する2台のハードディスクドライブをリストから選び、<Insert>キー を押す。

<Insert>キーを押すと、右側の「Selected Drives」リストに追加されます。削除し たい場合は、左側のリストからハードディスクドライブを選択し、<Delete>キーを 押すと削除され、右側のリストから消えます。

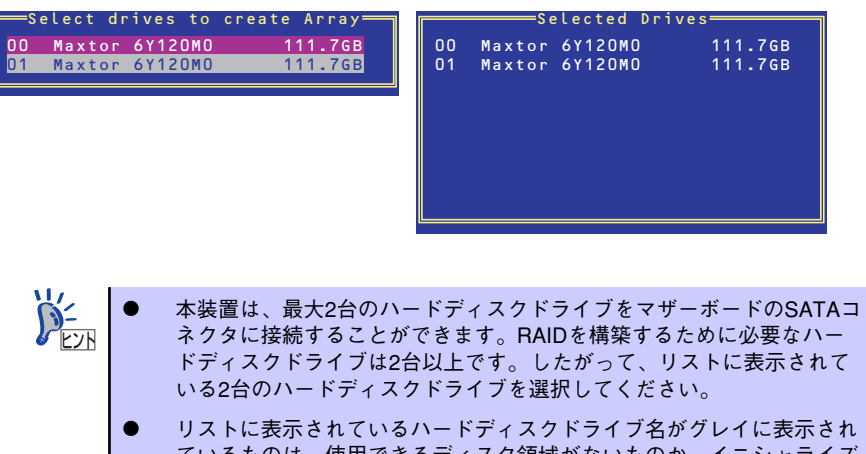

- ているものは、使用できるディスク領域がないものか、イニシャライズ されていないハードディスクドライブであることを示します。<Esc> キーを数回押してこのメニューをいったん終了して、この後の説明にあ る「ハードディスクドライブのイニシャライズ168ページ」を参照して ください。
- 5. <Enter>キーを押す。

RAIDの詳細設定を行う「Array Properties」画面が表示されます。

6. カーソルキーでRAIDレベルを選択し、<Enter>キーを押す。

選択できるRAIDレベルはRAID0 (ストライピング) とRAID1 (ミラーリング) のい ずれかです。

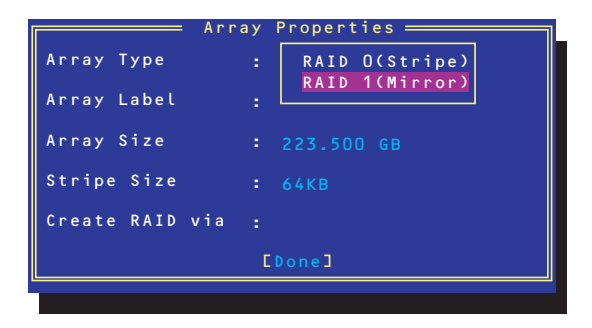

7. 作成するRAIDドライブのボリュームラベル名を入力し、<Enter>キーを押す。

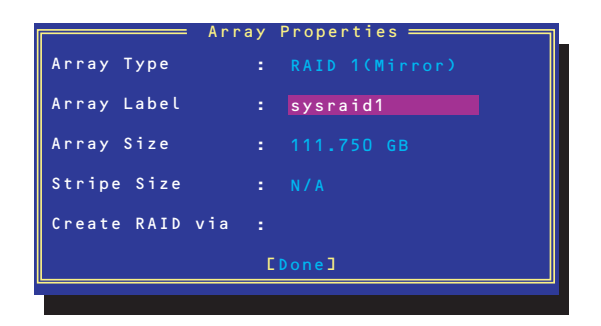

8. <RAID0を選択した場合のみ>

ストライプサイズを16KB、または32KB、64KB(初期設定)から選択し、<Enter> キーを押す。

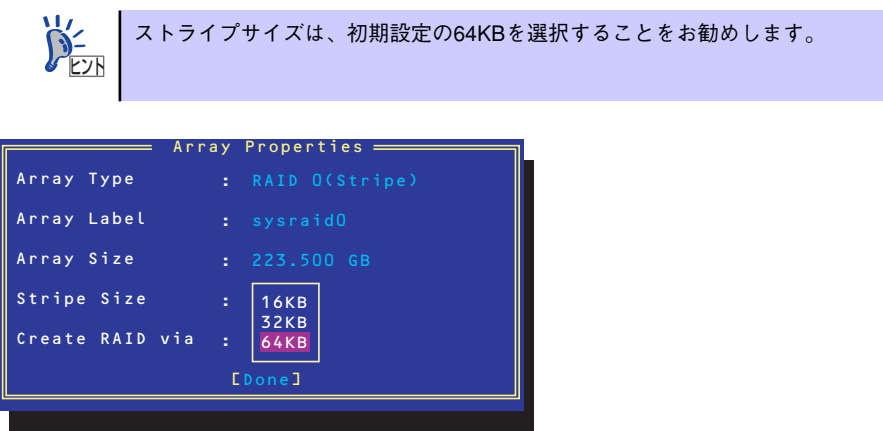

9. 「Create RAID via」でRAIDドライブの作成方法を選択し、<Enter>キーを押す。

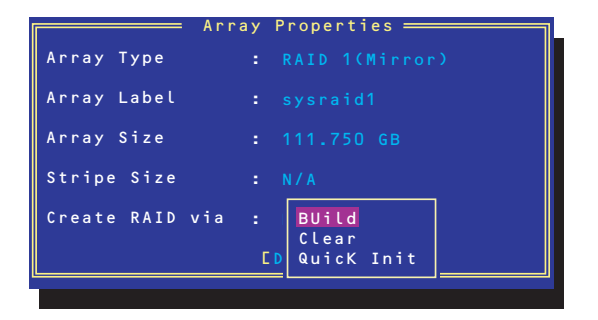

「Create RAID via」では、RAIDレベル(Array Type)との組み合わせでさまざまな RAIDドライブの作成方法を指定することができます。詳細を次ページの表に示しま す。

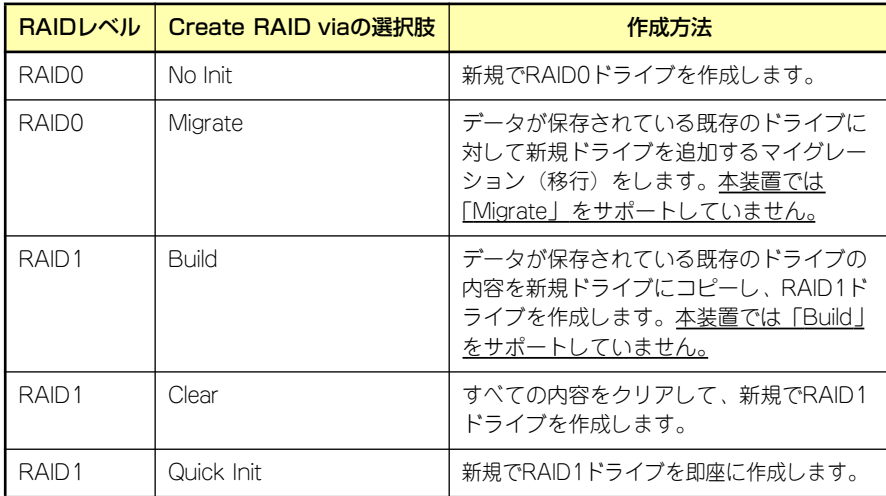

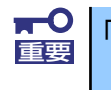

「Migrate」、「Build」オプションは本装置ではサポートしていません。

- チェック
- 既存のRAIDドライブに新規ドライブを追加する場合は、あらかじめ新 規ドライブ内のデータのバックアップをとっておいてください。
- ACUを使ってRAID1ドライブの作成中、その処理を中断すると、ACUを 使って処理を再開させることはできません。Adaptec Storage ManagerTMを使用してRAID1を構築してください。
- ⓦ Quick InitでRAID1ドライブを作成すると、その後の整合性チェック (Consistency Check)で不整合を通知される場合がありますが、ハー ドディスクドライブの故障やRAIDドライブの構築を失敗したわけでは ありません。ソフトウェアの指示に従って整合を取り直してください。
- RAID1を構成するハードディスクドライブのディスク容量が異なってい てもRAID1ドライブを構築することができます。ただし、「Build」オプ ションでRAID1ドライブを作成する場合、容量の小さい方のハードディ スクドライブをコピー元または第1ドライブに指定してください。
- ⓦ Windowsを使用してダイナミックディスクにアップグレードされている RAIDドライブに対して「Build」オプションを使用してRAIDドライブを 作成しないことをお勧めします。

#### 10. すべての設定を完了したら、「Done」を選択して、<Enter>キーを押す。

RAIDの作成処理が始まります。完了までしばらくお待ちください。 アレイの作成後、Bootableの設定(170ページ)を参照し、アレイにブートプライ オリティを指定してください。

# ディスクアレイの管理

オプションメニューから「Array Configuration Utility」を選択して表示されるメインメニュー で、「Manage Arrays」を選択すると、RAIDドライブの設定(属性)情報の確認やRAIDドラ イブ(アレイ)の削除をすることができます。

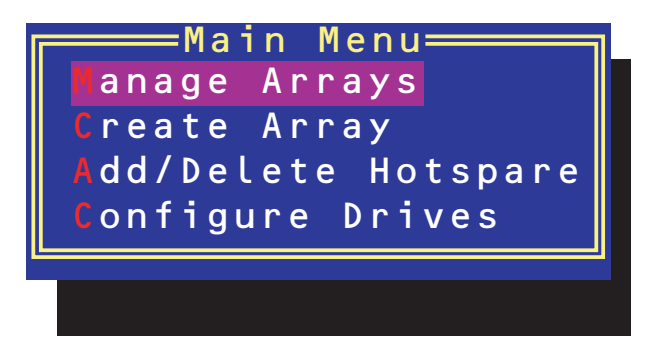

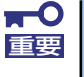

「Manage Arrays」を選択後に表示される「List of Arrays」画面にて、Mark Bootableの設定を行ってください。 Mark Bootableの設定は、<Ctrl>キーと<B>を同時に押し、その後表示され る確認メッセージにて「Y」を選択します。

Mark Bootableが設定されると、選択したArrayの先頭に「\*」が表示されま す。

#### アレイ情報の確認

Main Menuで「Manage Arrays」を選択し、<Enter>キーを押すとアレイを構築してい るRAIDドライブの一覧が表示されます。

RAIDドライブを選択し、<Enter>キーを押してください。選択したRAIDドライブに関す るプロパティダイアログボックスが表示されます。このプロパティダイアログボックス にはRAIDドライブを構成している物理ハードディスクドライブの情報も含まれます。

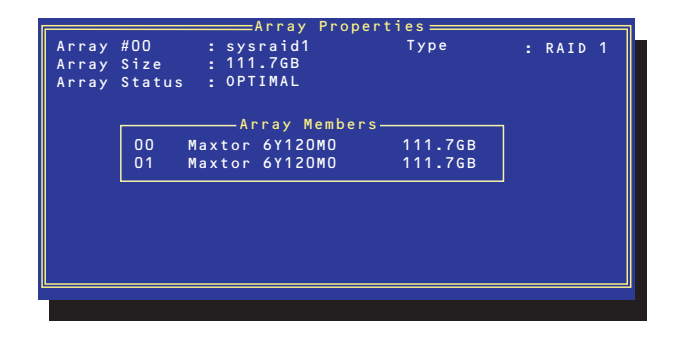

<Esc>キーを押すと1つ前の画面に戻ります。

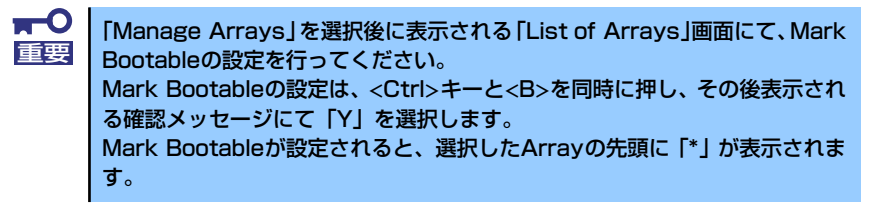

ⓦ アレイの削除

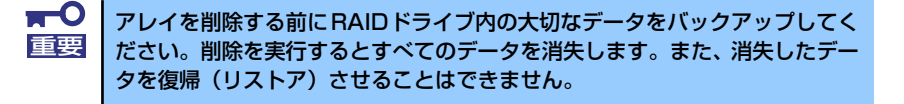

メインメニューで「Manage Arrays」を選択し、<Enter>キーを押すとアレイを構築し ているRAIDドライブの一覧が表示されます。以降の削除手順を以下に示します。

- 1. 削除するRAIDドライブを選択し、<Delete>キーを押す。
- 2. プロパティダイアログボックスで、「Delete」を選択し、<Enter>キーを押す。

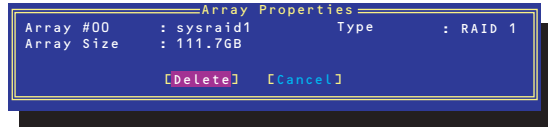

削除についての警告メッセージが表示されます。

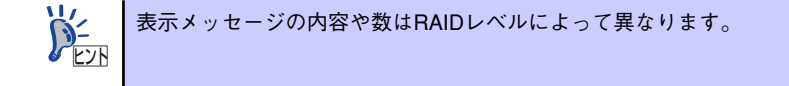

3. 「Yes」を選択する。

アレイやパーティションが削除されます。「No」を選択すると1つ前の画面に戻りま す。

4. <Esc>キーを押して1つ前の画面に戻る。

## ハードディスクドライブのイニシャライズ

RAIDドライブを作成するためにはハードディスクドライブがイニシャライズされていなけれ ばなりません(イニシャライズされていないハードディスクドライブは、RAIDドライブを構 築するドライブの選択画面でリストに表示されないか、グレーアウトされて表示されます)。

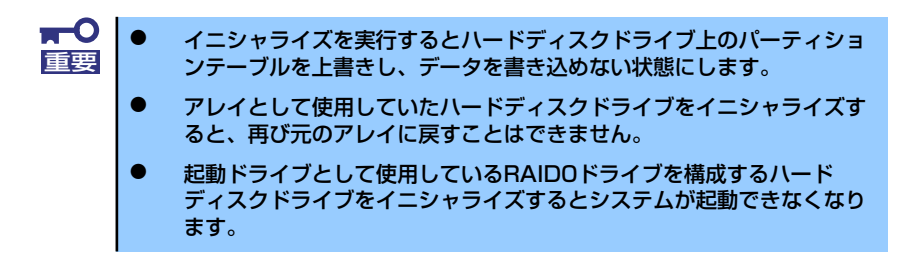

次の手順でハードディスクドライブをイニシャライズします。

1. ACUを起動する。

詳しくは、「ACUの起動方法(161ページ)」を参照してください。

2. キーボードのカーソルキーでOptionsメニューから「Array Configuration Utility」を選び、<Enter>キーを押す。

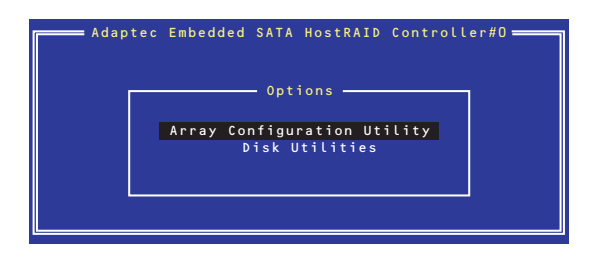

3. メインメニューから「Configure Drives」を選択し、<Enter>キーを押す。

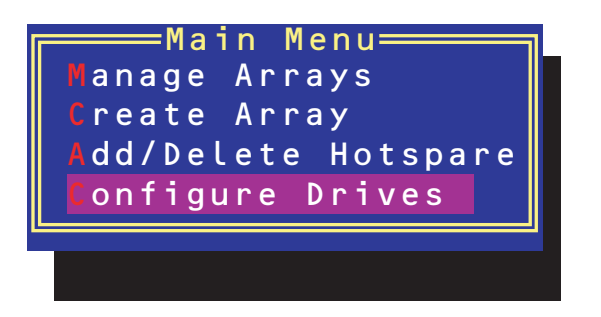

- 4. カーソルキーを使ってリストからイニシャライズをするハードディスクドライブを 選び、<Insert>キーを押す。
- 5. もう一方のハードディスクドライブを手順4と同様の手順で選択する。
- 6. <Enter>キーを押す。
- 7. 警告メッセージの内容を読み、イニシャライズするハードディスクドライブを正し く選択していることを確認し、<Y>キーを押してイニシャライズを続ける。

### Disk Utilitiesの使用

ACUを起動後に表示されるオプションメニューにある「Disk Utilities」は、ハードディスクド ライブのローレベルフォーマットやベリファイをする場合に使用するメニューです。

1. ACUを起動する。

詳しくは、「ACUの起動方法(161ページ)」を参照してください。

2. キーボードのカーソルキーでOptionsメニューから「Disk Utilities」を選び、 <Enter>キーを押す。

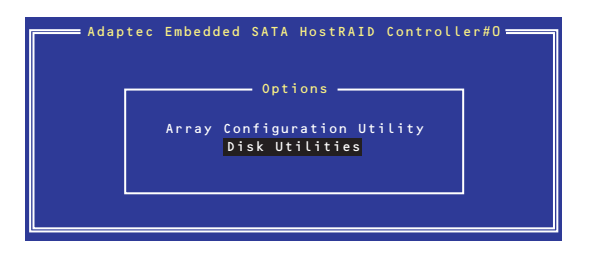

3. 目的のハードディスクドライブを選択し、<Enter>キーを押す。

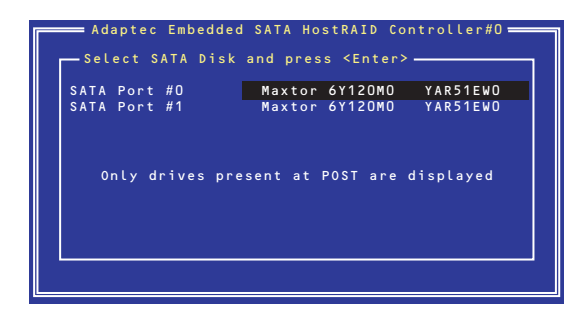

4. 実行したいメニューを選択し、<Enter>キーを押す。

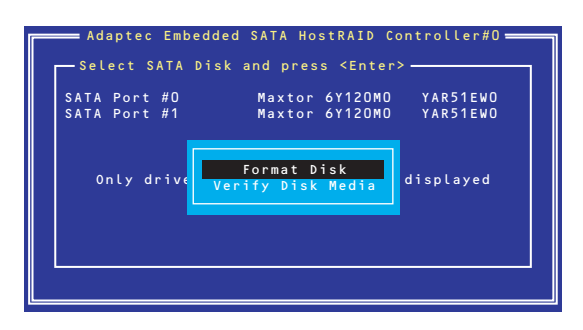

- Format Disk

直ちに対象としているハードディスクドライブをローレベルでフォーマット します(ゼロ埋め込み)。購入時のSATAハードディスクドライブは工場出荷時 にローレベルでフォーマット済みですが、RAIDを構成するハードディスクドラ イブは、RAIDを構築する前にこのオプションを使ってフォーマットをしてくだ さい。

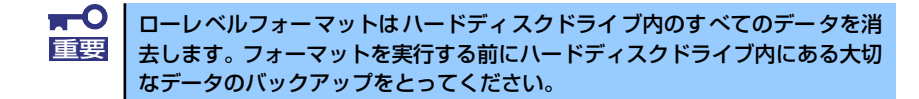

- Verify Disk Media

ハードディスクドライブ内のメディア不良を検出します。

### Bootableの設定

1. ACUを起動する。

詳しくは、「ACUの起動方法(161ページ)」を参照してください。

2. キーボードのカーソルキーでOptionsメニューから「Array Configuration Utility」を選び、<Enter>キーを押す。

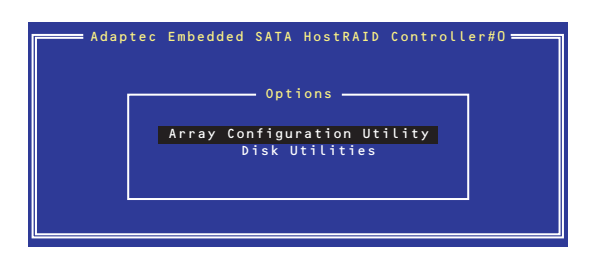

3. メインメニューから「Manage Array」を選択し、<Enter>キーを押す。

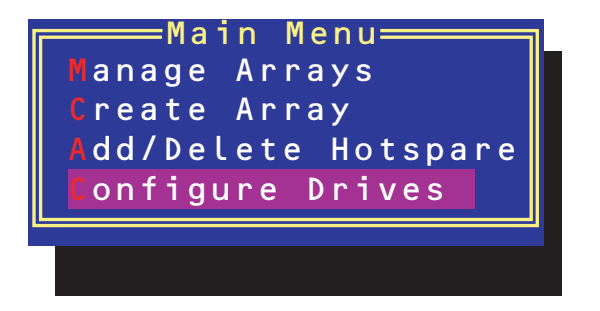

4. 「List of Arrays」に、作成されているArrayが表示されるので、<Ctrl>キーと <B>キーを押し、確認メッセージが表示されたら「Y」を選択する。

「Mark Bootable」が設定されます。

5. 「Mark Bootable」が設定されたことを確認後、Array Configuration Utilityを終 了し、本体装置を再起動する。

「Mark Bootable」が設定されたことは、「List of Arrays」にて表示されているArray の先頭に「\*」が表示されることで確認できます。